- 3. Click the [Specify Destination] tab, and then click [Edit Cover Sheet].
- 4. Configure settings as necessary, and then click [OK].

E Reference

• For details about settings, see p.237 "Settings you can configure for the fax cover sheets".

### Settings you can configure for the fax cover sheets

This section describes the settings you can configure for the fax cover sheets.

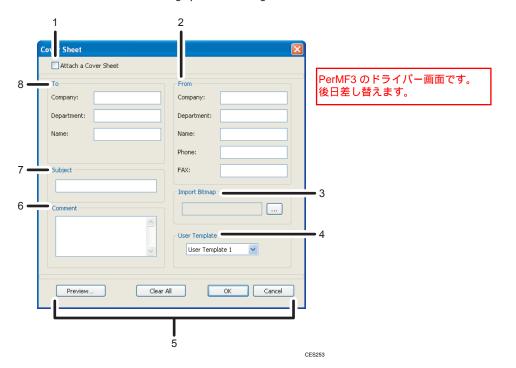

### 1. Attach a Cover Sheet

Check this to send a fax with a cover sheet.

### 2. From

Enter the sender information. Items left blank will not appear on the cover sheet.

• Company:

Enter your company name. Can contain up to 64 characters.

• Department:

Enter your department name. Can contain up to 64 characters.

• Name:

Enter your name. Can contain up to 64 characters.

• Phone:

Enter your telephone number. Can contain up to 64 characters.

#### • FAX:

Enter your fax number. Can contain up to 64 characters.

### 3. Import Bitmap

Specify a bitmap image you want to show on the cover sheet. The image will be shown in the position as follows: Left=180, Right=800, Top=50, Bottom=180 (pixel). If the image is larger than this area, excess part is trimmed.

### 4. User Template

Select the template for the cover sheet. There are three templates.

#### 5. Buttons

• Preview...

Click to preview the cover sheet before sending the fax.

• Clear All

Click to clear all information you entered.

• OK

Click to finish editing the fax cover sheet.

Cancel

Click to discard the fax cover sheet.

#### 6. Comment

Enter a comment for the fax. Can contain up to 256 characters.

### 7. Subject

Enter the subject of the fax. Can contain up to 64 characters.

### 8. To

Enter the destination information. Items left blank will not appear on the cover sheet.

• Company:

Enter the destination company name. Can contain up to 64 characters.

• Department:

Enter the destination department name. Can contain up to 64 characters.

• Name:

Enter the destination name. Can contain up to 64 characters.

### **Configuring Transmission Settings**

This section describes how to configure transmission settings in the LAN-Fax driver's properties.

Properties are set separately for each application.

1. On the [File] menu, click [Print...].

 Select the LAN-Fax driver as the printer, and then click a button such as [Preferences] or [Properties] to open the driver's properties.

LAN-Fax driver properties dialog box appears.

- 3. Click the [Setup] tab.
- 4. Configure settings as necessary, and then click [OK].

### Note

 For details about settings, see p.239 "Settings you can configure in the LAN-Fax driver's properties".

### Settings you can configure in the LAN-Fax driver's properties

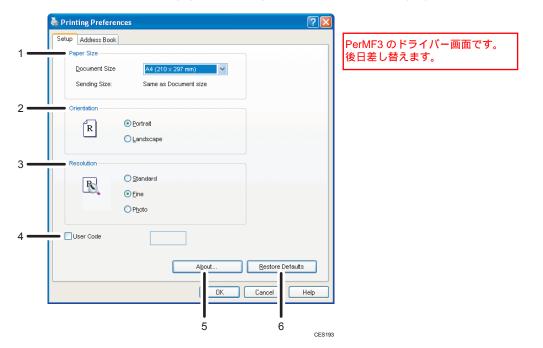

This section describes the settings you can configure in the LAN-Fax driver's properties.

#### 1. Paper Size

Specifies the paper size.

Document Size

Specifies the paper size of the document you are sending. If a paper size is specified in the application, that paper size will be used. Otherwise, the paper size specified here will be used.

• Sending Size:

Displays the actual paper size of the fax that is sent. The actual size of the fax will be A4, if the size of the document being faxed is A3, B4, or smaller than A4. A3/B4 documents will be reduced to sending size automatically.

### 2. Orientation

Specifies the page orientation.

### 3. Resolution

Specifies the resolution.

• Standard

Select this for a document with normal-sized characters.

• Fine

Select this for a document with small print.

• Photo

Select this for a document with images such as photographs or shaded drawings.

### 4. User Code

If sending faxes via LAN-Fax is restricted, select this check box and enter a user code before sending a fax.

### 5. About...

Displays the version of the LAN-Fax driver.

### 6. Restore Defaults

Restores the settings to their factory defaults.

### Note

• The settings configured here are applicable for the current application only.

### **Receiving a Fax**

This section describes fax reception functions.

### 🔁 Important

- When receiving an important fax, we recommend you confirm the contents of the received fax with the sender.
- The machine may not be able to receive faxes when the amount of free memory space is low.

### Note

- An external telephone is required to use this machine as a telephone.
- Only A4, Letter, or Legal size paper can be used for printing faxes.

### Reference

 For details about connecting an external telephone with this machine, see p.68 "Connecting to a Telephone Line".

### **Selecting Reception Mode**

This section describes how to select the reception mode.

The reception modes are as follows:

### When using the machine only as a fax machine

Select the following mode when no external telephone or telephone answering device is connected:

• Fax Only mode (auto reception)

In this mode, the machine is used only as a fax machine and receives faxes automatically.

### When using the machine with an external device

Select one of the following modes when an external telephone or telephone answering device is connected:

• FAX/TEL Manual mode (manual reception)

In this mode, you must answer calls with an external telephone. If a call is a fax call, you have to start the fax reception manually.

Fax Only mode (auto reception)

In this mode, the machine automatically answers all incoming calls in fax reception mode.

• FAX/TEL Automatic mode (auto reception)

In this mode, you can answer phone calls with an external telephone and receive faxes automatically.

FAX/TAD mode (auto reception)

In this mode, you can use the machine with an external telephone answering device.

1. Press the [User Tools] key.

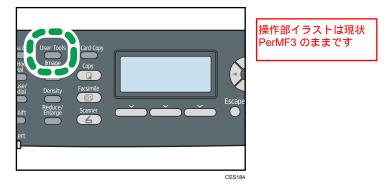

- 2. Press the [▲][▼] keys to select [Fax Features], and then press the [OK] key.
- 3. Press the [▲][♥] keys to select [Reception Settings], and then press the [OK] key.
- 4. Press the [▲][▼] keys to select [Switch Reception Mode], and then press the [OK] key.
- Press the [▲][♥][◀][▶] keys to select the desired reception mode, and then press the [OK] key.
- 6. Press the [User Tools] key to return to the initial screen.
- **Vote**

6

- You can press the [Escape] key to exit to the previous level of the menu tree.
- In FAX/TAD mode, the machine automatically starts to receive faxes after the external telephone answering device rings the number of times specified in [Total No. of Rings (TAD)] under [Fax Features]. Make sure to set the external telephone answering device to answer calls before the machine starts to receive faxes.

### Reference

- For details about [Total No. of Rings (TAD)], see p.272 "Fax Feature Settings".
- For details about receiving Internet Faxes, see p.244 "Receiving an Internet Fax".

### Receiving a fax in FAX/TEL Manual mode

This section describes the basic operation for receiving a fax when the reception mode is set to FAX/TEL Manual mode.

1. Pick up the handset of the external telephone to answer the call.

A normal telephone call starts.

- 2. When you hear a fax calling tone or no sound, press the [Facsimile] key, and then press the [Start] key.
- 3. Press [RX].

- 4. Press the [Start] key.
- 5. Replace the handset.

### Receiving a fax in Fax Only mode

When the reception mode is set to Fax Only mode, the machine automatically answers all incoming calls in fax reception mode.

### Note

- You can specify the number of times the machine rings before answering a call in the [Number of Rings] setting under [Fax Features].
- If you answer a call with the external telephone while the machine is ringing, a normal telephone call starts. If you hear a fax calling tone or no sound, receive the fax manually.

### Reference

- For details about [Number of Rings], see p.272 "Fax Feature Settings".
- For details about manually receiving a fax, see p.242 "Receiving a fax in FAX/TEL Manual mode".

### Receiving a fax in FAX/TEL Automatic mode

When the reception mode is set to FAX/TEL Automatic mode, the machine receives a fax automatically if the incoming call is a fax call and rings when it receives voice calls.

1. When there is an incoming call, the machine tries to detect a fax calling tone for five seconds.

If a fax calling tone is detected, the machine starts to receive the fax automatically.

- 2. If a fax calling tone is not detected, the machine starts to ring, and continues to try to detect a fax calling tone for the period of time specified in [RX Mode Auto Switch Time] under [Fax Features].
  - If a fax calling tone is detected, or if you do not pick up the handset, the machine starts to receive the fax automatically.
  - To start a normal telephone call, pick up the handset, press the [Facsimile] key, and then press
    the [Clear/Stop] key. If you hear a fax calling tone or no sound, receive the fax manually.
  - If you pick up the handset but the time specified in [RX Mode Auto Switch Time] passes before
    a normal telephone call starts, the machine starts to receive the fax automatically.

### Vote

 After you pick up the handset to answer a call, make sure to press the [Facsimile] key to activate fax mode before pressing the [Clear/Stop] key. If the machine is not in fax mode, pressing the [Clear/Stop] key will not let you start a normal telephone call.

### Reference

• For details about [RX Mode Auto Switch Time], see p.272 "Fax Feature Settings".

• For details about manually receiving a fax, see p.242 "Receiving a fax in FAX/TEL Manual mode".

### Receiving a fax in FAX/TAD mode

When the reception mode is set to FAX/TAD mode, the external telephone answering device answers and records messages when the machine receives telephone calls. If the incoming call is a fax call, the machine receives the fax automatically.

1. When there is an incoming call, the external telephone answering device rings the number of times specified in [Total No. of Rings (TAD)] under [Fax Features].

If the external telephone answering device does not answer, the machine starts to receive the fax automatically.

- 2. If the external telephone answering device answers, the machine monitors silence on the line for 30 seconds (silence detection).
  - If a fax calling tone or no sound is detected, the machine starts to receive the fax automatically.
  - If a voice is detected, a normal telephone call starts. The external telephone answering device records messages.

#### Vote

6

- You can manually receive a fax during silence detection.
- Silence detection does not terminate for 30 seconds even if the external telephone answering device goes on-hook, unless you press the [Clear/Stop] key and disconnect the call.

### Reference

- For details about [Total No. of Rings (TAD)], see p.272 "Fax Feature Settings".
- For details about manually receiving a fax, see p.242 "Receiving a fax in FAX/TEL Manual mode".

### Receiving an Internet Fax

You can set the machine to periodically check for e-mails (Internet Faxes) and receive them automatically, or you can manually check and receive them.

### 🔂 Important

- Specify the e-mail address of this machine for receiving Internet Faxes in [User Account] under POP3 settings of Web Image Monitor.
- This machine may not be able to receive e-mails in HTML format.

### Automatic reception

When [Automatic POP] under Internet Fax settings of Web Image Monitor is enabled, the machine periodically connects to the POP3 server, as specified in [POP Interval (minutes)], to check for new e-mails. The machine will download them if there are any.

### Manual reception

When [Automatic POP] is disabled, use the control panel to manually connect to the POP3 server and check for new e-mails.

1. Press the [User Tools] key.

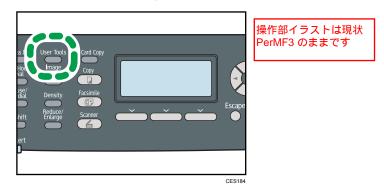

- 2. Press the [▲][♥] keys to select [Fax Features], and then press the [OK] key.
- 3. Press the [▲][▼] keys to select [Reception Settings], and then press the [OK] key.
- 4. Press the [▲][▼] keys to select [Manual POP], and then press the [OK] key.
- 5. In the confirmation screen, press [Yes].

The machine checks for new e-mails and downloads them if there is any.

### Vote

- If the e-mail reception fails and [Error Notification E-mail] under Internet Fax settings of Web Image Monitor is enabled, an error notification e-mail will be sent to the original sender.
- If [Error Notification E-mail] is disabled or the error notification e-mail failed, the machine will print out an error report.

### Reference

• For details about settings of Web Image Monitor, see p.342 "Configuring the POP3 Settings" and p.343 "Configuring the Internet Fax Settings".

### Forwarding or Storing Faxes in Memory

To prevent unauthorized users from seeing sensitive faxes, you can set the machine to forward received faxes to a preset destination, or store them in memory without printing them out.

|                                       | 削除                                                    |
|---------------------------------------|-------------------------------------------------------|
|                                       | Important                                             |
| Configuring the forwarding conditions | This function is available for the Type 2 model only. |
|                                       |                                                       |

To specify the forwarding conditions for received faxes, configure the machine as follows:

1. Select [Forward] for [Reception File Setting] under fax feature settings to forward received faxes.

- 2. Configure what to do after forwarding in [Print Forwarded File] under fax feature settings:
  - [On]: Store the faxes in memory for printing.
  - [Off]: Delete the faxes from memory.
- 3. Configure the print setting for faxes stored in memory in [Print Received File] under fax feature settings.
  - [On]: Automatically print out the received faxes and delete from memory.
  - [Off]: Store the received faxes in memory for later manual printing.
- 4. Configure the e-mail notification setting [Notify Forward Status] under fax feature settings:
  - [Active]: Send an e-mail notification after forwarding. E-mail notification destination depends on how the forwarding destination is configured.
  - [Inactive]: An e-mail notification is not sent.
- Specify the forwarding destination in [Forwarding Destination] under fax settings using Web Image Monitor.

### • Note

6

• The table below shows what happens after forwarding succeeds or fails depending on the machine's configuration.

| Forwardi<br>ng | [Print<br>Forwarded<br>File] | [Print<br>Received<br>File] | Results                                                                                                    |
|----------------|------------------------------|-----------------------------|----------------------------------------------------------------------------------------------------|
| Success        | Off                          | Not<br>applicable           | The machine deletes the fax from memory.                                                                         |
| Success        | On                           | On                          | The machine prints out the fax and deletes it from memory.                                                       |
| Success        | On                           | Off                         | The machine stores the fax in memory for later manual printing.                                                  |
| Failure        | Off                          | Not<br>applicable           | The machine prints out a forwarding failure report<br>and deletes the fax from memory.                           |
| Failure        | On                           | On                          | The machine prints out a forwarding failure report, prints out the fax, and then deletes it from memory.         |
| Failure        | On                           | Off                         | The machine prints out a forwarding failure report<br>and stores the fax in memory for later manual<br>printing. |

- If the machine is unable to print out a fax due to machine errors such as an empty paper tray or a paper jam, the fax will remain in memory and the Fax Received indicator will flash. The remaining pages will start printing as soon as the problem is resolved.
- The number of forwarding attempts and the attempt interval time can be specified using Web Image Monitor.

### Reference

- For details about the control panel settings, see p.272 "Fax Feature Settings".
- To manually print out received faxes stored in memory, see p.247 "Printing Out Faxes Stored in Memory".
- For details about the forwarding destination, forwarding trials and interval settings, see p.324 "Configuring the Fax Settings".

### Configuring the storing conditions

To specify the storing conditions for received faxes, configure the machine as follows:

- Select [Print] for [Reception File Setting] under fax feature settings to store received faxes in memory for printing.
- Configure the print setting for faxes stored in memory in [Print Received File] under fax feature settings.
  - [On]: Automatically print out the received faxes and delete from memory.
  - [Off]: Store the received faxes in memory for later manual printing.

### Note

- When the fax is successfully printed out, it will be deleted from memory.
- If the machine is unable to print out a fax due to machine errors such as an empty paper tray or a paper jam, the fax will remain in memory and the Fax Received indicator will flash. The remaining pages will start printing as soon as the problem is resolved.

### Reference

- For details about the control panel settings, see p.272 "Fax Feature Settings".
- To manually print out received faxes stored in memory, see p.247 "Printing Out Faxes Stored in Memory".

### Printing Out Faxes Stored in Memory

This section describes how to print out received faxes stored in the machine's memory.

### 🔁 Important

• If the machine remains turned off for a certain period of time (for example, when the power switch is turned off or when there is a power failure), all documents stored in memory will be lost. If the Fax Received indicator is lit or flashing, make sure to print out the stored documents before turning off the power (for example, prior to relocating the machine).

When the Fax Received indicator is lit, there is a fax stored in machine's memory. Follow the procedure below to print the fax.

1. Press the [Facsimile] key, and then press [RX File].

Alternatively, you can press the [Short Cut] key if [Short Cut Key Setting] under administrator settings is set to [FAX auto print setting].

2. Press the [▲][▼] keys to select [On], and then press the [OK] key.

The machine prints out the stored fax and deletes it from memory.

### Vote

- You can press the [Escape] key to exit to the previous level of the menu tree.
- Selecting [On] here will enable [Print Received File] under fax feature settings. If you do not want to print out subsequent faxes automatically, set it back to [Off].
- If tray 2 is installed, you can select which tray to feed paper from in [Select Paper Tray] under fax feature settings. If you set the machine to switch between tray 1 and 2 automatically in this setting, you can also specify the tray the machine uses first in [Paper Tray Priority] under system settings.
- If the Fax Received indicator is flashing, there is a received fax in the machine's memory that could not be printed out due to machine errors such as an empty paper tray or a paper jam. The printing will start as soon as the problem is resolved.

### Reference

- For details about [Short Cut Key Setting], see p.301 "Administrator Settings".
- For details about [Print Received File], see p.272 "Fax Feature Settings".
- For details about [Select Paper Tray], see p.272 "Fax Feature Settings".
- For details about [Paper Tray Priority], see p.281 "System Settings".

### **Receiving or Rejecting Faxes from Special Senders**

You can set the machine to receive (or reject) faxes only from the registered Special Senders. This helps you screen out unwanted documents, such as junk faxes, and prevents the wasting of fax paper.

To use this function, you must first register Special Senders using Web Image Monitor, and then select whether to accept or reject faxes from them.

### 🔂 Important

• This function is not available with Internet Fax.

### **Registering the Special Senders**

This section describes how to register Special Senders.

A maximum of 30 Special Senders can be registered.

- 1. Start the Web browser, and access the machine by entering its IP address.
- 2. Click [Special Sender].

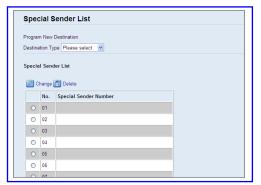

3. From the [Destination Type] list, select [Special Sender].

| Program Special Sender                 |   |
|----------------------------------------|---|
| <ul> <li>Special Sender No.</li> </ul> | : |
| Special Sender Number                  | : |
| Please enter Administrator Password.   |   |
|                                        |   |

- 4. Select the Special Sender number from the list (1 to 30).
- 5. Enter the Special Sender's fax number (up to 20 characters).
- 6. Enter the administrator password if required.

- 7. Click [Apply].
- 8. Close the Web browser.

### Note

• A fax number can contain 0 to 9, "+", and space.

### Limiting the incoming faxes

This section describes how to set the machine to receive (or reject) faxes only from the programmed Special Senders.

- 1. Start the Web browser, and access the machine by entering its IP address.
- 2. Click [System Settings].
- 3. Click the [Fax] tab.

| Sound Volume Adjustment Tray F       | aper Settings Cop | ier Fax Priority Tr          | ay Toner Saving | I/O Timeout Short | t Cut Key |
|--------------------------------------|-------------------|------------------------------|-----------------|-------------------|-----------|
| Select Paper Tray                    |                   |                              |                 |                   |           |
| Select Paper Tray                    | Tray 1 💌          |                              |                 |                   |           |
| Fax Number Confirmation              |                   |                              |                 |                   |           |
| Fax Number Confirmation              | Inactive 💌        |                              |                 |                   |           |
| Fax Received File Processing         |                   |                              |                 |                   |           |
| Received File Processing             | :      O Print    | CForward                     |                 |                   |           |
| Print Automatically                  | :      Active     | O Inactive                   |                 |                   |           |
| Print Forwarded File                 | : O Active        | <ul> <li>Inactive</li> </ul> |                 |                   |           |
| Notify Forward Status                | : O Active        | <ul> <li>Inactive</li> </ul> |                 |                   |           |
| Forwarding Destination               |                   |                              |                 |                   |           |
| OE-mail Address                      |                   |                              |                 |                   |           |
| <ul> <li>Scan Destination</li> </ul> | Please select.    | 1                            |                 |                   |           |
| Number of Trials of Forwarding (tim  | 9) 145 (1-25      | 5)                           |                 |                   |           |
| Interval of Forwarding Trial (min.)  | 30 (1-25          | 5)                           |                 |                   |           |
| Authorized Reception                 |                   |                              |                 |                   |           |
| Authorized Reception                 | : O Active O In   | active                       |                 |                   |           |
| Receive Conditions                   | :                 | nder 🔿 Other Than Spec       | ial Sender      |                   |           |
| lease enter Administrator Password.  |                   |                              |                 |                   |           |
| OK Cancel                            |                   |                              |                 |                   |           |

- 4. For [Authorized Reception], click [Active].
- 5. For [Receive Conditions], click [Special Sender] or [Other Than Special Sender].
  - Special Sender

Select this to receive faxes from the Special Senders and reject faxes from all other senders.

• Other Than Special Sender

Select this to reject faxes from the Special Senders and receive faxes from all other senders.

- 6. Enter the administrator password if required.
- 7. Click [OK].
- 8. Close the Web browser.

### 追加

## When the Machine Prints a Power Failure Report

If the power supply for this machine is cut off while sending or receiving a fax (due to a power failure, etc.), the fax communication will fail. Also, if the machine remains turned off for about an hour, all documents stored in memory will be lost.

If there was a fax transmission or reception failure, or any fax was lost from the memory, the machine prints a power failure report as soon as the power is restored. The report can be used to identify such faxes.

If there was a fax that was not sent, send it again.

If there was a fax that was not received, request the sender to send it again.

### Note

 After the power failure report is printed, keep the machine turned on for about 24 hours to recharge its internal battery. With the battery fully charged, the machine is able to maintain faxes stored in the memory for about one hour in the event of another power failure.

### Reference

• For details about turning the machine on, see p.55 "Turning the Power on".

# 7. Configuring the Machine Using the Control Panel

This chapter describes how to configure and adjust the machine's operational settings using the control panel.

The machine can be operated using its default, but the configuration can be changed depending on the needs of the user. Changes to settings are stored even if the machine is turned off.

## **Basic Operation Using the Menu Screen**

This section describes the basic procedure for specifying and changing the machine's settings.

If you want to configure the machine's system settings, press the [User Tools] key. If you want to configure the settings of machine's current operation mode, press the []] keys.

The procedure for changing the copy quality setting is provided as an example.

1. Press the [Copy] key.

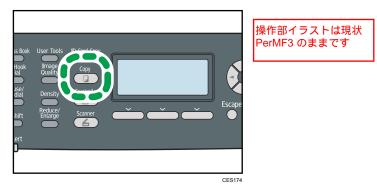

2. Press the [◄][►] keys.

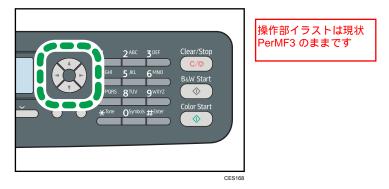

3. Press the [▲][♥] keys to select [Original Type], and then press the [OK] key.

- Press the [▲][▼] keys to select the document type of the original, and then press the [OK] key.
- 5. Press the [User Tools] key to return to the initial screen.

### Note

- You can press the [Escape] key to exit to the previous level of the menu tree.
- If LDAP authentication is specified, you must first log in to the machine by entering a user name and password.

### Reference

• For details about how to log in to the machine, see p.448 "When LDAP Authentication is Specified".

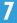

### **Menu Chart**

This section lists the parameters included in each menu.

### 🔂 Important 🔵

- Some items might not appear depending on the model type or machine's configuration.
- Some items can also be configured using Web Image Monitor.

### Copy Settings ([◄][►] key setting)

| Select Paper            |  |
|-------------------------|--|
| Sort                    |  |
| Original Type           |  |
| Density                 |  |
| Reduce/Enlarge          |  |
| Duplex/Combine          |  |
| Manual Duplex Scan Mode |  |

### Scan Settings ([◀][►] key setting)

| Scan Size            |
|----------------------|
| Scanning Mode        |
| Max. E-mail Size     |
| Density              |
| Resolution           |
| Compression (Colour) |
| Limitless Scan       |
| File Type            |
| Original             |

### Fax Transmission Settings ([◄][►] key setting)

| Immediate TX |  |
|--------------|--|
| Resolution   |  |

| Density          |
|------------------|
| Pause Time       |
| Auto Redial      |
| Print Fax Header |
| Original         |

### Fax Feature Settings ([User Tools] key setting)

**Reception Settings** 

Select Paper Tray

Delete TX Standby File

Communication Settings

**Report Print Settings** 

### Fax Address Book Settings ([User Tools] key setting)

Quick Dial Dest.

Fax Speed Dial Dest.

### System Settings ([User Tools] key setting)

| just Sound Volume  |  |
|--------------------|--|
| y Paper Settings   |  |
| ) Timeout          |  |
| to Continue        |  |
| ner Saving         |  |
| oplies Status      |  |
| anner Carriage     |  |
| nter Registration  |  |
| an warming up time |  |
| v humidity         |  |

| Auto Cleaning |  |
|---------------|--|
| Image Density |  |

### Network Settings ([User Tools] key setting)

Ethernet IPv4 Configuration IPv6 Configuration

### Printing Lists/Reports ([User Tools] key setting)

| Configuration Page        |
|---------------------------|
| Fax Journal               |
| TX/RX Standby File List   |
| Quick Dial Dest. List     |
| Fax Speed Dial Dest. List |
| Scanner Dest. List        |
| Scanner Journal           |
| Maintenance Page          |
| Special Sender List       |

### Administrator Settings ([User Tools] key setting)

| Set Date/Time           |
|-------------------------|
| Program Fax Information |
| Dial/Push Phone         |
| PSTN / PBX              |
| PBX Access Number       |
| Function Priority       |
| System Auto Reset Timer |
| Energy Saver Mode       |

| Language                |  |  |  |
|-------------------------|--|--|--|
| Country                 |  |  |  |
| leset Settings          |  |  |  |
| Admin. Tools Lock       |  |  |  |
| Psec                    |  |  |  |
| Fax Number Confirmation |  |  |  |
| ican to USB             |  |  |  |
| hort Cut Key Settings   |  |  |  |

### Printer Feature Settings ([User Tools] key setting)

| ist/Test Print |  |
|----------------|--|
| ystem          |  |
| CL Menu        |  |
| S Menu         |  |
|                |  |

### Reference

• For details about configuring the machine using Web Image Monitor, see p.313 "Using Web Image Monitor".

### **Copy Settings**

This section describes how to configure the copy settings.

### **Changing Copy Settings**

The procedure for changing the sort copy setting is provided as an example.

1. Press the [Copy] key.

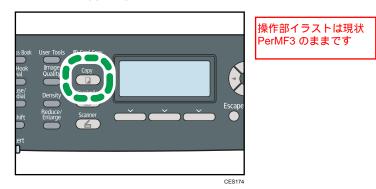

2. Press the [◄][►] keys.

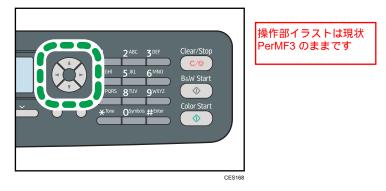

- 3. Press the [▲][▼] keys to select [Sort], and then press the [OK] key.
- 4. Press the [▲] [▼] keys to select [On] or [Off], and then press the [OK] key.
- 5. Press the [User Tools] key to return to the initial screen.

Note

• You can press the [Escape] key to exit to the previous level of the menu tree.

### **Copy Setting Parameters**

This section describes the copy setting parameters.

### Select Paper

Specifies the paper size used for printing copies.

When a tray is selected, the machine prints from that tray only.

When a paper size is selected, the machine checks the trays for the paper of the specified size in the order of priority as set in [Paper Tray Priority] under system settings.

If multiple trays contain valid paper, the first tray the machine finds will be used for printing; when that tray runs out of paper, the machine automatically switches to the next tray to continue printing.

[Tray 2] appears only when tray 2 is installed.

Default: [Tray 1]

- Tray 1
- Tray 2
- Bypass Tray
- A4
- 81/2×11

Sort

7

Configures the machine to sort the output pages into sets when making multiple copies of a multipage document (P1, P2, P1, P2...).

Default: [Off]

- On
- Off

### Original Type

Specifies the content of originals, to optimize copy quality.

Default: [Mixed]

Mixed

Select this when the original contains both text and photographs or pictures.

Text

Select this when the original contains only text and no photographs or pictures.

Photo

Select this when the original contains photographs or pictures. Use this mode for the following types of original:

• Photographs

• Pages that are entirely or mainly photographs or pictures, such as magazine pages.

### Density

Specifies the image density for photocopying.

Default: 🛄 🛄 🖸 🖸

- MODDD (Lightest)
- • •
- •
- •
- III III III (Darkest)

### Reduce/Enlarge

Specifies the percentage by which copies are enlarged or reduced. Also, ID card copying can be specified.

Default: [100%]

- 50%
- 65% (<u>Region</u> B model only)
- 71% (
   Region A model only)
- 78% (<u>Region</u> B model only)
- 82% (
   Region A model only)
- 93%
- 100%
- 122% (
   Region A model only)
- 129% (
   Region B model only)
- 141% (*Region* A model only)
- 155% (
   Region B model only)
- 200%
- 400%
- ID Card Copy

Sets the machine to copy the front and back sides of an ID card, or other small document, onto the front of a single sheet of paper.

Note that enabling this setting automatically disables 2-sided copying.

• Zoom 25-400%

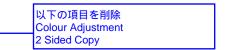

以下の項目と、イラストを削除

• Comb. 2 on 1 • Comb. 4 on 1

### Duplex/Combine

追加

Specifies combined/2-sided copying. Select a copy mode according to your original and how you want the copy outputs to appear. For more details, see p.158 "Combining Pages and Making 2-sided Copies".

Note that enabling 2-sided copying automatically disables ID card copying.

Default: [Off]

- Off
- 1 Sided 2 Orig > 2in1 Sim

Copy will be made on 1 side, on which 2 pages of 1-sided original will be printed.

- Portrait
- Landscape
- 1 Sided 4 Orig > 4in1 Sim

Copy will be made on 1 side, on which 4 pages of 1-sided original will be printed.

- Portrait: L to R
- Portrait: T to B
- Landscape: L to R
- Landscape: T to B
- 1 Side Orig > Dup Copy (Type 2 model only)

Copy will be made on 2 sides, on each of which 1 page of 1-sided original will be printed.

- Portrait: T to T
- Portrait: T to B
- Landscape: T to T
- Landscape: T to B
- 1 Sided 4 Orig > 2in1 Dup (Type 2 model only)

Copy will be made on 2 sides, on each of which 2 pages of 1-sided original will be printed.

- Portrait: T to T
- Portrait: T to B
- Landscape: T to T
- Landscape: T to B
- 1 Sided 8 Orig > 4in1 Dup (Type 2 model only)

Copy will be made on 2 sides, on each of which 4 pages of 1-sided original will be printed.

- Portrait: L to R, T to T
- Portrait: L to R, T to B
- Portrait: T to B, T to T

- Portrait: T to B, T to B
- Landscape: L to R, T to T
- Landscape: L to R, T to B
- Landscape: T to B, T to T
- Landscape: T to B, T to B
- 2 Sided 1 Orig > 2in1 Sim (Type 2 model only)

Copy will be made on 1 side, on each of which 2 pages of 2-sided original will be printed.

- Portrait: T to T
- Portrait: T to B
- Landscape: T to T
- Landscape: T to B
- 2 Sided 2 Orig > 4in 1 Sim (Type 2 model only)

Copy will be made on 1 side, on each of which 4 pages of 2-sided original will be printed.

- Portrait: L to R, T to T
- Portrait: L to R, T to B
- Portrait: T to B, T to T
- Portrait: T to B, T to B
- Landscape: L to R, T to T
- Landscape: L to R, T to B
- Landscape: T to B, T to T
- Landscape: T to B, T to B
- 2 Side Orig > Dup Copy (Type 2 model only)

Copy will be made on 2 sides, on each of which 2 pages of 2-sided original will be printed.

- Portrait: T to T
- Portrait: T to B
- Landscape: T to T
- Landscape: T to B
- No.109【両面コピー 2 Side Orig > Dup Copy】(MF2 FW v0.24) FW v0.24 の 実機で、集約/両面メニューに"2 Side Orig > Dup Copy"が表 示されました。 システム仕様書やコピー仕様書で削除されている設定値ですが、これが表 示されているのは現在の実装の問題でしょうか。
- 2 Sided 2 Orig > 2in1 Dup (Type 2 model only)

Copy will be made on 2 sides, on each of which 2 pages of 2-sided original will be printed.

- Portrait: T to T
- Portrait: T to B
- Landscape: T to T
- Landscape: T to B

• 2 Sided 4 Orig > 4in1 Dup (Type 2 model only)

Copy will be made on 2 sides, on each of which 4 pages of 2-sided original will be printed.

- Portrait: L to R, T to T
- Portrait: L to R, T to B
- Portrait: T to B, T to T
- Portrait: T to B, T to B
- Landscape: L to R, T to T
- Landscape: L to R, T to B
- Landscape: T to B, T to T
- Landscape: T to B, T to B

### Manual Duplex Scan Mode

Enables the machine to copy both sides of original with the exposure glass. When this setting is enabled, you will be asked to turn over the original on the exposure glass after scanning one side is complete.

Default: [Off]

- On
- Off

### **Scanner Settings**

This section describes how to configure the scanner settings.

### **Changing Scanner Settings**

The procedure for changing the file type setting is provided as an example.

1. Press the [Scanner] key.

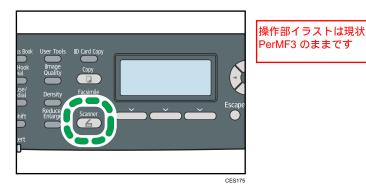

2. Press the [◄][►] keys.

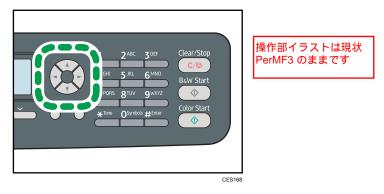

- 3. Press the [▲][♥] keys to select [File Type], and then press the [OK] key.
- 4. Press the [▲][▼] keys to select [Multi-page] or [Single Page], and then press the [OK] key.
- 5. Press the [User Tools] key to return to the initial screen.

Note

• You can press the [Escape] key to exit to the previous level of the menu tree.

### **Scanner Setting Parameters**

This section describes the scanner setting parameters.

### Scan Size

Specifies the scanning size according to the size of the original.

B&W Scanning Mode から変更

Default: @ Region A [A4], @ Region B [8 1/2 × 11]

• 8 1/2 × 14, 8 1/2 × 11, 8 1/2 × 5 1/2, 7 1/4 × 10 1/2, A4, B5, A5, Custom Size

#### Scanning Mode

Specifies the scanning mode using the control panel.

Default: [Color]

• Mono

The machine creates 1-bit black-and-white images. Images contain only black and white colors.

• Grayscale

The machine creates 8-bit black-and-white images. Images contain black and white, and intermediate gray colors.

• Color

The machine creates 8-bit color images. Images are full color.

### Max. E-mail Size

Specifies the maximum size of a file that can be sent by e-mail.

Default: [1 MB]

- 1 MB
- 2 MB
- 3 MB
- 4 MB
- 5 MB
- No Limit

### Density

Specifies the image density for scanning originals.

Default: 🗰 🗰 🖸 🖸

- III 🗆 🗆 🗖 🗆 (Lightest)
- • •
- •
- •

### • III III III (Darkest)

### Resolution

Specifies the resolution for scanning the original.

Default: [300 × 300dpi]

- 100 × 100dpi
- 150 × 150dpi
- 200 × 200dpi
- 300 × 300dpi
- 400 × 400dpi
- 600 × 600dpi

### **Compression (Colour)**

Specifies the color compression ratio for JPEG files. The lower the compression ratio, the higher the quality but greater the file size.

Default: [Medium]

- Low
- Medium
- High

### **Limitless Scan**

Sets the machine to request next originals when scanning with the exposure glass.

Default: [Off]

- On
- Off

### File Type

Specifies whether to create a multi-page file containing all pages or separate single-page files when scanning multiple pages.

Note that a scanned file can contain multiple pages only when the file format is PDF or TIFF. If the file format is JPEG, a single-page file is created for each scanned page.

Default: [Multi-page]

- Multi-page
- Single Page

### Original

Sets the machine to scan both sides of original automatically when using the ARDF.

When using this function, specify the page and binding orientations according to those of the originals.

This setting appears only for the Type 2 model.

Default: [Sim. Portrait]

- Sim. Portrait
- Sim. Landscape
- Dup. Portrait: T to T
- Dup. Portrait: T to B
- Dup. Landscape: T to T
- Dup. Landscape: T to B

### Fax Transmission Settings

This section describes how to configure the fax transmission settings.

### **Changing Fax Transmission Settings**

The procedure for setting the resolution for scanning the original is provided as an example.

1. Press the [Facsimile] key.

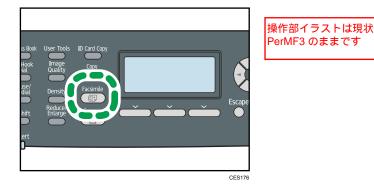

2. Press the [◄][►] keys.

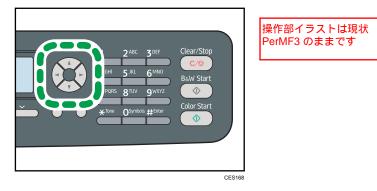

- 3. Press the [▲][▼] keys to select [Resolution], and then press the [OK] key.
- 4. Press the [▲][▼] keys to select the desired resolution, and then press the [OK] key.
- 5. Press the [User Tools] key to return to the initial screen.

Note

• You can press the [Escape] key to exit to the previous level of the menu tree.

### **Fax Transmission Setting Parameters**

This section describes fax transmission setting parameters.

### Immediate TX

Sets the machine to send a fax immediately when the original is scanned.

Default: [Off]

• Off

Select this when using Memory Transmission.

• On

Select this when using Immediate Transmission.

Next Fax Only

Select this when using Immediate Transmission for the next transmission only.

### Resolution

Specifies the resolution to use for scanning originals.

The "Photo" resolution is not available for Internet Faxes. Faxes will be sent using "Detail" resolution if "Photo" resolution has been specified.

Default: [Standard]

Standard

Select this when the original is a printed or typewritten document with normal-sized characters.

Detail

Select this when the original is a document with small print.

Photo

Select this when the original contains images such as photographs or shaded drawings.

### Density

Specifies the image density to use for scanning originals.

Default: [Normal]

- Light
- Normal
- Dark

### Pause Time

Specifies the length of pause time when a pause is inserted between the digits of a fax number. Default: **3** seconds

• 1 to 15 seconds

### Auto Redial

Sets the machine to redial the fax destination automatically when the line is busy or a transmission error occurs, if the machine is in Memory Transmission mode. The number of redial attempts is preset to two or three times, depending on the [Country] setting under [Admin. Tools], in five-minute intervals.

Default: [On]

- Off
- On

### **Print Fax Header**

Sets the machine to add a header to every fax you send. The header includes the current date and time, user fax name and fax number of the machine, job ID, and page information.

Default: [On]

• Off

| 追加 | • On                                                                                                    |  |
|----|----------------------------------------------------------------------------------------------------|--|
|    | Original                                                                                                    |  |
|    | Specifies the sides of the original (1 side or 2-sides) for scanning when using the ARDF in Memory<br>Transmission mode. |  |
|    | When scanning 2-sides of original, specify the page and binding orientations according to those of the originals.        |  |
|    | This setting only appears when the machine is in Memory Transmission mode for the Type 2 model.                          |  |
|    | Default: [Sim. Portrait]                                                                                                 |  |
|    | • Sim. Portrait                                                                                                    |  |
|    | • Sim. Landscape                                                                                                    |  |
|    | • Dup. Portrait: T to T                                                                                                  |  |
|    | • Dup. Portrait: T to B                                                                                                  |  |
|    | • Dup. Landscape: T to T                                                                                                 |  |
|    | • Dup. Landscape: T to B                                                                                                 |  |

### **Fax Feature Settings**

This section describes how to configure the fax feature settings.

### **Changing Fax Feature Settings**

The procedure for setting the tray for printing faxes is provided as an example.

1. Press the [User Tools] key.

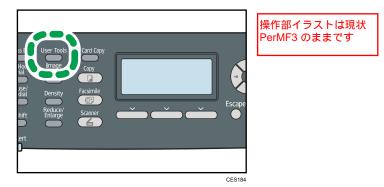

- 2. Press the [▲][▼] keys to select [Fax Features], and then press the [OK] key.
- 3. Press the [▲][▼] keys to select [Select Paper Tray], and then press the [OK] key.
- 4. Press the [▲][▼] keys to select the desired tray, and then press the [OK] key.
- 5. Press the [User Tools] key to return to the initial screen.

### 🛡 Note

• You can press the [Escape] key to exit to the previous level of the menu tree.

### **Fax Feature Setting Parameters**

This section describes fax feature setting parameters.

### 🚼 Important

• Some items might not appear, depending on the model type you are using.

### **Reception Settings**

Specifies the settings for receiving a fax.

• Switch Reception Mode

Specifies the reception mode.

Default: [Fax Only]

• Fax Only

The machine automatically answers all incoming calls in fax reception mode.

• FAX/TEL(Mnl.)

The machine rings when it receives incoming calls. The machine receives faxes only when you manually receive faxes.

• FAX/TAD

The machine receives faxes automatically when a fax call is received. Otherwise, the connected telephone answering device answers the call.

• FAX/TEL(Auto)

The machine receives faxes automatically when a fax call is received. Otherwise, the machine starts to ring.

## • Total No. of Rings (TAD)

Specifies the number of times the external telephone answering device rings before the machine starts to receive faxes in FAX/TAD mode.

Default: **5** times

- 1 to 20 times, in increments of 1
- Auto Reduction

Sets the machine to reduce the size of a received fax if it is too large to print on a single sheet of paper.

Note that the machine only reduces the size down to 74%. If further reduction is required to fit the fax on a single sheet, it will be printed on separate sheets without being reduced.

Default: [On]

(Default may be [Off] depending on the [Country] setting under [Admin. Tools].)

- Off
- On
- Number of Rings

Specifies the number of times the machine rings before it starts to receive faxes in Fax Only mode.

Default: **3** times

- 3 to 5 times
- RX Mode Auto Switch Time

Specifies the length of time the machine tries to detect the fax calling tone in FAX/TEL Automatic mode.

Default: 15 seconds

• 5 to 99 seconds

• Authorized Reception

Sets the machine to receive (or reject) faxes only from the programmed Special Senders. This helps you screen out unwanted documents, such as junk faxes, and prevents the wasting of fax paper.

Default: [Inactive]

- Active
- Inactive
- Auth.RX: Receive Conditions

Specifies whether to receive or reject faxes from the programmed Special Senders.

This setting is available when [Authorized Reception] is enabled.

Default: [Special Sender]

• Special Sender

Receive faxes from the Special Senders and reject faxes from all other senders.

• Other Than Special Sender

Reject faxes from the Special Senders and receive faxes from all other senders.

Reception File Setting

Sets the machine to store received faxes into memory for printing or forward them to a preset destination.

Use Web Image Monitor to specify the forwarding destination (for details, see p.324 "Configuring the Fax Settings").

Default: [Print]

- Print
- Forward
- Print Received File

Sets the machine to automatically print the faxes received into memory or store them for later manual printing.

Default: [On]

• On

Automatically print out the received faxes and delete from memory.

• Off

Store the received faxes in memory for manual printing.

Print Forwarded File

Sets the machine to store the faxes in memory for printing or delete them after forwarding.

Default: [Off]

削除 ・This function is available for the Type 2 model only.

• On

Store the faxes in memory for printing after forwarding.

• Off

Delete the faxes from memory after forwarding.

• Notify Forward Status

Sets the machine to send e-mail notifications after faxes are forwarded. The e-mail notification destination depends on how the forwarding destination is configured using Web Image Monitor (for details, see p.324 "Configuring the Fax Settings").

Default: [Inactive]

削除 · This function is available for the Type 2 model only.

- Active
- Inactive
- Manual POP

Connects to the POP3 server to receive e-mail messages manually.

Press [Yes] to connect to the POP3 server and receive e-mail messages. Press [No] to exit to the previous level of the menu tree without connecting to the POP3 server.

#### Select Paper Tray

Specifies the tray for printing received faxes. Note that only A4, Letter, or Legal size paper can be used for printing faxes. Make sure to select a tray that contains paper of the valid size.

If tray 2 is not installed, only [Tray 1] appears.

Default: [Auto]

Auto

The machine uses tray 1 and tray 2 if they contain paper of the same size. In this case, the machine starts to print from the tray specified as the priority tray in [Paper Tray Priority] under system settings. If that tray runs out of paper, the machine automatically switches to the other tray to continue printing.

- Tray 1
- Tray 2

#### **Delete TX Standby File**

Deletes unsent fax jobs remaining in the machine's memory.

This function is only performed when selected.

• Delete Selected File

To delete a fax job, select the desired job, and then select [Yes]. Selecting [No] exits to the previous level of the menu tree without deleting the fax job.

• Delete All Files

To delete the fax jobs, select [Yes]. Selecting [No] exits to the previous level of the menu tree without deleting the fax job.

## **Communication Settings**

• ECM Transmission

Sets the machine to automatically resend parts of the data that are lost during transmission.

This function is not available with Internet Fax transmission.

Default: [On]

- Off
- On
- ECM Reception

Sets the machine to automatically receive parts of the data that are lost during reception.

This function is not available with Internet Fax reception.

Default: [On]

- Off
- On
- Dial Tone Detect

Sets the machine to detect a dial tone before the machine begins to dial the destination automatically.

Default: [Detect]

- Detect
- Not Detect
- Transmission Speed

Specifies the transmission speed for the fax modem.

Default: [33.6 Kbps]

- 33.6 Kbps
- 14.4 Kbps
- 9.6 Kbps
- 7.2 Kbps
- 4.8 Kbps
- 2.4 Kbps
- Reception Speed

Specifies the reception speed for the fax modem.

Default: [33.6 Kbps]

• 33.6 Kbps

- 14.4 Kbps
- 9.6 Kbps
- 7.2 Kbps
- 4.8 Kbps
- 2.4 Kbps
- JBIG

Enables transmission and reception of JBIG-compressed images, which require less communication time than MMR-/MR-/MH-compressed images.

Note that to use this function, [ECM Transmission] and [ECM Reception] must also be enabled.

This function is not available with Internet Fax.

Default: [Active]

- Active
- Inactive

#### **Report Print Settings**

• Print TX Status Report

Sets the machine to print a transmission report automatically after a fax transmission.

When the machine is in Immediate Transmission mode, the image of the original will not be reproduced on the report, even if [Error Only (Image Attached)] or [Every TX (Image Attached)] is selected.

The transmission report will be printed using the tray set for [Facsimile] under [Paper Tray Priority] in system settings, on A4 or Letter size paper.

Default: [Every TX (Image Attached)]

• Error Only

Prints a report when a transmission error occurs.

• Error Only (Image Attached)

Prints a report with an image of the original when transmission error occurs.

• Every TX

Prints a report for every fax transmission.

• Every TX (Image Attached)

Prints a report with an image of the original for every fax transmission.

- Do not Print
- Print Fax Journal

Sets the machine to print a fax journal automatically for every 50 fax jobs (both sent and received).

The fax journal will be printed using the tray set for [Facsimile] under [Paper Tray Priority] in system settings, on A4 or Letter size paper.

Default: [Auto Print]

- Auto Print
- Do not Auto Print

# Fax Address Book Settings

This section describes the fax Quick Dial/Speed Dial settings.

# Registering Fax Destinations in Fax Quick Dial/Speed Dial

Register fax destinations in the Address Book using this menu.

Note

• A password for accessing the [Address Book] menu can be specified in [Admin. Tools Lock].

#### Reference

- For details about the procedure for registering fax destinations, see p.205 "Registering Fax Destinations Using the Control Panel".
- For details about [Admin. Tools Lock], see p.301 "Administrator Settings".

# Fax Address Book Parameters

#### Quick Dial Dest.

Specifies the fax number and name for Quick Dial entries. You can register up to 20 Quick Dial entries.

No.

Specifies the Quick Dial number.

• Fax No.

Specifies the fax number for Quick Dial entries. The fax number can contain up to 40 characters, including 0 to 9, pause, "★", "#", and space.

Name

Specifies the name for Quick Dial entries. The name can contain up to 20 characters.

#### Fax Speed Dial Dest.

Specifies the fax number and name for Speed Dial entries. You can register up to 200 Speed Dial entries.

• No.

Specifies the Speed Dial number.

• Fax No.

Specifies the fax number for Speed Dial entries. The fax number can contain up to 40 characters, including 0 to 9, pause, "**X**", "**#**", and space.

Name

Specifies the name for Speed Dial entries. The name can contain up to 20 characters.

# **System Settings**

This section describes the machine's operational settings.

# **Changing System Settings**

The procedure for changing the volume of the panel key sound is provided as an example.

1. Press the [User Tools] key.

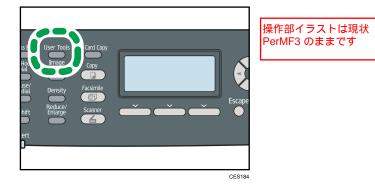

- 2. Press the [^][V] keys to select [System Settings], and then press the [OK] key.
- 3. Press the [▲][▼] keys to select [Adjust Sound Volume], and then press the [OK] key.
- 4. Press the [▲][▼] keys to select [Panel Key Sound], and then press the [OK] key.
- 5. Press the [▲][▼] keys to change the volume, and then press the [OK] key.
- 6. Press the [User Tools] key to return to the initial screen.

#### Vote

• You can press the [Escape] key to exit to the previous level of the menu tree.

# **System Setting Parameters**

This section describes the system setting parameters.

#### 🚼 Important

• Some items might not appear, depending on the model type you are using.

#### **Adjust Sound Volume**

Specifies the volume of the sounds produced by the machine.

Default: [Low] for [Panel Key Sound], and [Middle] for other parameters.

• Panel Key Sound

Specifies the volume of the beep that sounds when a key is pressed.

- Off
- Low
- Middle
- High
- Ring Volume

Specifies the volume of the ring when a call is received.

- Off
- Low
- Middle
- High
- On Hook Mode

Specifies the volume of the sound from the speaker during on hook mode.

- Off
- Low
- Middle
- High
- Job End Tone

Specifies the volume of the beep that sounds when a job is complete.

- Off
- Low
- Middle
- High
- Job Error Tone

Specifies the volume of the beep that sounds when a fax transmission error occurs.

- Off
- Low
- Middle
- High
- Alarm Volume

Specifies the volume of the alarm that sounds when an operation error occurs.

- Off
- Low

- Middle
- High

# **Tray Paper Settings**

• Paper Type: Tray 1

Specifies the paper type for tray 1.

| cheering haber the return of the                                                                                                    |                                                |  |
|----------------------------------------------------------------------------------------------------|------------------------------------------------|--|
| Default: [Plain Paper]                                                                                                    | 削除<br>Middle Thick Paper、Envelope              |  |
| Thin Paper, Plain Paper, Recycled Paper, Colour Paper, Letterhead                                                                                  | d, Preprinted Paper,                           |  |
| Prepunched Paper, Label Paper, Bond Paper, Cardstock, Thick Pa                                                                                     | per 1, Thick Paper 2                           |  |
| • Paper Type: Tray 2                                                                                                    |                                                |  |
| Specifies the paper type for tray 2.                                                                                                    |                                                |  |
| This setting appears only when tray 2 is installed.                                                                                                | Nume                                           |  |
| Default: [Plain Paper]                                                                                                    | 削除<br>Middle Thick Paper                       |  |
| Thin Paper, Plain Paper, Recycled Paper, Colour Paper, Letterhead<br>Prepunched Paper, Thick Paper 1                                               | d, Preprinted Paper,                           |  |
| <ul> <li>Paper Type: Bypass Tray</li> </ul>                                                                                                    | [                                              |  |
| Specifies the paper type for bypass tray.                                                                                                    | 削除<br>Middle Thick Paper                       |  |
| Default: [Plain Paper]                                                                                                    | 追加<br>Preprinted Paper、OHP                     |  |
| Thin Paper, Plain Paper, Recycled Paper, Colour Paper, Letterhead<br>Prepunched Paper, Label Paper, Bond Paper, Cardstock, Envelop<br>Paper 2, OHP |                                                |  |
| • Paper Size: Tray 1                                                                                                    |                                                |  |
| Specifies the paper size for tray 1.                                                                                                    | 削除<br>4 1/8 x 9 1/2, 3 7/8 x 7 1/2, C5 Env, C6 |  |
| Default: ( Region A [A4], ( Region B [8 1/2 × 11]                                                                                                  | Env, DL Env                                    |  |
| A4, B5 JIS, A5, B6 JIS, A6, 8 1/2 × 14, 8 1/2 × 11, 5 1/2 × 8 1/2, 7 1/4 × 10 1/2, 8 × 13, 8 1/2 × 13, 8 1/4 × 13, 16K, Custom Size                |                                                |  |
| • Paper Size: Tray 2                                                                                                    |                                                |  |
| Specifies the paper size for tray 2.                                                                                                    |                                                |  |
| This setting appears only when tray 2 is installed.                                                                                                |                                                |  |
| Default: @Region A [A4], @Region B [8 1/2 × 11]                                                                                                    |                                                |  |
| A4, 8 1/2 × 11, B5 JIS, A5, 8 1/2 × 14, 5 1/2 × 8 1/2       追加         B5、                                                                         | A5、Legal、HLT                                   |  |
| • Paper Size: Bypass Tray                                                                                                    |                                                |  |
| Specifies the paper size for bypass tray.                                                                                                    | 削除                                             |  |
| Default:  Region A [A4],  Region B [8 1/2 × 11]                                                                                                    | איניא<br>8 x 13, 8 1/2 x 13, 8 1/4 x 13,       |  |
| A4, B5 JIS, A5, B6 JIS, A6, 8 1/2 × 14, 8 1/2 × 11, 5 1/2 × 8<br>16K, 4 1/8 × 9 1/2, 3 7/8 × 7 1/2, C5 Env, C6 Env, DL Env, C                      |                                                |  |

• Bypass Tray Priority

Specifies how print jobs using the bypass tray are handled.

Default: [Machine Setting(s)]

Machine Setting(s)

The machine prints all print jobs according to the machine's settings.

An error will occur if the paper size/type settings of the machine and printer driver do not match.

Any Size/Type

The machine prints all print jobs according to the printer driver's settings.

Printing proceeds even if the paper size/type settings of the machine and printer driver do not match. However, if the paper is too small for the print job, the printed image will be cropped.

Any Custom Size/Type

The machine prints custom size print jobs according to the printer driver's settings and prints standard size print jobs according to the machine's settings.

For custom size print jobs, printing proceeds even if the paper size/type settings of the machine and printer driver do not match. However, if the paper is too small for the print job, the printed image will be cropped.

For standard size print jobs, an error will occur if the paper size/type settings of the machine and printer driver do not match.

Paper Tray Priority

Specifies the tray that the machine checks first for paper that can be used for the job when a tray is set to be selected automatically.

If multiple trays contain valid paper, the first tray the machine finds will be used for printing; when that tray runs out of paper, the machine automatically switches to the next tray to continue printing.

[Tray 2] appears only when tray 2 is installed.

Default for all functions: [Tray 1]

• Printer

Select a tray to check first when automatic tray selection is specified for the print job.

- Tray 1
- Tray 2
- Bypass Tray
- Copier

Select a tray to check first when [A4] or  $[8 \ 1/2 \times 11]$  is selected for [Select Paper] under copy settings.

- No.19【コピー優先トレイ/自動トレイ選択】 『PRO Copy Functional Spec v0.03\_20110624』「2.4.2 Auto Tray Selection」では手差しを自動トレイ選択に含まず、優先順は トレイ1 トレイ2と書いてあります。 『PRO2 System Functional Specification V0.11\_20110630』「3.25. Priority Tray」では、手差しも優先トレ イとして選択可能となっています。 コピーの自動トレイ選択は手差しも含み、優先トレイは設定可 能と思いますが正しいですか? 優先トレイが用紙切れになったとき、残りのトレイ2つの選択 順はトレイ1 トレイ2 手差しで正しいですか?
- Tray 1
- Tray 2
- Bypass Tray
- Facsimile

Select a tray to check first when [Auto] is selected for [Select Paper Tray] under fax feature settings.

- Tray 1
- Tray 2

# I/O Timeout

• USB

Specifies how many seconds the machine waits for print data, if the data is interrupted while it is being sent from the computer via USB. If the machine does not receive any more data within the time specified here, the machine only prints the data it has received. If printing is frequently interrupted by data from other ports, increase the timeout period.

Default: [60 sec.]

- 15 sec.
- 60 sec.
- 300 sec.
- Network

Specifies how many seconds the machine waits for print data, if the data is interrupted while it is being sent from the computer via network. If the machine does not receive any more data within the time specified here, the machine only prints the data it has received. If printing is frequently interrupted by data from other ports, increase the timeout period.

Default: [60 sec.]

- 15 sec.
- 60 sec.

削除

model.

This setting appears

only for the Type 2

- 300 sec.
- Locked Print

Specifies how many seconds the machine holds a new Locked Print file, when the machine cannot store any more Locked Print files. Within this time, you can print or delete the new Locked Print file. You can also print or delete an existing Locked Print file so that the new Locked Print file can be stored in the machine.

Default: 60 seconds

- 0 to 300 seconds
- Fixed USB Port

削除 • User Authentication (Copy) Specifies whether the same printer/LAN-Fax driver can be used for multiple machines or not under USB connection.

Default: [Off]

• On

The same printer/LAN-Fax driver you have installed in your computer can be used with any machine other than the one originally used for installation, if the machine is of the same model.

• Off

You must install the printer/LAN-Fax driver separately for individual machines, because the machine other than the original will be recognized as a new device upon USB connection.

#### Auto Continue

Sets the machine to ignore an error with paper size or type and continue printing. The printing stops temporarily when an error is detected, and restarts automatically after about ten seconds using the settings made on the control panel.

Default: [Off]

- On
- Off

## **Toner Saving**

Sets the machine to print using a reduced amount of toner (for prints made by the copier function only).

Default: [Off]

- On
- Off

#### Supplies Status

Displays information about consumables. To replace the fusing unit, transfer roller, or paper feed roller, contact your sales or service representative.

• Print Cartridge:

Displays the remaining amount of toner.

■■■■ (New), ■■■■□, ■■□□, ■■□□□□, □□□□□, □□□□□ (Needs replacing)

Fuser Unit:

Displays the remaining life of the fusing unit.

■■■■■ (New), ■■■■□, ■■□□, ■■□□□, ■□□□□, □□□□□ (Needs replacing)

IntTrans. Belt:

|                  | Displays the remaining life of the intermediate transfer belt.<br>III III III III III III (New), III III III III III III III III III I                                                    |  |  |
|------------------|----------------------------------------------------------------------------------------------------|--|--|
| Transfer Roller: |                                                                                                    |  |  |
|                  | Displays the remaining life of the transfer roller.<br>III III III III III III III III III II                                                                                             |  |  |
| L                | Scanner Carriage                                                                                                    |  |  |
| ſ                | Lock Scnr. Carriage                                                                                                    |  |  |
| L                | Returns the scanning unit inside the machine to its original position. Before transporting the machine, use this function to return the scanning unit to its original position.           |  |  |
|                  | Press [Yes] to return the scanning unit to its original position. Press [No] to exit to the previous level of the menu tree without returning the scanning unit to its original position. |  |  |
| Т                | Printer Registration                                                                                                    |  |  |
|                  | Adjust the registration of each tray if necessary. You can adjust the registration value between -15 and +15 (that is, -1.5 and +1.5 mm, in 0.1 mm increments).                           |  |  |
|                  | [Horiz. Tray 2] and [Vert. Tray 2] appear only when tray 2 is installed.                                                                                                    |  |  |
|                  | [Horiz. Dup. Back] and [Vert. Dup. Back] appear only for the Type 2 model.                                                                                                    |  |  |
|                  | Default: <b>0</b> for all parameters                                                                                                    |  |  |
|                  | Horiz.Tray1                                                                                                    |  |  |
|                  | Select this to adjust the tray 1 registration horizontally.                                                                                                    |  |  |
|                  | • Vert.Tray 1                                                                                                    |  |  |
|                  | Select this to adjust the tray 1 registration vertically.                                                                                                    |  |  |
|                  | • Horiz.Tray2                                                                                                    |  |  |
|                  | Select this to adjust the tray 2 registration horizontally.                                                                                                    |  |  |
|                  | • Vert.Tray2                                                                                                    |  |  |
|                  | Select this to adjust the tray 2 registration vertically.                                                                                                    |  |  |
|                  | • Horiz.Bypass Tray                                                                                                    |  |  |
|                  | Select this to adjust the bypass tray registration horizontally.                                                                                                    |  |  |
|                  | • Vert.Bypass Tray                                                                                                    |  |  |
|                  | Select this to adjust the bypass tray registration vertically.                                                                                                    |  |  |
|                  | • Horiz. Duplex back                                                                                                    |  |  |
|                  | Select this to adjust the duplex back side registration horizontally.                                                                                                    |  |  |
| - 1              | • Vert. Duplex back                                                                                                    |  |  |

追加

Select this to adjust the duplex back side registration vertically.

#### Scan warming up time

If the machine is used in a room where the temperature is low, the machine may not be able to scan originals clearly. Selecting [Longer] for this setting may improve the scanning quality.

Default: [Normal]

Normal

Select this if the room temperature is about 19 °C (66.2 °F) or higher.

Longer

Select this if the room temperature is about 18 °C (64.4 °F) or lower. This prolongs the warmup time for the machine's scanning unit by about 10 seconds.

#### Low humidity

If the machine is used in a room where humidity level is low, black lines of a few millimeters thick may appear on printouts with 75-millimeter spaces in between. Selecting [On] for this setting may prevent these lines from appearing.

Note that when this setting is enabled, the machine automatically performs self-maintenance in every 15 minutes.

Default: [Off]

- On
- Off

#### Auto Cleaning

7

Sets the machine to execute periodic cleaning of the interior. You may hear some noise while cleaning is being executed. This noise does not indicate a malfunction.

Default: [On]

On
 Off
 No.67【System Settings - TB Cleaning, Image Density】
 <sup>®</sup>PRO2MF LCD Panel Operation Spec V1.02 @20110803』「2.2.11 TB
 Cleaning Menu」「2.2.12 Image Density Menu」
 TB Cleaning が追加されていますが(MF2のみ)、PerMF3 と同様の機
 能でしょうか。
 Image Density は MF2 と P2 の両方に追加されていますが、この機能の
 内容が分かりません。恐れ入りますがご教示頂けますと助かります。
 FWv0.24で実機確認したところ、いずれのメニューも実装されていない
 ようでした。これは現時点の実装の問題でしょうか。

# **Network Settings**

This section describes the network settings.

# **Changing Network Settings**

The procedure for changing the network speed is provided as an example.

1. Press the [User Tools] key.

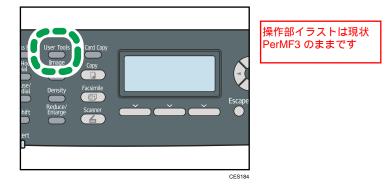

- 2. Press the [▲][♥] keys to select [Network Settings], and then press the [OK] key.
- If you are requested to enter a password, enter the password using the number keys, and then press the [OK] key.
- 4. Press the [▲][▼] keys to select [Ethernet], and then press the [OK] key.
- 5. Press the [▲][▼] keys to select [Set Ethernet Speed], and then press the [OK] key.
- 6. Press the [▲][▼] keys to select the network speed, and then press the [OK] key.
- 7. Press the [User Tools] key to return to the initial screen.

Note

- A password for accessing the [Network Settings] menu can be specified in [Admin. Tools Lock].
- You can press the [Escape] key to exit to the previous level of the menu tree.

#### Reference

• For details about [Admin. Tools Lock], see p.301 "Administrator Settings".

## Network Setting Parameters

This section describes the network setting parameters.

#### Ethernet

MAC Address

Displays the machine's MAC address.

• Ethernet Speed

Displays the current Ethernet speed setting.

- 100Mbps Full Duplex
- 100Mbps Half Duplex
- 10Mbps Full Duplex
- 10Mbps Half Duplex
- Ethernet Unavailable

Appears when a network cable is not connected.

• Set Ethernet Speed

Specifies the speed for Ethernet communication. Select a speed that matches your network environment.

For most networks, the default setting is the optimum setting.

Default: [Auto Select]

- Auto Select
- 100Mbps Full Duplex
- 100Mbps Half Duplex
- 10Mbps Full Duplex
- 10Mbps Half Duplex

#### **IPv4** Configuration

• DHCP

Sets the machine to receive its IPv4 address, subnet mask, and default gateway address automatically from a DHCP server.

Default: [Active]

- Active
- Inactive
- IP Address

Specifies the machine's IPv4 address when DHCP is not used.

Use this menu to check the current IP address when DHCP is used.

## Default: XXX.XXX.XXX.XXX

The numbers represented by "X" vary according to your network environment.

Subnet Mask

Specifies the machine's subnet mask when DHCP is not used.

Use this menu to check the current subnet mask when DHCP is used.

#### Default: XXX.XXX.XXX.XXX

The numbers represented by "X" vary according to your network environment.

Gateway Address

Specifies the machine's default gateway address when DHCP is not used.

Use this menu to check the current default gateway address when DHCP is used.

# Default: XXX.XXX.XXX.XXX

The numbers represented by "X" vary according to your network environment.

• IP Address Method

Displays the IP address acquisition method.

- DHCP
- Auto IP
- Manual Config.
- Default IP

#### **IPv6** Configuration

IPv6

Select whether to enable or disable IPv6.

Default: [Active]

- Active
- Inactive
- DHCP

Sets the machine to receive its IPv6 address from a DHCP server.

Default: [Inactive]

Active
 When DHCP is used, you
 cannot specify the IPv6

削除

- Inactive
- cannot specify the IPv6 address manually.
- IP Address (DHCP)

Displays the IPv6 address obtained from a DHCP server.

- Manual Config. Address
  - Manual Config. Address

Specifies the machine's IPv6 address when DHCP is not used. Can contain up to 39 characters.

• Prefix Length

Specifies the prefix length, using a value between 0 and 128.

• Gateway Address

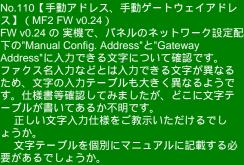

Specifies the IPv6 address of the default gateway. Can contain up to 39 characters.

• Stateless Address

Displays the IPv6 stateless addresses obtained from a Router Advertisement.

- Stateless Address 1
- Stateless Address 2
- Stateless Address 3
- Stateless Address 4
- Link-local Address

Displays the IPv6 link local address.

## Note

• Contact your network administrator for information about the network configuration.

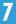

# **Printing Lists/Reports**

This section describes the types of reports that can be printed.

# Printing the Configuration Page

Follow the procedure below to print the configuration page.

1. Press the [User Tools] key.

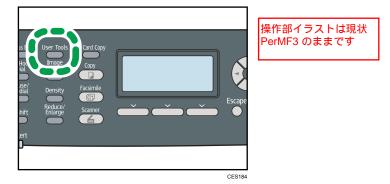

- 2. Press the [▲] [▼] keys to select [Print List/Report], and then press the [OK] key.
- 3. Press the [▲][▼] keys to select [Configuration Page], and then press the [OK] key.
- 4. Press [Yes] in the confirmation screen.

The configuration page is printed.

#### **Vote**

• You can press the [Escape] key to exit to the previous level of the menu tree.

# Types of Report

#### **Configuration Page**

Prints general information and the current configurations of the machine.

#### Fax Journal

Prints a fax transmission and reception journal for the last 50 jobs.

#### TX/RX Standby File List

Prints a list of fax jobs remaining in the machine's memory to be printed, sent, or forwarded.

#### Quick Dial Dest. List

Prints a list of scan and fax Quick Dial entries.

#### Fax Speed Dial Dest. List

Prints a list of Speed Dial entries.

• Sort by Speed Dial No.

Prints the list with the entries sorted by Speed Dial registration number.

• Sort by Name

Prints the list with the entries sorted by name.

#### Scanner Dest. List

Prints a list of scan destinations.

#### Scanner Journal

Prints a scanner journal for the last 100 Scan to E-mail, Scan to FTP, and Scan to Folder transmissions.

#### **Maintenance** Page

Prints the maintenance page.

#### **Special Sender List**

Prints a list of fax Special Senders.

#### Note

- Reports will be printed using the tray set for [Facsimile] under [Paper Tray Priority] in system settings.
- Repots will be printed on A4 or Letter size paper. Load one of these sizes of paper into the tray before printing reports.

## Reference

- For details about priority tray settings, see p.281 "System Settings".
- For details about loading paper, see p.96 "Loading Paper".

# **Reading the Configuration Page**

#### **System Reference**

• Model Name

Shows the machine model name.

Machine ID

Shows the serial number assigned to the machine by the manufacturer.

Total Memory

Shows the total amount of memory installed on the machine.

Bootloader Version

Shows the version of the machine's bootloader.

• Firmware Version

Shows the version of the machine's firmware.

• Engine FW Version

Shows the version of firmware for the machine engine.

## **Paper Input**

Information about tray 2 appears only when it is installed.

• Tray 1

Shows paper size and type settings.

• Tray 2

Shows paper size and type settings.

• Bypass Tray

Shows paper size and type settings.

• Tray Priority

Shows the fax, printer, and copy priority tray settings.

• Bypass Tray Priority

|  | Shows th | e bypass | tray priori | ty settings. |
|--|----------|----------|-------------|--------------|
|--|----------|----------|-------------|--------------|

# Counter

Shows counter information.

• Total Counter

| • | Printer | 削除                                                         |  |
|---|---------|------------------------------------------------------------|--|
| • | Scanner | <ul> <li>Economy Color Prints</li> <li>Coverage</li> </ul> |  |
|   | F!      |                                                            |  |

削除

B&W Print Priority
 Notify:TonerAlmstEmpty

- Facsimile
- Copier
- Duplex
- No.of Toner (High Yield /Low Yield)

#### **Supplies Status**

Shows information about supply levels.

- Toner (Black)
- Fusing Unit

|   |                    | עאונכו                              |
|---|--------------------|-------------------------------------|
| • | Int. Transfer Unit | <ul> <li>Toner (Magenta)</li> </ul> |
|   |                    | Toner (Yellow)                      |
| • | Transfer Roller    | Toner (Cyan)                        |
| _ |                    | Waste Toner Bottle                  |

出版

#### System Settings

Shows the system settings.

## Admin Tools

Shows the administrator settings.

# **Copy Settings**

Shows the copy settings.

#### **Scan Settings**

Shows the scanner settings.

#### Internet Fax (T.37)

Shows the Internet Fax settings.

- SMTP Server Address
- E-mail Address
- POP Server Address
- POP Account
- Admin. E-mail Address
- Automatic POP
- POP Interval
- Auth.(Internet Fax TX)
- Auth.(Internet Fax RX)
- Internet Fax TX
- Error Notification E-mail
- POP Server: E-mail Recept.Set.
- Insert System-fixed Text

#### **Fax Features**

Shows the fax settings.

#### **Network Settings**

Shows the settings for the following items:

- MAC Address
- Set Ethernet Speed
- TCP/IP
- SNMP
- E-mail

## IPv6 Configuration

Shows the IPv6 settings.

• IPv6

| • | DHCP |
|---|------|
|---|------|

- IP Address
- Stateless Address
- Link-local Address
- Manual Address
- Prefix Length
- DNS Method
- Primary DNS Server
- Secondary DNS Server
- Domain Name
- Default Gateway
- Gateway (Manual Addr.)

| LDAP Configuration       |                                                                                            |
|--------------------------|--------------------------------------------------------------------------------------------|
| Shows the LDAP settings. |                                                                                            |
| • LDAP Server Addr. 1    |                                                                                            |
| • LDAP Server Addr. 2    |                                                                                            |
| • LDAP Server Addr. 3    |                                                                                            |
| • LDAP Server Addr. 4    |                                                                                            |
| • LDAP Server Addr. 5    |                                                                                            |
| Authentication           |                                                                                            |
| Search Timeout Setting   | 削除                                                                                         |
|                          | Note <ul> <li>Information about Internet Fax appears only for the Type 2 model.</li> </ul> |

# **Reading the Fax Journal**

# No.

Shows the job number.

# Date/Time

Shows the transmission start date and time for fax transmission.

Shows the reception date and time for fax reception.

# **Communication Type**

Shows the following information:

- Transmission: a fax was sent.
- Reception: a fax was received.
- LAN-Fax: a fax was sent by LAN-Fax.
- Internet Fax TX: a fax was sent via Internet Fax.
- Internet Fax RX: a fax was received via Internet Fax.
- Forwarding: a fax was forwarded.

#### Duration

Shows the time taken for fax transmission or reception to complete.

#### Sender/Destination

For a received fax, shows the fax number registered by the sender or an e-mail address if the fax was received via Internet Fax.

For a fax that was sent, shows the following information according to the transmission method:

- If an external telephone was used: shows the fax number registered by the receiving party.
- If a Quick Dial/Speed Dial was used: shows the name registered for the destination; if a name was not programmed, shows the destination's fax number.
- If a fax number was input using the control panel number keys: shows the dialed fax number.
- If the fax was sent from the computer (LAN-Fax): shows the dialed fax number.
- If the fax was sent via Internet Fax: shows the destination e-mail address.

#### No. of Pages

Shows the number of pages transmitted or received.

#### Results

7

Shows the result of a fax transmission or reception. If an error occurred during the fax communication, shows an error code.

#### Reference

• For details about the error codes, see p.395 "Fax Problems".

# Reading the TX/RX Standby File List

#### No.

Shows the job number.

#### Date/Time

Shows the date and time at which a fax was stored in memory.

#### Туре

Shows the following information:

- Redial: sending was done by automatic redial.
- Broadcast: sending was done by broadcast.
- LAN-Fax: sending was done by LAN-Fax.
- Forwarding: sending was done by forwarding.
- Memory TX: sending was done by any other method.

#### Sender/Destination

For a received fax, shows the fax number registered by the sender or an e-mail address if the fax was received via Internet Fax.

For a fax that was sent, shows the following information according to the transmission method:

- If an external telephone was used: shows the fax number registered by the receiving party.
- If a Quick Dial/Speed Dial was used: shows the name registered for the destination; if a name was not programmed, shows the destination's fax number.
- If a fax number was input using the control panel number keys: shows the dialed fax number.
- If the fax was sent from the computer (LAN-Fax): shows the dialed fax number.
- If the fax was sent via Internet Fax: shows the destination e-mail address.

#### No. of Pages

Shows the number of pages a fax contained.

# **Reading the Scanner Journal**

#### No.

Shows the job number.

#### Date

Shows the date of a transmission.

## Time

Shows the time at which a transmission was completed.

#### Туре

Shows the transmission method.

#### Destination

Shows the scan destination.

## File

Shows the number of files created.

#### Color

Shows the color mode in which the scanning was performed.

# Format

Shows the file format.

## Results

Shows whether the transmission successfully ended or failed.

# **Administrator Settings**

This section describes administrator settings.

# **Changing Administrator Settings**

The procedure for changing the start-up mode after power-on is provided as an example.

1. Press the [User Tools] key.

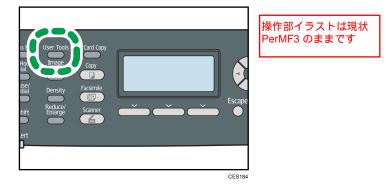

- 2. Press the [^][V] keys to select [Admin. Tools], and then press the [OK] key.
- 3. If you are requested to enter a password, enter the password using the number keys, and then press the [OK] key.
- 4. Press the [▲][♥] keys to select [Function Priority], and then press the [OK] key.
- 5. Press the [▲][▼] keys to select the desired mode, and then press the [OK] key.
- 6. Press the [User Tools] key to return to the initial screen.

#### Note

- A password for accessing the [Admin. Tools] menu can be specified in [Admin. Tools Lock].
- You can press the [Escape] key to exit to the previous level of the menu tree.

#### Reference

• For details about [Admin. Tools Lock], see p.301 "Administrator Settings".

# Administrator Setting Parameters

This section describes administrator setting parameters.

#### Set Date/Time

Sets the date and time of the machine's internal clock.

Set Date

Specifies the date of the machine's internal clock.

Only dates that correspond with the year and month can be set. Incompatible dates will be refused.

Default date format: @Region A [Day/Month/Year], @Region B [Month/Day/Year]

| 表記を変更                                                                                                    | Date format: Month/Day/Year, Day/Month/Year, or Year/Month/Day                              |  |
|----------------------------------------------------------------------------------------------------|---------------------------------------------------------------------------------------------|--|
| 衣記を変更                                                                                                    | Year: 2000 to 2099                                                                          |  |
|                                                                                                    | Month: 1 to 12                                                                              |  |
|                                                                                                    | Day: 1 to 31                                                                                |  |
| •                                                                                                    | Set Time                                                                                    |  |
|                                                                                                    | Sets the time of the machine's internal clock.                                              |  |
|                                                                                                    | Default time format: 🌐 Region 🗛 [24-hour Format], 🜐 Region B [12-hour Format]               |  |
| 表記を変更                                                                                                    | Time format: 12-hour Format, 24-hour Format                                                 |  |
| RIDEXX                                                                                                    | AM/PM stamp: AM, PM (for 12-hour Format)                                                    |  |
|                                                                                                    | Hour: 0 to 23 (for 24-hour Format), or 1 to 12 (for 12-hour Format)                         |  |
|                                                                                                    | Minute: 0 to 59                                                                             |  |
| Program Fax Information                                                                                                    |                                                                                             |  |
| Spec                                                                                                    | ifies the fax name and fax number of the machine.                                           |  |
| •                                                                                                    | Number:                                                                                     |  |
|                                                                                                    | Specifies the fax number of the machine using up to 20 characters, including 0 to 9, space, |  |
|                                                                                                    | and "+".                                                                                    |  |
| •                                                                                                    | Name:                                                                                       |  |
|                                                                                                    | Specifies the fax name of the machine using up to 20 alphanumeric characters and symbols.   |  |
| Dial/Push Phone                                                                                                    |                                                                                             |  |
| Spec                                                                                                    | ifies the line type of the telephone line.                                                  |  |
| To configure this setting, contact your telephone company and select the setting based on your telephone line. Selecting a wrong setting may cause failures in fax transmissions. |                                                                                             |  |
| [Dial                                                                                                    | Phone (20PPS)] may not appear depending on the country setting of the machine.              |  |
| Defa                                                                                                    | ult: [Push Phone]                                                                           |  |
| •                                                                                                    | Push Phone                                                                                  |  |

- Dial Phone (10PPS)
- Dial Phone (20PPS)

# PSTN / PBX

Sets the machine to connect to the public switched telephone network (PSTN) or a private branch exchange (PBX).

Default: [PSTN]

- PSTN
- PBX

#### PBX Access Number

Specifies the dial number to access the outside line when the machine is connected to a PBX.

Make sure that this setting matches the setting of your PBX. Otherwise, you may not be able to send faxes to outside destinations.

Default: 9

0 to 999

#### **Function Priority**

Specifies the mode that is activated when the power is turned on, or if the time specified for [System Auto Reset Timer] elapses without activity while the initial screen of the current mode is displayed.

Default: [Copier]

- Copier
- Facsimile
- Scanner

System Auto Reset Timer

「[Function Priority]モードへの復帰 時間」という説明に修正します。

Sets the machine to return to the initial screen of the current mode if the machine receives no input for a specified period of time during configuration.

Also, if the specified period elapses while the initial screen of the current mode is displayed, the machine returns to the mode specified in [Function Priority].

Default: [On] (30 seconds)

• On (30 sec., 1 min., 2 min., 3 min., 5 min., 10 min.)

No.65【省エネモード】

• Off

#### **Energy Saver Mode**

Sets the machine to enter Energy Saver mode, Energy Saver mode 1 or Energy Saver mode 2, to reduce power consumption. The machine recovers from Energy Saver mode when it receives a print job, prints a received fax, or when the [Copy] or [Start] key is pressed.

EnergySaverMode 1

The machine enters Energy Saver mode 1 if the machine has been idle for about 30 seconds. It takes less time to recover from Energy Saver mode 1 than from power-off state or Energy Saver mode 2, but power consumption is higher in Energy Saver mode 1 than in Energy

Saver mode 2. Default: [Off]

• Off

<sup>®</sup> PRO2 System Functional Specification V1.00\_20110718<sup>ª</sup> <sup>5</sup> 3.7. Power Save Mode」を観た範囲では以下が不明ですので、恐れ入りますがご教示下さい(省エ ネ時間は過去にも仕様調整が多かったと思いますので、今回もご教示頂ければ安心 です) 以下 すべて MF1 のマニュアルの記載です。 デフォルトOFF、ON時は30秒アイドルで移行 省エネ2: デフォルトON(10分)(FW v0.24では1分でした) 省エネからの復帰トリガー: プリンターの印刷、ファクスの受信、 [ Copy ] ま たは [ Start ] キー押下

- On (30 seconds)
- EnergySaverMode 2

The machine enters Energy Saver mode 2 after the period of time specified for this setting is passed. The machine consumes less power in Energy Saver mode 2 than in Energy Saver mode 1, but it takes longer to recover from Energy Saver mode 2 than from Energy Saver mode 1.

Default: [On] (1 minutes) 修正します

- On (1 to 240 minutes)
- Off

#### Language

Specifies the language used on the screen and in reports.

The default value for this setting is the language you have specified during the Initial Setup, which is required after turning on the machine for the first time.

#### Country

Selects the country in which the machine is used. The country code you specify determines the time and date display format and the default values of the fax transmission-related settings.

Make sure to select the country code correctly. Selecting a wrong country code may cause failures in fax transmissions.

The default value for this setting is the country code you have specified during the Initial Setup, which is required after turning on the machine for the first time.

#### **Reset Settings**

Be sure not to clear the settings by mistake.

Reset All Settings

No.62 Reset All Settings はパネルで行えるすべての設定 のクリアと変更します。

Resets the machine's settings to their defaults except the following: language for the screen, country setting, network settings, and fax Quick Dial/Speed Dial destinations.

Press [Yes] to execute. Press [No] to exit to the previous level of the menu tree without clearing the settings.

Reset Network Settings

Resets the network settings to their defaults.

Press [Yes] to execute. Press [No] to exit to the previous level of the menu tree without clearing the settings.

Clear Address Book

Clears the fax Quick Dial/Speed Dial destinations and Special Sender list.

Press [Yes] to execute. Press [No] to exit to the previous level of the menu tree without clearing the destinations.

## Admin. Tools Lock

Specifies a four-digit password for accessing the [Address Book], [Network Settings], and [Admin. Tools] menus.

Do not forget this password.

- On (0000 to 9999)
- Off

#### lPsec

Selects whether to enable or disable IPsec.

This function appears only when a password is specified under [Admin. Tools Lock].

Default: [Inactive]

- Active
- Inactive

# Fax Number Confirmation

Sets the machine to require a fax number to be entered twice when specifying a destination manually.

When this function is enabled, you cannot use the On Hook Dial function.

This function appears only when a password is specified under [Admin. Tools Lock].

Default: [Off]

- On
- Off

| 追加 |  | Scan to USB                                                                                                    |
|----|--|----------------------------------------------------------------------------------------------------|
|    |  | Selects whether to enable or disable the Scan to USB function.                                                                                                    |
|    |  | Note that if you change this setting while a USB flash disk is inserted in the machine, the change will not take effect immediately. You must remove and re-insert the USB flash disk to make the change effective. |
|    |  | This function appears only when a password is specified under [Admin. Tools Lock].                                                                                                    |
|    |  | Default: [Enable]                                                                                                    |
|    |  | • Enable                                                                                                    |
|    |  | • Disable                                                                                                    |
|    |  | Short Cut Key Settings                                                                                                    |
|    |  |                                                                                                    |

Assigns one of the following functions to the [Short Cut] key on the control panel.

Default: [ID Card copy mode]

- ID Card copy mode
- FAX auto print setting

- FAX Immediate TX
- Scan to Address
- Dup/Comb Copy

# **Printer Feature Settings**

| This section describes the printer feature settings. | 削除                                                                                                    |
|------------------------------------------------------|----------------------------------------------------------------------------------------------------|
|                                                      | <ul> <li>Important</li> <li>Printer feature settings are only available for the Type 2 model.</li> </ul> |
| Changing Printer Feature Settings                    |                                                                                                    |

The procedure for changing the setting for duplex printing is described as an example.

1. Press the [User Tools] key.

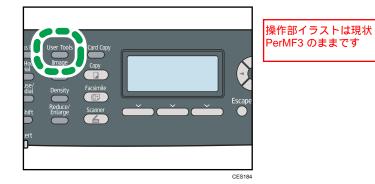

- 2. Press the [^][V] keys to select [Printer Features], and then press the [OK] key.
- 3. Press the [▲][▼] keys to select [System], and then press the [OK] key.
- 4. Press the [▲][♥] keys to select [Duplex], and then press the [OK] key.
- Press the [▲][♥] keys to select [None], [Long Edge Bind], or [Short Edge Bind], and then press the [OK] key.

追加

6. Press the [User Tools] key to return to the initial screen.

#### **Vote**

• You can press the [Escape] key to exit to the previous level of the menu tree.

#### **Printer Feature Setting Parameters**

This section describes the printer feature setting parameters.

## 🔂 Important

• Some items might not appear, depending on the model type you are using.

#### List/Test Print

Prints lists showing configurations on the machine.

[Duplex Test Page] appears only for the Type 2 model.

The lists will be printed using the tray set for [Printer] under [Paper Tray Priority] in system settings on A4 or Letter size paper.

Config. Page

Prints general information and the current configurations of the machine.

• Menu List

Prints the machine's function menus.

Test Page

Prints a test page for checking the single-sided printing condition. The test page contains network settings.

• PCL Font List

Prints installed PCL font list.

PS Font List

Prints installed PostScript font list.

• Duplex Test Page

Prints a test page for checking the duplex printing condition. The test page contains network settings.

System

Copies

Sets the machine to print the specified number of sets.

This setting is disabled if the number of pages to print is specified by the printer driver.

Default: 1

- 1 to 999
- Sub Page Size Sub Paper Size に修正します

Sets the machine to print onto paper of another size if the specified paper is not loaded in any tray. Alternative sizes are preset to A4 and Letter.

Default: [Off]

- Auto
- Off
- Default Page Size

Specifies the paper size to be used when the paper size is not specified in the print job.

This setting is disabled if the number of pages to print is specified by the printer driver.

Default: Region A [A4], Region B [8 1/2 × 11]

A4, B5 JIS, A5, B6 JIS, A6, 8 1/2 × 14, 8 1/2 × 11, 5 1/2 × 8 1/2, 7 1/4 × 10 1/2, 8 × 13, 8 1/2 x 13, 8 1/4 x 13, 16K, 4 1/8 × 9 1/2, 3 7/8 × 7 1/2, C5 Env, C6 Env, DL Env

Duplex

Sets the machine to print on both sides of paper according to the specified binding method. Default: [None]

- None
- Long Edge Bind
- Short Edge Bind
- Blank Page Print

Sets the machine to print blank pages.

When cover sheet printing is enabled from the printer driver, cover sheets are inserted even if you select [Off].

Note that this setting has lower priority than the printer driver's blank page setting ([Do not Pring Blank Pages] on the [Setup] tab of the PCL6 printer driver, or [Print Blank Pages] under [Printer Features] of the PostScript 3 printer driver).

Default: [On]

- On
- Off
- Print Error Report

Sets the machine to print an error page when the machine detects a printer or memory error. Default: [Off]

- On
- Off

# PCL Menu

追加

Specifies conditions when using PCL for printing.

削除

B&W Page Detect

• Orientation

Specifies the page orientation.

Default: [Portrait]

- Portrait
- Landscape
- Form Lines

Specifies the number of lines per page.

Default: Region A 64, Region B 60

- 5 to 128
- Font Number

Specifies the ID of the default font you want to use.

No.108【パネルの PCL、PS メニュー】(MF2 FW v0.24) FW v0.24 の MF2 で確認したところ、Printer Features 配下に PCL と PS のメニューが表示されませんでした。DOM 機では 非表示だと思いますが、EXP でもなんらか制限があったでし ょうか?または、これは現時点の実装の問題でしょうか。

Default: 0

- 0 to 89
- Point Size

Specifies the point size for the default font.

This setting is effective only for a variable-space font.

Default: 12.00 points

- 4.00 to 999.75, in 0.25 increments
- Font Pitch

Specifies the number of characters per inch for the default font.

This setting is effective only for fixed-space fonts.

Default: 10.00 pitch

- 0.44 to 99.99
- Symbol Set

Specifies the character set for the default font. The following sets are available:

Default: [PC-8]

- Roman-8, Roman-9, ISO L1, ISO L2, ISO L5, PC-8, PC-8 D/N, PC-850, PC-852, PC-858, PC8-TK, Win L1, Win L2, Win L5, Desktop, PS Text, VN Intl, VN US, MS Publ, Math-8, PS Math, VN Math, Pifont, Legal, ISO 4, ISO 6, ISO 11, ISO 15, ISO 17, ISO 21, ISO 60, ISO 69, Win 3.0, MC Text, ISO L6, ISO L9, PC-775, PC-1004, Win Baltic
- Courier Font

Specifies a courier-type font.

Default: [Regular]

- Regular
- Dark
- Ext. A4 Width

Sets the machine to extend the width of the printable area of A4 size paper, reducing side margin width.

Default: [Off]

- On
- Off
- Append CR to LF

Sets the machine to append a CR code to each LF code to print text data clearly. Default: [Off]

- On
- Off
- Resolution

Specifies the print resolution in dots per inch.

Default: [600 × 600 1 bit]

|  | ٠ | 600 × | 600 | 1 bit | i |
|--|---|-------|-----|-------|---|
|--|---|-------|-----|-------|---|

# PS Menu

| 削除                          |  |
|-----------------------------|--|
| • 600 × 600 2bit            |  |
| • 600 × 600 4bit            |  |
| ing PostScript for printing |  |

Specifies conditions when using PostScript for printing.

Resolution

Specifies the print resolution in dots per inch.

Default: [600 × 600 1 bit]

- 600 × 600 1 bit
- 600 × 600 2bit
- 600 × 600 4bit

削除 Colour Profile 7. Configuring the Machine Using the Control Panel

# 8. Configuring the Machine Using Web Image Monitor

You can check the machine's status or change its settings by accessing the machine directly using Web Image Monitor.

# Using Web Image Monitor

# 🔁 Important

- Some items might not appear, depending on the model type you are using.
- Some items can also be configured using the control panel.

#### Available operations

The following operations can be performed remotely using Web Image Monitor on a computer:

- Displaying the machine's status or settings
- Configuring the machine's settings
- Registering the scan and fax destinations
- Registering the fax Special Senders
- Configuring the user restriction settings
- Configuring the network settings
- Configuring the LDAP settings
- Configuring the IPsec settings
- Printing reports
- Setting the administrator password and e-mail address
- Resetting the machine's configuration to the factory default
- Creating backup files of the machine's configuration
- Restoring the machine's configuration from backup files
- Configuring the machine's date and time
- Configuring the machine's Energy Saver mode setting

#### Supported Web browsers

- Internet Explorer 6 or later
- Firefox 3.0 or later
- Safari 3.0 or later

# **Vote**

To operate the machine via Web Image Monitor, you must first configure the machine's TCP/IP settings.

Reference

- For details about configuring the machine using the control panel, see p.253 "Basic Operation Using the Menu Screen".
- For details about TCP/IP settings, see p.70 "Configuring the Machine".

# **Displaying Top Page**

When you access the machine using Web Image Monitor, the top page appears in your browser's window.

- 1. Launch the Web browser.
- In the Web browser's address bar, enter "http://(machine's IP address)/" to access the machine.

If a DNS or WINS server is used and the machine's host name has been specified, you can enter the host name instead of the IP address.

The top page of Web Image Monitor appears.

## Top page

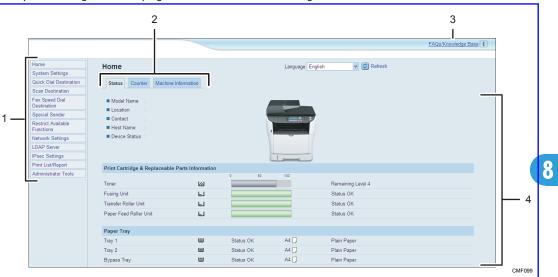

Every Web Image Monitor page is divided into the following areas:

1. Menu area

Clicking a menu shows its contents in the main area.

2. Tab area

Contains tabs for switching between information and settings you want to see or configure.

3. FAQs/Knowledge Base

Provides answers to frequently asked questions and other useful information about using this machine.

An internet connection is required to view this information.

4. Main area

Displays the contents of the item selected in the menu area.

Information in the main area is not automatically updated. Click [Refresh] at the upper-right in the main area to update the information. Click the Web browser's [Refresh] button to refresh the entire browser screen.

## **Vote**

- If you use an older version of a supported Web browser or the Web browser has JavaScript and cookies disabled, display and operation problems may occur.
- If you are using a proxy server, configure the Web browser settings as necessary. For details about the settings, contact your network administrator.
- The previous page may not appear even if the back button of the Web browser is clicked. If this happens, click the refresh button of the Web browser.
- The FAQs (Frequently Asked Questions)/Knowledge Base are not available in certain languages.

# Changing the Interface Language

Select the desired interface language from the [Language] list.

# **Checking the System Information**

Click [Home] to display the main page of Web Image Monitor. You can check the current system information on this page.

This page contains three tabs: [Status], [Counter], and [Machine Information].

# **Checking the Status Information**

Click the [Status] tab on the main page to display system information, paper tray status and toner levels.

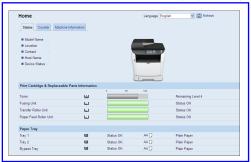

| ltem          | Description                                                                    |  |
|---------------|--------------------------------------------------------------------------------|--|
| Model Name    | Shows the name of the machine.                                                 |  |
| Location      | Shows the location of the machine as registered on the [SNMP] page.            |  |
| Contact       | Shows the contact information of the machine as registered on the [SNMP] page. |  |
| Host Name     | Shows the host name specified in [Host Name] on the [DNS] page.                |  |
| Device Status | Shows the current messages on the machine's display.                           |  |

| Print Cartridge & Replaceable Parts Informatio |  | eable Parts Information                                       |             | 削除                                                        |  |
|------------------------------------------------|--|---------------------------------------------------------------|-------------|-----------------------------------------------------------|--|
| Item<br>Toner                                  |  |                                                               | Description | <ul> <li>Magenta</li> <li>Yellow</li> <li>Cyan</li> </ul> |  |
|                                                |  | Shows the amount of toner re                                  | emaining.   | Waste Toner Bottle                                        |  |
| Fusing Unit                                    |  | Shows the remaining life of th<br>Required Soon" or "Replacer |             | "Status OK", "Replacement                                 |  |
|                                                |  | For replacing, contact your sales or service representative.  |             |                                                           |  |

| ltem                   | Description                                                                                                    |
|------------------------|----------------------------------------------------------------------------------------------------|
| Transfer Roller Unit   | Shows the remaining life of the transfer roller unit as "Status OK",<br>"Replacement Required Soon" or "Replacement Required".<br>For replacing, contact your sales or service representative.    |
| Paper Feed Roller Unit | Shows the remaining life of the paper feed roller unit, as "Status OK",<br>"Replacement Required Soon" or "Replacement Required".<br>For replacing, contact your sales or service representative. |

#### **Paper Tray**

| ltem        | Description                                                             |  |
|-------------|-------------------------------------------------------------------------|--|
| Tray 1      | Shows the current state and paper size/type setting of tray 1.          |  |
| Tray 2      | Shows the current state and paper size/type setting of tray 2.          |  |
| Bypass Tray | Shows the current state and paper size/type setting of the bypass tray. |  |

## Note

| Noie                                                            | The information about intermediate transfer unit,    |
|-----------------------------------------------------------------|------------------------------------------------------|
| The information about trave 2 appears only when it is install   | fusing unit, and transfer roller appear only for the |
| The information about tray 2 appears only when it is installed. | Type 2 model.                                        |

削除

• If a non-genuine print cartridge is installed, toner life cannot be reliably indicated.

#### Reference

8

- For details about the machine's location and contact information, see p.339 "Configuring the SNMP Settings".
- For details about the machine's host name, see p.337 "Configuring the DNS Settings".

# **Checking the Counter Information**

Click the [Counter] tab on the main page to check the counter information.

| Status Counter    | Status Counter Machine Information |           |              |  |  |
|-------------------|------------------------------------|-----------|--------------|--|--|
| Page Counter      |                                    |           |              |  |  |
|                   | Total                              | Color     | Black        |  |  |
| Printer           | 120                                | 0         | 120          |  |  |
| Scanner           | 34                                 | 32        | 2            |  |  |
| Copier            | 144                                | 0         | 144          |  |  |
|                   | Total                              | Reception | Transmission |  |  |
| Fax               | 14                                 | 4         | 10           |  |  |
| Print Counter     |                                    |           |              |  |  |
| Page Total        |                                    | :394      |              |  |  |
| Duplex            |                                    |           |              |  |  |
| Duplex Total Page |                                    | :63       |              |  |  |

| No.25ご回答の内容については別途確認して対応します。                               |
|------------------------------------------------------------|
| レポート類のカウントについては仕様書確認します。<br>プリンターのカウンターについては、ドライバーからの出力と言わ |
| ずに、プリンター機能での出力と言い換えます。                                     |

on

## Page Counter

| r age coollier           |                                                                                                    |
|--------------------------|----------------------------------------------------------------------------------------------------|
| ltem                     | Description                                                                                                    |
| Printer                  | Shows the following for pages printed using the printer function:                                                                                                 |
|                          | <ul> <li>Total number of pages printed using the printer driver and lists/reports<br/>printed from the [List/Test Print] menu under [Printer Features]</li> </ul> |
|                          | • Number of color pages (always shows 0)                                                                                                    |
|                          | Number of black-and-white pages printed using the printer driver                                                                                                  |
| Scanner                  | Shows the following for pages scanned using the scanner function:                                                                                                 |
|                          | <ul> <li>Total number of pages</li> </ul>                                                                                                    |
|                          | Number of color pages                                                                                                    |
|                          | <ul> <li>Number of black-and-white pages</li> </ul>                                                                                                    |
| Copier                   | Shows the following for pages printed using the copier function:                                                                                                  |
|                          | <ul> <li>Total number of pages</li> </ul>                                                                                                    |
|                          | <ul> <li>Number of color pages (always shows 0)</li> </ul>                                                                                                    |
|                          | <ul> <li>Number of black-and-white pages</li> </ul>                                                                                                    |
| Fax                      | Shows the following for public telephone line faxes:                                                                                                    |
|                          | <ul> <li>Total number of pages sent and received</li> </ul>                                                                                                    |
| │<br>olor Prints のカウンター情 | Number of pages sent                                                                                                    |
|                          | Number of pages received                                                                                                    |
|                          |                                                                                                    |

| Print Counter |                                                                                                    |                                                           |
|---------------|----------------------------------------------------------------------------------------------------|-----------------------------------------------------------|
| ltem          | Description                                                                                                    | No.25ご回答の内容については別途確認<br>して対応します。                          |
| Page Total    | Shows the total number of pages printed using the reports printed from the [Print List/Report] menu ar under [Printer Features], and copy and fax outputs | printer driver, lists/<br>nd [List/Test Print] menu<br>s. |

# Duplex

| ltem              | Description                                             |
|-------------------|---------------------------------------------------------|
| Duplex Total Page | Shows the total number of sheets printed on both sides. |

# Note

• Duplex counter appears for the Type 2 model only.

• A sheet printed on both sides counts as two printed pages.

# Checking the Machine Information

Click the [Machine Information] tab on the main page to display machine information.

| Home                |                     |
|---------------------|---------------------|
| Status Counter      | Machine Information |
| Machine Information |                     |
| Firmware Version    |                     |
| Engine FW Version   |                     |
| Serial Number       |                     |
| Fax Card            | :Installed          |
| Total Memory        | :128MB              |
|                     |                     |
|                     |                     |
|                     |                     |
|                     |                     |
|                     |                     |
|                     |                     |
|                     |                     |
|                     |                     |
|                     |                     |
|                     |                     |
|                     |                     |

## **Machine Information**

| ltem              | Description                                             |
|-------------------|---------------------------------------------------------|
| Firmware Version  | Shows the version of firmware installed on the machine. |
| Engine FW Version | Shows the version of firmware for the machine engine.   |
| Serial Number     | Shows the serial number of the machine.                 |
| Fax Card          | Shows whether or not the fax card is installed.         |
| Total Memory      | Shows the total memory installed on the machine.        |

削除 Note

• Information about PCL and PS appear only for the Type 2 model.

# **Configuring the System Settings**

Click [System Settings] to display the page for configuring the system settings.

This page contains the following tabs: [Sound Volume Adjustment], [Tray Paper Settings], [Copier], [Fax], [Priority Tray], [Toner Saving], [I/O Timeout], and [Short Cut Key].

# Configuring the Sound Volume

Click the [Sound Volume Adjustment] tab on the system settings page to configure the sound volume settings.

| Sound Volume Adjustment        | Tray Paper Settings Copier | Fax Priority Tray Toner Saving | VO Timeout Short Cut Key |
|--------------------------------|----------------------------|--------------------------------|--------------------------|
| iound Volume Adjustment        |                            |                                |                          |
| Panel Key Sound                | Low                        |                                |                          |
| Ring Volume                    | Midde 💌                    |                                |                          |
| On Hook Mode                   | Middle 💌                   |                                |                          |
| Job End Tone                   | Midde 💌                    |                                |                          |
| Job Error Tone                 | Middle 💌                   |                                |                          |
| Alarm Volume                   | Middle 💌                   |                                |                          |
| ease enter Administrator Passw |                            |                                |                          |

## Sound Volume Adjustment

| ltem            | Description                                                                                                    |
|-----------------|----------------------------------------------------------------------------------------------------|
| Panel Key Sound | Select the volume of the beep that sounds when a key is pressed from [Off],<br>[Low], [Middle], or [High].             |
| Ring Volume     | Select the volume of the ring when a call is received from [Off], [Low],<br>[Middle], or [High].                       |
| On Hook Mode    | Select the volume of the sound from the speaker during on hook mode from<br>[Off], [Low], [Middle], or [High].         |
| Job End Tone    | Select the volume of the beep that sounds when a job is complete from<br>[Off], [Low], [Middle], or [High].            |
| Job Error Tone  | Select the volume of the beep that sounds when a fax transmission error occurs from [Off], [Low], [Middle], or [High]. |
| Alarm Volume    | Select the volume of the alarm that sounds when an operation error occurs from [Off], [Low], [Middle], or [High].      |

# **Configuring the Paper Settings**

Click the [Tray Paper Settings] tab on the system settings page to configure the paper settings.

| Sound Volume Adjustment Tra         | y Paper Settings Copier Fax Priority Tray Toner Saving I/O Timeout Short Cut Key |
|-------------------------------------|----------------------------------------------------------------------------------|
| Tray 1                              |                                                                                  |
| Paper Size                          | A4 🗸                                                                             |
| Paper Type                          | Plain Paper 💌                                                                    |
| Tray 2                              |                                                                                  |
| Paper Size                          | A4 💌                                                                             |
| Paper Type                          | Plain Paper                                                                      |
| Bypass Tray                         |                                                                                  |
| Paper Size                          | A4 Y                                                                             |
| <ul> <li>Paper Type</li> </ul>      | Plain Paper                                                                      |
| Bypass Tray Setting Priority        |                                                                                  |
| Bypass Tray Setting Priority        | System Settings                                                                  |
| Please enter Administrator Password |                                                                                  |

#### Tray 1

| ltem       | Description                                                                                                    | —————————————————————————————————————                        |  |  |
|------------|----------------------------------------------------------------------------------------------------|--------------------------------------------------------------|--|--|
| Paper Size | Select the paper size for tray 1 from the followir                                                                                     | 4 1/8 × 9 1/2, 3 7/8 × 7 1/2, C5<br>Pg: Env, C6 Env, DL Env, |  |  |
|            | A4, B5 JIS, A5, B6 JIS, A6, 8 1/2 × 14, 8 1/2 × 11, 5 1/2 × 8 1/2, 7<br>1/4 × 10 1/2, 8 × 13, 8 1/2 × 13, 8 1/4 × 13, 16K, Custom Size |                                                              |  |  |
| Paper Type | Select the paper type for tray 1 from the following:                                                                                   |                                                              |  |  |
|            | Thin Paper (52-64g/m2), Thick Paper 1 (100-130g/m2), Thick Paper 2 (131-162g/m2), Plain Paper, Recycled Paper, Color Paper, Preprinted |                                                              |  |  |
|            | Paper, Prepunched Paper, Letterhead, Bond Pa<br>削服<br>Mic                                                                              |                                                              |  |  |

# Trav 2

8

| nuy z      |                                                                                                    |  |  |
|------------|----------------------------------------------------------------------------------------------------|--|--|
| ltem       | Description                                                                                                    |  |  |
| Paper Size | Select the paper size for tray 2 from the following: 追加                                                                               |  |  |
|            | A4, B5 JIS, A5, 8 1/2 × 14, 8 1/2 × 11, 5 1/2 × 8 1/2                                                                                 |  |  |
| Paper Type | Select the paper type for tray 2 from the following:                                                                                  |  |  |
|            | Thin Paper (52-64g/m2), Thick Paper 1 (100-130g/m2), Plain Paper,<br>Recycled Paper, Color Paper, Preprinted Paper, Prepunched Paper, |  |  |
|            | Letterhead 削除                                                                                                    |  |  |
|            | Middle Thick Dener (75,00 g/m2)                                                                                                    |  |  |

Middle Thick Paper (75-90g/m2)

# **Bypass Tray**

| ltem                   | Description                                                                                                    |                               |
|------------------------|----------------------------------------------------------------------------------------------------|-------------------------------|
| Paper Size             |                                                                                                    | 13, 8 1/2 × 13,<br>× 13       |
|                        | A4, B5 JIS, A5, B6 JIS, A6, 8 1/2 × 14, 8 1/2 × 11, 5 1/2 × 8 1,<br>1/4 × 10 1/2, 16K, 4 1/8 × 9 1/2, 3 7/8 × 7 1/2, C5 Env, C6<br>Env, Custom Size                                                  | /2,7                          |
| Paper Type             | Select the paper type for the bypass tray from the following:                                                                                                    |                               |
|                        | Thin Paper (52-64g/m2), Thick Paper 1 (100-130g/m2), Thick Pa<br>(131-162g/m2), Plain Paper, Recycled Paper, Color Paper, Prepri<br>Paper, Prepunched Paper, Letterhead, Bond Paper, Cardstock, Labe | nted                          |
| Bypass Tray Setting Pr | Paper, Envelope, OHP                                                                                                    | 追加<br>Preprinted<br>Paper、OHP |

# **Bypass Tray Setting Priority**

| ltem                | Description                                                                                                    |
|---------------------|----------------------------------------------------------------------------------------------------|
| Bypass Tray Setting | Select how print jobs using the bypass tray are handled.                                                                                                    |
| Priority            | System Settings                                                                                                    |
|                     | The machine prints all print jobs according to the machine's settings.                                                                                                    |
|                     | An error will occur if the paper size/type settings of the machine and printer driver do not match.                                                                                                    |
|                     | • Any Size/Type                                                                                                    |
|                     | The machine prints all print jobs according to the printer driver's settings.                                                                                                    |
|                     | Printing proceeds even if the paper size/type settings of the machine<br>and printer driver do not match, but if the paper is too small for the<br>print job, the printed image will be cropped.                              |
|                     | Any Custom Size/Type                                                                                                    |
|                     | The machine prints custom size print jobs according to the printer driver's settings and prints standard size print jobs according to the machine's settings.                                                                 |
|                     | For custom size print jobs, printing proceeds even if the paper size/<br>type settings of the machine and printer driver do not match, but if the<br>paper is too small for the print job, the printed image will be cropped. |
|                     | For standard size print jobs, an error will occur if the paper size/type settings of the machine and printer driver do not match.                                                                                             |

## **Vote**

• The information about tray 2 appears only when it is installed.

# Specifying the Size of Paper for Printing Copies

Click the [Copier] tab on the system settings page to specify the size of paper for printing copies.

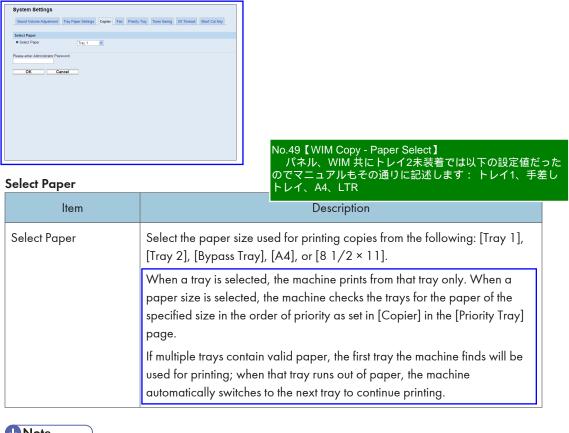

• Note

• [Tray 2] appears only when tray 2 is installed.

Reference

• For details about the priority tray settings, see p.327 "Specifying the Priority Tray".

# **Configuring the Fax Settings**

Click the [Fax] tab on the system settings page to configure the fax settings.

| Sound Volume Adjustment Tray F           | Paper Settings Cop                | ier Fax Priority Tr    | ray Toner Saving | I/O Timeout | Short Cut Key |
|------------------------------------------|-----------------------------------|------------------------|------------------|-------------|---------------|
| Select Paper Tray                        |                                   |                        |                  |             |               |
| Select Paper Tray                        | Tray 1 💌                          |                        |                  |             |               |
| Fax Number Confirmation                  |                                   |                        |                  |             |               |
| E Fax Number Confirmation                | Inactive 💌                        |                        |                  |             |               |
| Fax Received File Processing             |                                   |                        |                  |             |               |
| Received File Processing                 | :      OPrint                     | Forward                |                  |             |               |
| Print Automatically                      | :      Active                     | Oinactive              |                  |             |               |
| Print Forwarded File                     | : O Active                        | ⊙ Inactive             |                  |             |               |
| Notify Forward Status                    | : O Active                        | Inactive               |                  |             |               |
| Forwarding Destination                   |                                   |                        |                  |             |               |
| ○E-mail Address                          |                                   |                        | l i              |             |               |
| Scan Destination                         | Please select.                    | -                      |                  |             |               |
| Number of Trials of Forwarding (time     | e) 145 (1-25                      | 5)                     |                  |             |               |
| Interval of Forwarding Trial (min.)      | 30 (1-25                          | 5)                     |                  |             |               |
| Authorized Reception                     |                                   |                        |                  |             |               |
| <ul> <li>Authorized Reception</li> </ul> | : O Active O In                   | active                 |                  |             |               |
| Receive Conditions                       | : <ul> <li>Special Ser</li> </ul> | nder 🔿 Other Than Spec | cial Sender      |             |               |
| Authorized Reception                     |                                   |                        | cial Sender      |             |               |

# Select Paper Tray

| ltem              | Description                                                                                                    |
|-------------------|----------------------------------------------------------------------------------------------------|
| Select Paper Tray | Select the tray for printing faxes from the following: [Auto], [Tray 1], or [Tray 2].                                                                                                    |
|                   | If [Auto] is selected, the machine uses tray 1 and tray 2 if they contain<br>paper of the same size. In this case, the machine starts to print from the tray<br>specified as the priority tray for [Fax] in the [Priority Tray] page. If that tray<br>runs out of paper, the machine automatically switches to the other tray to<br>continue printing. |
|                   | Only A4, Letter, or Legal size paper can be used for printing faxes. Make<br>sure to select a tray that contains paper of the valid size.<br>If tray 2 is not installed, only [Tray 1] appears.                                                                                                    |

# Fax Number Confirmation

| ltem                       | Description                                                                                                    |
|----------------------------|----------------------------------------------------------------------------------------------------|
| Fax Number<br>Confirmation | Enable this setting to configure the machine to require a fax number to be entered twice when specifying a destination manually. |
|                            | This setting appears only when the administrator password is set in the [Administrator] page.                                    |

# Fax Received File Processing

| ltem                        | Description                                                                                                    |
|-----------------------------|----------------------------------------------------------------------------------------------------|
| Received File<br>Processing | Select whether received faxes are stored into the machine's memory for printing or forwarded to a destination specified for [Forwarding Destination]. |

No.111【WIM Forwardin Destination の有効文字数】(MF2 FW v0.24) 『PRO2 Web Page Function Spec V0.11』では、39文字となって いますが、FW v0.24 の実機では64文字入力可能です。 PerMF3でも同様の状況でしたが、設計確認の結果64が正しいと回 答がありましたので、RinMF2 でも64文字と記載します。

| ltem                                     | Description                                                                                                    |
|------------------------------------------|----------------------------------------------------------------------------------------------------|
| Print Automatically                      | Select whether the faxes received into the machine's memory are printed automatically or stored for later manual printing.                                                                                 |
| Print Forwarded File                     | Select whether the forwarded faxes are printed or not.                                                                                                    |
| Notify Forward Status                    | Select whether e-mail notifications are sent after forwarding faxes or not. E-<br>mail notification destination depends on how [Forwarding Destination] is<br>specified:                                   |
|                                          | <ul> <li>If specified with [E-mail Address]: the notification will be sent to the<br/>administrator e-mail address specified in [Administrator E-mail<br/>Address] in the [Administrator] page.</li> </ul> |
|                                          | <ul> <li>If specified with [Scan Destination]: the notification will be sent to the<br/>notification destination specified for the selected scan destination.</li> </ul>                                   |
|                                          | Note that if a destination e-mail address is not specified, no notification will be sent even if this setting is enabled.                                                                                  |
| <br>Forwarding Destination               | Specifies the forwarding destination.                                                                                                    |
|                                          | • [E-mail Address]: Enter a destination e-mail address. Can contain up to 64 characters.                                                                                                    |
|                                          | <ul> <li>[Scan Destination]: Select a scan destination as a forwarding destination.</li> </ul>                                                                                                    |
| Number of Trials of<br>Forwarding (time) | Specifies how many times the machine attempts to forward a fax (1 to 255 times).                                                                                                    |
| Interval of Forwarding<br>Trial (min.)   | Specifies how many minutes the machine waits between forwarding attempts (1 to 255 minutes).                                                                                                    |

#### **Authorized Reception**

| ltem                 | Description                                                                                                    |
|----------------------|----------------------------------------------------------------------------------------------------|
| Authorized Reception | Enable this setting to set the machine to receive (or reject) faxes only from<br>the programmed Special Senders. This helps you screen out unwanted<br>documents, such as junk faxes, and prevents the wasting of fax paper.<br>Special Senders can be programmed in the [Special Sender] page. |

#### 削除 Note

• [Fax Received File Processing] appears only for the Type 2 model.

| ltem               | Description                                                                       |
|--------------------|-----------------------------------------------------------------------------------|
| Receive Conditions | Specifies whether to receive or reject faxes from the programmed Special Senders. |
|                    | Special Sender                                                                    |
|                    | Receive faxes from the Special Senders and reject faxes from all othe senders.    |
|                    | Other Than Special Sender                                                         |
|                    | Reject faxes from the Special Senders and receive faxes from all othe senders.    |

# Reference

- For details about the priority tray settings, see p.327 "Specifying the Priority Tray".
- For details about the administrator e-mail address and password, see p.357 "Configuring the Administrator Password and E-mail Address".
- For details about programming Special Senders, see p.249 "Registering the Special Senders".

# Specifying the Priority Tray

Click the [Priority Tray] tab on the system settings page to specify the priority tray.

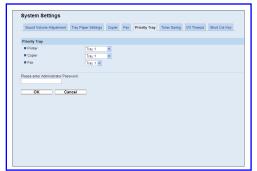

#### **Priority Tray**

| ltem    | Description                                                                                                    |  |  |
|---------|----------------------------------------------------------------------------------------------------|--|--|
| Printer | Select the tray that the machine checks first for paper that can be used for the job from [Tray 1], [Tray 2], or [Bypass Tray].                                                                                                    |  |  |
|         | If automatic tray selection is specified for the print job and multiple trays<br>contain valid paper, the first tray the machine finds will be used for printing;<br>when that tray runs out of paper, the machine automatically switches to the<br>next tray to continue printing. |  |  |

| ltem   | Description                                                                                                    |
|--------|----------------------------------------------------------------------------------------------------|
| Copier | Select the tray that the machine checks first for paper that can be used for the job from [Tray 1], [Tray 2], or [Bypass Tray].                                                                                                    |
|        | If [A4] or [8 1/2 × 11] is selected for [Select Paper] in the [Copier] page<br>and multiple trays contain valid paper, the first tray the machine finds will<br>be used for printing; when that tray runs out of paper, the machine<br>automatically switches to the next tray to continue printing. |
| Fax    | Select the tray that the machine checks first for paper that can be used for the job from [Tray 1] or [Tray 2].                                                                                                    |
|        | If [Auto] is selected for [Select Paper Tray] in the [Fax] page and multiple<br>trays contain valid paper, the first tray the machine finds will be used for<br>printing; when that tray runs out of paper, the machine automatically<br>switches to the next tray to continue printing.             |

# Note

• [Tray 2] appears only when tray 2 is installed.

# 

- For details about copy paper selection, see p.324 "Specifying the Size of Paper for Printing Copies".
- For details about fax tray selection, see p.324 "Configuring the Fax Settings".

# Configuring the Toner Saving Setting

Click the [Toner Saving] tab on the system settings page to configure the toner saving setting.

| Sound Volume Adjustment | Tray Paper Settings | Copier Fax | Priority Tray | <b>Toner Saving</b> | I/O Timeout | Short Cut Key |
|-------------------------|---------------------|------------|---------------|---------------------|-------------|---------------|
|                         |                     |            |               |                     |             |               |
| Toner Saving            |                     |            |               |                     |             |               |
| Toner Saving            | Inactive 🛩          |            |               |                     |             |               |
| ок с.                   | incel               |            |               |                     |             |               |

#### **Toner Saving**

| ltem         | Description                                                                            |
|--------------|----------------------------------------------------------------------------------------|
| Toner Saving | Enable this setting to print using a reduced amount of toner when printing out copies. |

# Configuring the I/O Timeout Settings

Click the [I/O Timeout] tab on the system settings page to configure the I/O timeout settings.

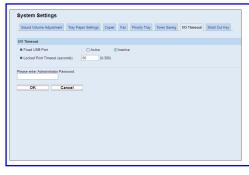

削除 Note • [Locked Print Timeout (seconds)] appears only for the Type 2 model.

# I/O Timeout

| ltem                              | Description                                                                                                    |  |
|-----------------------------------|----------------------------------------------------------------------------------------------------|--|
| Fixed USB Port                    | Specifies whether the same printer/LAN-Fax driver can be used for multiple machines or not under USB connection.                                                                                                    |  |
|                                   | If this setting is enabled, the same printer/LAN-Fax driver you have<br>installed in your computer can be used with any machine other than the one<br>originally used for installation, if the machine is of the same model.                                                                                                    |  |
|                                   | If disabled, you must install the printer/LAN-Fax driver separately for individual machines, because the machine other than the original will be recognized as a new device upon USB connection.                                                                                                    |  |
| Locked Print Timeout<br>(seconds) | Specifies how many seconds the machine holds a new Locked Print file,<br>when the machine cannot store any more Locked Print files (0 to 300<br>seconds). Within this time, you can print or delete the new Locked Print file.<br>You can also print or delete an existing Locked Print file so that the new<br>Locked Print file can be stored in the machine. |  |

|   |                                                         | 項目削除                                                    |  |
|---|---------------------------------------------------------|---------------------------------------------------------|--|
|   | Configuring the Short Cut Key Settings                  | Configuring the Black-and-White Print Priority Settings |  |
| 加 |                                                         |                                                         |  |
|   | Click the [Short Cut Key] tab on the system settings pa | age to configure the short cut key settings.            |  |

| Sound Volume Adjustment | Tray Paper Settings | Copier Fax | Priority Tray | Toner Saving | VO Timeout | Short Cut P |
|-------------------------|---------------------|------------|---------------|--------------|------------|-------------|
| ort Cut Key             |                     |            |               |              |            |             |
| Short Cut Key Setting   | Scan to Addre       | 155 💌      |               |              |            |             |
|                         |                     |            |               |              |            |             |
|                         |                     |            |               |              |            |             |
|                         |                     |            |               |              |            |             |
|                         |                     |            |               |              |            |             |
|                         |                     |            |               |              |            |             |

# Short Cut Key

| ltem                  | Description                                                                         |
|-----------------------|-------------------------------------------------------------------------------------|
| Short Cut Key Setting | Assigns one of the following functions to the [Short Cut] key on the control panel. |
|                       | • [ID Card Copy Mode]                                                               |
|                       | <ul> <li>[Fax Auto Print Setting]</li> <li>[Fax Immediate TX]</li> </ul>            |
|                       | • [Scan to Address]                                                                 |
|                       | • [Duplex/Combine Copy]                                                             |

# **Registering Destinations**

Scan and fax destinations can be registered using Web Image Monitor.

A maximum of 100 scan destinations and 200 fax destinations can be registered. See the scan and fax sections for more information on registering destinations.

# Reference

- For details about registering scan destinations, see p.175 "Registering Scan Destinations".
- For details about registering fax destinations using Web Image Monitor, see p.208 "Registering Fax Destinations Using Web Image Monitor".

# **Registering Fax Special Senders**

Fax Special Senders can be registered using Web Image Monitor.

A maximum of 30 Special Senders be registered.

# Reference

• For details about registering Special Senders, see p.249 "Receiving or Rejecting Faxes from Special Senders".

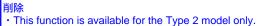

# Restricting Machine Functions According to User

You can set the machine to require a user code when someone tries to use certain machine functions.

## 🔂 Important

- When print jobs are restricted, you can only authenticate through the PCL6 printer driver. Printing from the PostScript 3 printer driver will not be possible.
- User restriction settings can be used in combination with LDAP authentication, except for printing
  using the PCL6 printer driver and sending LAN-Faxes. Under LDAP authentication, users will only
  be able to authenticate for PCL6 printing and LAN-Faxes using user names and passwords for the
  LDAP server, not user codes for the user restriction settings.

Using Web Image Monitor, enable user restriction for all or some of the functions listed below, and then register users who can use those functions.

Copying

削除 カラーコピー、カラー印刷、PictBridge

- Sending faxes
- Scan to E-mail/FTP/Folder
- Scan to USB
- Printing
- Sending faxes via LAN-Fax

For each user, you can specify which functions are available upon authentication. A maximum of 30 users can be registered.

#### Reference

- For details about configuring the user restriction settings, see p.125 "Restricting Machine Functions According to User".
- For details about LDAP authentication, see p.443 "Using the LDAP Authentication and Address Search Functions".

# **Configuring the Network Settings**

Click [Network Settings] to display the page for configuring the network settings.

This page contains the following tabs: [Network Status], [IPv6 Configuration], [Network Application], [DNS], [Auto E-mail Notification], [SNMP], [SMTP], [POP3], and [Internet Fax].

# **Checking the Network Status**

Click the [Network Status] tab on the network settings page to display network information.

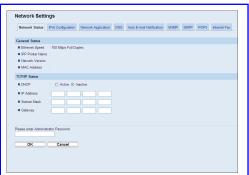

#### **General Status**

| ltem             | Description                                                                         |
|------------------|-------------------------------------------------------------------------------------|
| Ethernet Speed   | Shows the type and speed of the network connection.                                 |
| IPP Printer Name | Shows the name used to identify the machine on the network.                         |
| Network Version  | Shows the version of the machine's network module (a part of the machine firmware). |
| MAC Address      | Shows the MAC address of the machine.                                               |

#### TCP/IP Status

| ltem        | Description                                                                                                    |
|-------------|----------------------------------------------------------------------------------------------------|
| DHCP        | Select whether the machine should receive a dynamic IPv4 address<br>automatically using DHCP. To use DHCP, select [Active]. When enabled,<br>the items below cannot be configured. |
| IP Address  | Enter the IPv4 address for the machine.                                                                                                    |
| Subnet Mask | Enter the subnet mask of the network.                                                                                                    |

| ltem    | Description                                    |
|---------|------------------------------------------------|
| Gateway | Enter the IPv4 address of the network gateway. |

# Configuring the IPv6 Settings

Click the [IPv6 Configuration] tab on the network settings page to configure the IPv6 settings.

| Network Status      | IPv6 Configuration | Network Application         | DNS | Auto E-mail Notification | SNMP | SMTP | POP3 | Internet Fax |
|---------------------|--------------------|-----------------------------|-----|--------------------------|------|------|------|--------------|
| IPv6                |                    |                             |     |                          |      |      |      |              |
| ■ IP\6              |                    | :      Active      Inactive |     |                          |      |      |      |              |
| IPv6 Address        |                    |                             |     |                          |      |      |      |              |
| DHCP                |                    | O Active  Inactive          |     |                          |      |      |      |              |
| IP Address (DH      | CP)                |                             |     |                          |      |      |      |              |
| Stateless Addre     | 65                 |                             |     |                          |      |      |      |              |
| Gateway Adds        | 899                |                             |     |                          |      |      |      |              |
| ELink-local Addre   | 65                 |                             |     |                          |      |      |      |              |
| Manual Configur     | ation Address      |                             |     |                          |      |      |      |              |
| Prefix Length       |                    |                             |     |                          |      |      |      |              |
| Gateway Addres      | 19                 |                             |     |                          |      |      |      |              |
|                     |                    |                             |     |                          |      |      |      |              |
| Please enter Admini | strator Password.  |                             |     |                          |      |      |      |              |

#### IPv6

| ltem | Description                                                                                                    |
|------|----------------------------------------------------------------------------------------------------|
| IPv6 | Select whether to enable or disable IPv6. You cannot disable IPv6 using<br>Web Image Monitor if the machine is currently in use in an IPv6<br>environment. In this case, use the control panel to disable [IPv6] under<br>network settings.<br>When disabled, [DHCP], [Manual Configuration Address], [Prefix Length],<br>and [Gateway Address] below cannot be configured. |

# IPv6 Address

| ltem               | Description                                                                                                    |
|--------------------|----------------------------------------------------------------------------------------------------|
| DHCP               | Select whether or not the machine obtains its IPv6 address from a DHCP server.                                                                    |
| IP Address (DHCP)  | Displays the IPv6 address obtained from the DHCP server when [DHCP] is set to [Active].                                                           |
| Stateless Address  | Displays up to four stateless auto addresses.                                                                                                    |
| Gateway Address    | Displays the machine's default gateway address.                                                                                                   |
| Link-local Address | Displays the link local address of the machine. The link local address is an address that is valid only inside the local network (local segment). |

| ltem                            | Description                                                                |
|---------------------------------|----------------------------------------------------------------------------|
| Manual Configuration<br>Address | Enter the machine's IPv6 address. Can contain up to 39 characters.         |
| Prefix Length                   | Enter the prefix length, using a value between 0 and 128.                  |
| Gateway Address                 | Enter the default gateway's IPv6 address. Can contain up to 39 characters. |

# 

• For details about [IPv6], see p.289 "Network Settings".

# Configuring the Network Application Settings

Click the [Network Application] tab on the network settings page to configure the network application settings.

| Network Status       | Pv6 Configuration Network Application DNS Auto E-mail Notification SNIMP POP3 Internet Fax |
|----------------------|--------------------------------------------------------------------------------------------|
| Scanner Send Sett    | ting                                                                                       |
| E-mail               | Max. E-mail Size 1 MB 👻                                                                    |
| FTP                  |                                                                                            |
| Folder               |                                                                                            |
| Network Print Setti  | ing                                                                                        |
| ₩ IPP                |                                                                                            |
| FTP                  |                                                                                            |
| RAW                  | Port No. 9100                                                                              |
| <b>₽</b> LPR         |                                                                                            |
| mDNS Setting         |                                                                                            |
| mDNS                 | :      Active      Inactive                                                                |
| Printer Name         |                                                                                            |
|                      |                                                                                            |
| Please enter Adminis | strator Password.                                                                          |
|                      |                                                                                            |
| ок                   | Cancel                                                                                     |

# **Scanner Send Setting**

| ltem             | Description                                                                                               |
|------------------|----------------------------------------------------------------------------------------------------|
| E-mail           | Select to enable the Scan to E-mail feature.                                                              |
| Max. E-mail Size | Select the maximum size of scan files that can be attached to an e-mail message (1 to 5 MB, or no limit). |
| FTP              | Select to enable the Scan to FTP feature.                                                                 |
| Folder           | Select to enable the Scan to Folder feature.                                                              |

# **Network Print Setting**

| ltem     | Description                                                                                                    |
|----------|----------------------------------------------------------------------------------------------------|
| IPP      | Select to enable network printing using Internet Print Protocol (via TCP port 631/80).                                        |
| FTP      | Select to enable network printing using an embedded FTP server in the machine (via TCP port 20/21).                           |
| RAW      | Select to enable network raw printing.                                                                                        |
| Port No. | Enter the TCP port number to use for raw printing. The valid range is 1024 to 65535, except 53550 and 49999 default is 9100). |
| LPR      | Select to enable network printing using LPR/LPD (via TCP port 515).                                                           |

# **mDNS** Setting

| ltem         | Description                                                                                           |
|--------------|----------------------------------------------------------------------------------------------------|
| mDNS         | Select to enable Multicast DNS (via UDP port 5353). If disabled, the item below cannot be configured. |
| Printer Name | Enter the name of the machine. Can contain up to 32 characters.                                       |

# Configuring the DNS Settings

Click the [DNS] tab on the network settings page to configure the DNS settings.

| Network Status IPv6 Config     | uration Network Application | DNS Auto E- | nail Notification | SNMP | SMTP | POP3 | Internet Fax |
|--------------------------------|-----------------------------|-------------|-------------------|------|------|------|--------------|
| ws                             |                             |             |                   |      |      |      |              |
| DNS Method                     | : 💿 Auto 🔿 Specify          |             |                   |      |      |      |              |
| Primary DNS Server             |                             |             |                   |      |      |      |              |
| Secondary DNS Server           |                             |             |                   |      |      |      |              |
| Domain Name                    | :                           |             |                   |      |      |      |              |
| IPv6 DNS Method                | :      Auto      Specify    |             |                   |      |      |      |              |
| Primary IPv6 DNS Server        | :                           |             |                   |      |      |      |              |
| Secondary IPv6 DNS Server      | :                           |             |                   |      |      |      |              |
| IPv6 Domain Name               | :                           |             |                   |      |      |      |              |
| DNS Resolve Priority           | :      IPv4      IPv6       |             |                   |      |      |      |              |
| DNS Timeout (seconds)          | : 20                        |             |                   |      |      |      |              |
| Host Name                      |                             |             |                   |      |      |      |              |
| lease enter Administrator Pass | word.                       |             |                   |      |      |      |              |
|                                |                             |             |                   |      |      |      |              |
| OK Car                         | icel                        |             |                   |      |      |      |              |
|                                |                             |             |                   |      |      |      |              |

#### DNS

| ltem                         | Description                                                                                                    |
|------------------------------|----------------------------------------------------------------------------------------------------|
| DNS Method                   | Select whether to specify domain name servers manually or receive DNS<br>information from the network automatically. When set to [Auto], [Primary<br>DNS Server], [Secondary DNS Server], and [Domain Name] below<br>become unavailable. |
| Primary DNS Server           | Enter the IPv4 address of the primary DNS.                                                                                                    |
| Secondary DNS Server         | Enter the IPv4 address of the secondary DNS.                                                                                                    |
| Domain Name                  | Enter the IPv4 domain name for the machine. Can contain up to 32 characters.                                                                                                    |
| IPv6 DNS Method              | Select whether to specify the domain server manually or have the machine obtain its DNS information automatically.                                                                                                    |
|                              | When set to [Auto], [Primary IPv6 DNS Server], [Secondary IPv6 DNS<br>Server], and [IPv6 Domain Name] below become unavailable.                                                                                                    |
| Primary IPv6 DNS<br>Server   | Enter the IPv6 address of the primary IPv6 DNS server. Can contain up to 39 characters.                                                                                                    |
| Secondary IPv6 DNS<br>Server | Enter the IPv6 address of the secondary IPv6 DNS server. Can contain up to 39 characters.                                                                                                    |
| IPv6 Domain Name             | Enter the IPv6 domain name of the machine. Can contain up to 32 characters.                                                                                                    |
| DNS Resolve Priority         | Select whether to give priority to IPv4 or IPv6 for DNS name resolution.                                                                                                    |
| DNS Timeout (seconds)        | Enter the number of seconds the machine waits before considering a DNS request to have timed out (1 to 999 seconds).                                                                                                    |
| Host Name                    | Enter a host name for the machine. Can contain up to 15 characters.                                                                                                    |

# Configuring the Auto E-mail Notification Settings

Click the [Auto E-mail Notification] tab on the network settings page to configure the e-mail notification settings.

| E-mail Notification                                      | 1                          |              |                                |
|----------------------------------------------------------|----------------------------|--------------|--------------------------------|
| Display Name     E-mail Address                          |                            |              |                                |
|                                                          | Paper Misfeed Out of Paper | Call Service | Toner Cartridge End Cover Open |
| E-mail Notification                                      | 2                          |              |                                |
| <ul> <li>Display Name</li> <li>E-mail Address</li> </ul> |                            |              |                                |
|                                                          | Paper Misfeed Out of Paper | Call Senice  | Toner Cartridge End Cover Open |
| flease enter Admini                                      | strator Password           |              |                                |
| ок                                                       | Cancel                     |              |                                |
| lease enter Admini                                       | Out of Paper               |              |                                |

# E-mail Notification 1/E-mail Notification 2

| ltem                | Description                                                                                |
|---------------------|--------------------------------------------------------------------------------------------|
| Display Name        | Enter a sender name for notification e-mail. Can contain up to 32 characters.              |
| E-mail Address      | Enter the address of the recipient of the alert email. Can contain up to 64 characters.    |
| Paper Misfeed       | Select to send an alert e-mail to the specified address if a paper jam occurs.             |
| Out of Paper        | Select to send an alert e-mail to the specified address if paper runs out.                 |
| Toner Cartridge Low | Select to send an alert e-mail to the specified address if toner becomes low.              |
| Call Service        | Select to send an alert e-mail to the specified address if the machine requires servicing. |
| Toner Cartridge End | Select to send an alert e-mail to the specified address if toner runs out.                 |
| Cover Open          | Select to send an alert e-mail to the specified address if a cover is open.                |

# Configuring the SNMP Settings

ſ

Click the [SNMP] tab on the network settings page to configure the SNMP settings.

| SNMP                       |                             |
|----------------------------|-----------------------------|
| SNMP<br>SNMP               | :      Active      Institue |
| <ul> <li>DOMAR.</li> </ul> | : O Adve O liadve           |
| Trap                       |                             |
| Target Trap                | : O Active  inactive        |
| SNMP Management Hos        | st 1 :                      |
| SNMP Management Hos        | at 2                        |
| Community                  |                             |
| Get Community              | public                      |
| Trap Community             |                             |
| System                     |                             |
| Location                   |                             |
| Contact                    |                             |
|                            |                             |

#### **SNMP**

| ltem | Description                                                |
|------|------------------------------------------------------------|
| SNMP | Select whether to enable the machine to use SNMP services. |

# Trap

| ltem                      | Description                                                                                    |
|---------------------------|------------------------------------------------------------------------------------------------|
| Target Trap               | Select whether to enable the machine to send traps to the management host (NMS).               |
|                           | When disabled, [SNMP Management Host 1] and [SNMP Management Host 2] below become unavailable. |
| SNMP Management<br>Host 1 | Enter the IP address or host name of a management host. Can contain up to 64 characters.       |
| SNMP Management<br>Host 2 | Enter the IP address or host name of a management host. Can contain up to 64 characters.       |

## Community

| ltem           | Description                                                                                           |
|----------------|----------------------------------------------------------------------------------------------------|
| Get Community  | Enter the community name to use for authentication of Get requests. Can contain up to 32 characters.  |
| Trap Community | Enter the community name to use for authentication of Trap requests. Can contain up to 32 characters. |

# System

| ltem     | Description                                                                                                    |
|----------|----------------------------------------------------------------------------------------------------|
| Location | Enter the location of the machine. The location entered here is displayed on the main page. Can contain up to 64 characters. |

| ltem    | Description                                                                                                    |
|---------|----------------------------------------------------------------------------------------------------|
| Contact | Enter the contact information of the machine. The contact information<br>entered here is displayed on the main page. Can contain up to 64<br>characters. |

# Configuring the SMTP Settings

Click the [SMTP] tab on the network settings page to configure the SMTP settings.

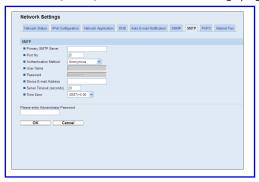

#### SMTP

| ltem                  | Description                                                                                                    |
|-----------------------|----------------------------------------------------------------------------------------------------|
| Primary SMTP Server   | Enter the IP address or host name of the SMTP/POP3 server. Can contain up to 64 characters.                                                                                                    |
| Port No.              | Enter the port number for SMTP (1 to 65535).                                                                                                    |
| Authentication Method | Select an authentication method from the following:<br>[Anonymous]: The user name and password are not necessary.<br>[SMTP]: The machine supports NTLM and LOGIN authentication.<br>[POP before SMTP]: The POP3 server is used for authentication. When<br>sending e-mails to an SMTP server, you can enhance the SMTP server<br>security level by connecting to the POP server for authentication. |
| User Name             | Enter the user name for logging in to the SMTP server. Can contain up to 32 characters.                                                                                                    |
| Password              | Enter the password for logging in to the SMTP server. Can contain up to 32 characters.                                                                                                    |

| ltem                        | Description                                                                                                    |
|-----------------------------|----------------------------------------------------------------------------------------------------|
| Device E-mail Address       | Enter the machine's e-mail address.                                                                                                    |
|                             | This address is used as the sender's address of e-mail messages sent from<br>this machine, such as notification e-mails and Internet Faxes. Can contain<br>up to 64 characters.                                                                        |
| Server Timeout<br>(seconds) | Enter the number of seconds the machine waits before considering an SMTP operation to have timed out (1 to 999).                                                                                                    |
| Time Zone                   | Select a time zone according to your geographic location. Selecting a<br>different time zone may cause transmission date and time to be incorrect for<br>email sent by the Scan to E-mail function, even when the machine's clock is<br>set correctly. |

# Configuring the POP3 Settings

Click the [POP3] tab on the network settings page to configure the POP3 settings.

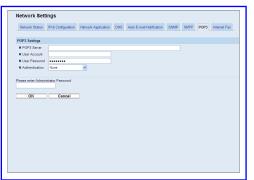

#### **POP3 Settings**

| ltem          | Description                                                                                                    |
|---------------|----------------------------------------------------------------------------------------------------|
| POP3 Server   | Enter the IP address or host name of the POP3 server for e-mail reception.<br>The POP3 server specified here will be used for [POP before SMTP]. Can<br>contain up to 64 characters. |
| User Account  | Enter the user name for logging in to the POP3 server. Can contain up to 32 characters.                                                                                              |
|               | If an e-mail address is entered here, the address will be used as the e-mail address for receiving Internet Faxes.                                                                   |
| User Password | Enter the password for logging in to the POP3 server. Can contain up to 32 characters.                                                                                               |

| ltem           | Description                                                                                                    |
|----------------|----------------------------------------------------------------------------------------------------|
| Authentication | Select an authentication method from the following:<br>[None]: Password will not be encrypted.<br>[APOP Authentication]: Password will be encrypted.<br>[Auto]: Password will be encrypted or not encrypted according to the POP3<br>server's settings. |

# Configuring the Internet Fax Settings

Click the [Internet Fax] tab on the network settings page to configure the Internet Fax settings.

| Network Status      | IPv6 Configuration    | Network Application | DNS     | Auto E-mail Notification | SNMP | SMTP | POP3 | Internet Fax |
|---------------------|-----------------------|---------------------|---------|--------------------------|------|------|------|--------------|
| Internet Fax Setti  | ngs                   |                     |         |                          |      |      |      |              |
| Internet Fax Tra    | namiaaion             | :      Active       | Olnacti | ve                       |      |      |      |              |
| Error Notification  | n E-mail              | : OYes              | ⊙ No    |                          |      |      |      |              |
| Insert System-fi    | xed Text              | : • Yes             | ⊙No     |                          |      |      |      |              |
| Automatic POP       |                       | :      Active       | Oinacti | ve                       |      |      |      |              |
| POP Sever: E-       | nail Reception Settin | g : No              | ~       |                          |      |      |      |              |
| POP Interval (m     | inutes)               | 15 (2-1440          | )       |                          |      |      |      |              |
| llease enter Admini | Strator Password.     | 5                   |         |                          |      |      |      |              |

# Internet Fax Settings

| ltem                          | Description                                                                                                    |
|-------------------------------|----------------------------------------------------------------------------------------------------|
| Internet Fax<br>Transmission  | Select whether to enable or disable the Internet Fax function.                                                                                                    |
| Error Notification E-<br>mail | Select whether to send a notification e-mail to the sender of the Internet Fax<br>or not when e-mail reception fails.                                                                                           |
|                               | The text will include the machine's host name (as set in the DNS settings page), model name, and contact e-mail address (as set in the administrator settings page).                                            |
| Insert System-fixed Text      | Select whether to include system-fixed text in the body of the e-mail or not when sending Internet Faxes.                                                                                                    |
|                               | The text will include the machine's host name (as set in the DNS settings page), model name, and contact e-mail address (as set in the administrator settings page).                                            |
| Automatic POP                 | Select whether to automatically connect to the POP3 server to check for<br>new e-mails or not. If this setting is enabled, the connection will be made at<br>an interval specified in [POP Interval (minutes)]. |

| ltem                                    | Description                                                                                                    |
|-----------------------------------------|----------------------------------------------------------------------------------------------------|
| POP Server: E-mail<br>Reception Setting | Select whether to leave or delete e-mails in the POP3 server after receiving them.                                                        |
|                                         | [No]: Delete e-mails from the server after receiving them.                                                                                |
|                                         | [Save E-mail]: Leave e-mails on the server after receiving them.                                                                          |
|                                         | [Save Only Error Info]: Delete e-mails that are successfully received from the server only.                                               |
| POP Interval (minutes)                  | Specifies how many minutes the machine waits between automatic connections to the POP3 server to acquire new e-mails (2 to 1440 minutes). |

# Reference

- For details about the DNS settings, see p.337 "Configuring the DNS Settings".
- For details about the administrator settings, see p.357 "Configuring the Administrator Password and E-mail Address".

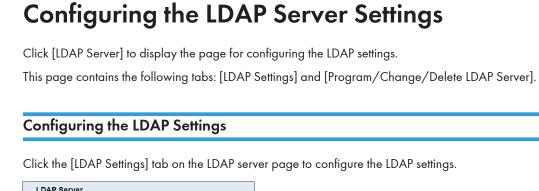

| LDAP Serve                                                  | r                                 |  |
|-------------------------------------------------------------|-----------------------------------|--|
|                                                             |                                   |  |
| LDAP Settings                                               | Program/Change/Delete LDAP Server |  |
| <ul> <li>LDAP Authentic</li> <li>Auto Logout Tim</li> </ul> |                                   |  |
| Please enter Admi                                           | nistrator Password.               |  |
|                                                             |                                   |  |
| Apply                                                       | Cancel                            |  |
|                                                             |                                   |  |
|                                                             |                                   |  |

| ltem                          | Description                                                                                       |
|-------------------------------|---------------------------------------------------------------------------------------------------|
| LDAP Authentication           | Select whether to enable or disable LDAP authentication.                                          |
| Auto Logout Time<br>(seconds) | Enter the number of seconds until the authentication expires (60 to 999 or 0, which is no limit). |

## Programming/Changing/Deleting the LDAP Server

Click the [Program/Change/Delete LDAP Server] tab on the LDAP server page to display the list of programmed LDAP servers.

| LDAP Search                    |                    |                     |
|--------------------------------|--------------------|---------------------|
|                                | O Active  inactive |                     |
| LDAP Search Timeout : 5        | (1-60 seconds)     |                     |
| Program/Change/Delete          |                    |                     |
| Change 👩 Delete                |                    |                     |
|                                | LDAP Server        | Identification Name |
| 0                              | 1                  | Not Programmed      |
| 0                              | 2                  | Not Programmed      |
| 0                              | 3                  | Not Programmed      |
| 0                              | 4                  | Not Programmed      |
| 0                              | 5                  | Not Programmed      |
|                                |                    |                     |
|                                |                    |                     |
| Please enter Administrator Pas | sword.             |                     |
|                                |                    |                     |
| Apply Ca                       | ncel               |                     |
|                                |                    |                     |

追加

#### 8. Configuring the Machine Using Web Image Monitor

| ltem                | Description                                                                                             |
|---------------------|----------------------------------------------------------------------------------------------------|
| LDAP Search         | Select whether to enable or disable LDAP search to retrieve addresses for scanner and fax destinations. |
| LDAP Search Timeout | Enter the number of seconds before the machine considers the LDAP search to have timed out (1 to 60).   |

To configure LDAP server settings, select the desired LDAP server from the list under "Program/Change/ Delete", and then click [Change] to open the "Edit LDAP Server" page. The following settings can be made on that page.

| DAP Server                                 |                          |
|--------------------------------------------|--------------------------|
| Identification Name (Required)             |                          |
| Server Name (Required)                     |                          |
| <ul> <li>Search Base (Required)</li> </ul> |                          |
| <ul> <li>Port Number (Required)</li> </ul> | 389                      |
| SSL SSL                                    | Inactive 💌               |
| <ul> <li>Authentication</li> </ul>         | Inactive 🖌               |
| Login Name Attribute (Optional)            |                          |
| User Name (Optional)                       |                          |
| Password (Optional)                        |                          |
| Japanese Character Code Set (Required)     | UTF-8 💌                  |
| Connection Test                            | Start                    |
| Search Conditions                          |                          |
| Identification Name (Required)             |                          |
| Email Address (Required)                   | cn                       |
|                                            | mai                      |
| Fax Number (Required)                      | facsimileTelephoneNumber |
| Company Name (Required)                    | 0                        |
| Department Name (Required)                 | ou                       |
| Search Options                             |                          |
| Attribute (Optional)                       |                          |
| <ul> <li>Key Display (Optional)</li> </ul> |                          |
|                                            |                          |
| lease enter Administrator Password.        |                          |

| ltem                              | Description                                                                                                    |
|-----------------------------------|----------------------------------------------------------------------------------------------------|
| Identification Name<br>(Required) | Enter the LDAP server's name. Can contain up to 32 characters.                                                                                                    |
| Server Name<br>(Required)         | Enter the LDAP server's host name or IP address. Can contain up to 64 characters.                                                                                                    |
| Search Base (Required)            | Enter the position within the LDAP directory's structure from which to start user searches. Can contain up to 128 characters.                                                                                           |
| Port Number<br>(Required)         | Enter the port number used to connect to the LDAP server. The valid range is from 1 to 65535 (default is 389 when [SSL] is [None] or [TLS], or 636 when [SSL] is [SSL]).                                                |
| SSL                               | Select whether or not to use SSL to communicate with the LDAP server.<br>Select [SSL] or [TLS] to encrypt communication between the machine and<br>LDAP server; select [Inactive] for communication without encryption. |

| ltem                                      | Description                                                                                                    |
|-------------------------------------------|----------------------------------------------------------------------------------------------------|
| Authentication                            | Select whether or not to perform authentication when the machine connects to the LDAP server.                                                          |
|                                           | [Inactive]: Anonymous (no authentication)                                                                                                    |
|                                           | [Active]: Cleartext authentication                                                                                                    |
|                                           | [High Security]: CRAM-MD5 authentication                                                                                                    |
|                                           | If [Active] or [High Security] is selected, you must also set [Login Name<br>Attribute (Optional)], [User Name (Optional)], and [Password (Optional)]. |
| Login Name Attribute<br>(Optional)        | Specify the user name prefix or login name attribute of Bind DN, such as "uid" or "cn", according to the LDAP server. Can contain up to 16 characters. |
|                                           | If [Authentication] is not [Active] or [High Security], you cannot leave this setting blank.                                                           |
| User Name (Optional)                      | Enter the user name to log in to the LDAP server. Can contain up to 128 characters.                                                                    |
|                                           | If [Authentication] is not [Active] or [High Security], you cannot leave this setting blank.                                                           |
| Password (Optional)                       | Enter the password to log in to the LDAP server. Can contain up to 128 characters.                                                                     |
|                                           | If [Authentication] is not [Active] or [High Security], you cannot leave this setting blank.                                                           |
| Japanese Character<br>Code Set (Required) | Select the character code the LDAP server uses.                                                                                                    |
| Connection Test                           | Click [Start] to see whether or not connection to the LDAP server is possible using the settings made.                                                 |

## Search Conditions

| ltem                              | Description                                                                                                    |
|-----------------------------------|----------------------------------------------------------------------------------------------------|
| Identification Name<br>(Required) | Enter an attribute type by which the user name can be distinguished. Can contain up to 16 characters.           |
| Email Address<br>(Required)       | Enter an attribute type by which the user e-mail address can be distinguished. Can contain up to 16 characters. |
| Fax Number (Required)             | Enter an attribute type by which the user fax number can be distinguished.<br>Can contain up to 32 characters.  |

| ltem                          | Description                                                                                                    |
|-------------------------------|----------------------------------------------------------------------------------------------------|
| Company Name<br>(Required)    | Enter an attribute type by which the user's company (or organization) name can be distinguished. Can contain up to 16 characters. |
| Department Name<br>(Required) | Enter an attribute type by which the user's department name can be distinguished. Can contain up to 16 characters.                |

## Search Options

| ltem                   | Description                                                                                                    |
|------------------------|----------------------------------------------------------------------------------------------------|
| Attribute (Optional)   | Enter an attribute type by which the user can be distinguished. Can contain<br>up to 16 characters.<br>If you set this item, also set [Key Display (Optional)].                                                                                                    |
| Key Display (Optional) | Enter the name shown on the machine's control panel, which is used for<br>LDAP search to search a user based on the attribute type specified in<br>[Attribute (Optional)]. Can contain up to 20 characters.<br>If you set this item, also set [Attribute (Optional)]. |

## **Configuring the IPsec Settings**

Click [IPsec Settings] to display the page for configuring the IPsec settings.

This page contains the following tabs: [IPsec Global Settings] and [IPsec Policy List].

#### 🔂 Important

• This function is available only when an administrator password is specified.

## **Configuring the IPsec Global Settings**

Click the [IPsec Global Settings] tab on the IPsec settings page to configure the IPsec global settings.

| IPsec Global Settings IPsec Poli     |                                   |
|--------------------------------------|-----------------------------------|
| IPsec Function                       | : O Active  Inactive              |
| Default Policy                       | :      Allow      Drop            |
| Broadcast and Multicast Bypass       | : V DHCPv4 V DHCPv6 V SNMP V mDNS |
|                                      | V NetBIOS V UDP Port 53550        |
| All ICMP Bypass                      | : O Active () Inactive            |
| Please enter Administrator Password. |                                   |
| Apply Cancel                         |                                   |

| ltem                              | Description                                                                                                    |  |  |  |
|-----------------------------------|----------------------------------------------------------------------------------------------------|--|--|--|
| IPsec Function                    | Select whether to enable or disable IPsec.                                                                                                    |  |  |  |
| Default Policy                    | Select whether to allow for the default IPsec policy.                                                                                                    |  |  |  |
| Broadcast and<br>Multicast Bypass | Select the services that you do not want to apply IPsec from the following:<br>[DHCPv4], [DHCPv6], [SNMP], [mDNS], [NetBIOS], [UDP Port 53550]             |  |  |  |
| All ICMP Bypass                   | Select whether to apply IPsec to ICMP packets (IPv4 and IPv6) from the following:<br>[Active]: All ICMP packets will be bypassed without IPsec protection. |  |  |  |
|                                   | "ping" command (echo request and echo reply) is not encapsulated by<br>IPsec.                                                                              |  |  |  |
|                                   | [Inactive]: Some ICMP message types will be bypassed without IPsec protection.                                                                             |  |  |  |

#### Note

• For details about which ICMP message types will be bypassed when setting [All ICMP Bypass] to [Inactive], see Web Image Monitor Help.

## Configuring the IPsec Policy

Click the [IPsec Policy List] tab on the IP security settings page to display the list of registered IPsec policies.

|      | -              |                   |                  |        |        |
|------|----------------|-------------------|------------------|--------|--------|
| Psec | Global Setting | IPsec Policy List |                  |        |        |
|      | nga 📶 Dalat    |                   |                  |        |        |
|      | No.            | Name              | Address Settings | Action | Status |
|      | 01             |                   |                  |        |        |
| 0    | 02             |                   |                  |        |        |
|      | 03             |                   |                  |        |        |
| 0    | 64             |                   |                  |        |        |
|      | 05             |                   |                  |        |        |
| 0    | 05             |                   |                  |        |        |
|      | 07             |                   |                  |        |        |
| 0    | 08             |                   |                  |        |        |
|      | 03             |                   |                  |        |        |
| 0    | 10             |                   |                  |        |        |

| ltem             | Description                                                                                  |
|------------------|----------------------------------------------------------------------------------------------|
| No.              | IPsec policy number.                                                                         |
| Name             | Displays the name of the IPsec policy.                                                       |
| Address Settings | Displays the IP address filter of the IPsec policy as below:<br>Remote address/Prefix length |
| Action           | Displays the action of the IPsec policy as "Allow", "Drop", or "Require Security".           |
| Status           | Displays the status of the IPsec policy as "Active" or "Inactive".                           |

To configure IPsec policies, select the desired IPsec policy, and then click [Change] to open the "IPsec Policy Settings" page. The following settings can be made on the "IPsec Policy Settings" page.

| IP Policy Settings II Activity Activity I Iama Address Type Cocal Address I Remote Address Prefax Langth Action IPpec Settings | 1 ♥<br>Oktie@Inatie<br>©P4OP6<br>♥<br>22<br>Allow ♥ |
|----------------------------------------------------------------------------------------------------|-----------------------------------------------------|
| I Name Address Type Local Address Remote Address Protix Length Action                                                          | 0 Active © Inactive<br>0 PM © PM © PM ©<br>¥<br>22  |
| Address Type     Local Address     Remote Address     Prafix Length     Action                                                 |                                                     |
| E Local Address<br>Remote Address<br>Prefix Length<br>Action                                                                   | 22                                                  |
| Remote Address Prefix Length Action                                                                                            | 32                                                  |
| Prefix Length     Action                                                                                                    |                                                     |
| Action                                                                                                    |                                                     |
|                                                                                                    | Allow                                               |
| Psec Settings                                                                                                    |                                                     |
|                                                                                                    |                                                     |
| Encapsulation Type                                                                                                    | · • Transport O Tunnel                              |
| Security Protocol                                                                                                    | AH M                                                |
| Authentication Algorithm for AH                                                                                                | MD5 M                                               |
| Encryption Algorithm for ESP                                                                                                   | None W                                              |
| Authentication Algorithm for ESP                                                                                               | None M                                              |
| Life Time                                                                                                    | 200 Seconds (300-172800)                            |
|                                                                                                    | (00000 Kbytes (20480-2147483647)                    |
| Key Perfect Forward Secrecy                                                                                                    | : O Active  inactive                                |
| IKE Settings                                                                                                    |                                                     |
| IKE Version                                                                                                    | IKE Version                                         |
| Encryption Algorithm                                                                                                    | DES                                                 |
|                                                                                                    | MD5 M                                               |
| IKE Life Time                                                                                                    | (00) Seconds (300-172800)                           |
|                                                                                                    | :      DH1      DH2                                 |
|                                                                                                    |                                                     |
| Key Perfect Forward Secrecy                                                                                                    | CActive Inactive                                    |
| Please enter Administrator Password.                                                                                           |                                                     |
|                                                                                                    |                                                     |

## **IP Policy Settings**

| ltem           | Description                                                                                                    |
|----------------|----------------------------------------------------------------------------------------------------|
| No.            | Specify a number between 1 and 10 for the IPsec policy. The number you specify will determine the position of the policy in the IPsec Policy List. Policy searching is performed according to the order of the list. If the number you specify is already assigned to another policy, the policy you are configuring will take the number of the earlier policy, and the earlier policy and any subsequent policies will be renumbered accordingly. |
| Activity       | Select whether to enable or disable the policy.                                                                                                    |
| Name           | Enter the name of the policy. Can contain up to 16 characters.                                                                                                    |
| Address Type   | Select IPv4 or IPv6 as the type of IP address to be used in IPsec communication.                                                                                                    |
| Local Address  | Displays the IP address of this printer.                                                                                                    |
| Remote Address | Enter the IPv4 or IPv6 address of the device with which to communicate.<br>Can contain up to 39 characters.                                                                                                    |
| Prefix Length  | Enter the prefix length of the Remote Address, using a value between 1 and 128. If this setting is left blank, "32" (IPv4) or "128" (IPv6) will be automatically selected.                                                                                                    |

| ltem   | Description                                                                                                    |
|--------|----------------------------------------------------------------------------------------------------|
| Action | <ul> <li>Specify how the IP packets are processed from the following:</li> <li>[Allow]: IP packets are both sent and received without IPsec applied to them.</li> <li>[Drop]: IP packets are discarded.</li> <li>[Require Security]: IPsec is applied to IP packets that are both sent and received.</li> <li>If you have selected [Require Security], you must configure [IPsec Settings] and [IKE Settings].</li> </ul> |

### **IPsec Settings**

| ltem                               | Description                                                                                                    |
|------------------------------------|----------------------------------------------------------------------------------------------------|
| Encapsulation Type                 | <ul> <li>Specify the encapsulation type from the following:</li> <li>[Transport]: Select this mode to secure only the payload section of each IP packet when communicating with IPsec compliant devices.</li> <li>[Tunnel]: Select this mode to secure every section of each IP packet. We recommend this type for communication between security gateways (such as VPN devices).</li> </ul>                                                                                                    |
| Security Protocol                  | <ul> <li>Select the security protocol from the following:</li> <li>[AH]: Establishes secure communication that supports authentication only.</li> <li>[ESP]: Establishes secure communication that supports both authentication and data encryption.</li> <li>[ESP&amp;AH]: Establishes secure communication that supports both data encryption and authentication of packets, including packet headers. Note that you cannot specify this protocol when [Tunnel] is selected for [Encapsulation Type].</li> </ul> |
| Authentication<br>Algorithm for AH | Specify the authentication algorithm to be applied when [AH] or [ESP&AH]<br>is selected for [Security Protocol] from the following:<br>[MD5], [SHA1]                                                                                                    |
| Encryption Algorithm<br>for ESP    | Specify the encryption algorithm to be applied when [ESP] or [ESP&AH] is selected for [Security Protocol] from the following:<br>[None], [DES], [3DES], [AES-128], [AES-192], [AES-256]                                                                                                    |

| ltem                                | Description                                                                                                    |
|-------------------------------------|----------------------------------------------------------------------------------------------------|
| Authentication<br>Algorithm for ESP | Specify the authentication algorithm to be applied when [ESP] is selected<br>for [Security Protocol] from the following:<br>[MD5], [SHA1]                                                                                     |
| Life Time                           | Specify the life time of the IPsec SA (Security Association) as a time period<br>or data volume. The SA will expire when the time period you specify<br>elapses or the volume of data you specify reaches the volume carried. |
|                                     | If you specify both a time period and a data volume, the SA will expire as<br>soon as either is reached, and a new SA will then be obtained by<br>negotiation.                                                                |
|                                     | To specify the life time of the SA as a time period, enter a number of seconds.                                                                                                    |
|                                     | To specify the life time of the SA as a data volume, enter a number of KBs.                                                                                                    |
| Key Perfect Forward<br>Secrecy      | Select whether to enable or disable PFS (Perfect Forward Secrecy).                                                                                                    |

## **IKE Settings**

| ltem                           | Description                                                                                                    |
|--------------------------------|----------------------------------------------------------------------------------------------------|
| IKE Version                    | Displays the IKE version.                                                                                                    |
| Encryption Algorithm           | Specify the encryption algorithm from the following:<br>[DES], [3DES], [AES-128], [AES-192], [AES-256]                            |
| Authentication<br>Algorithm    | Specify the authentication algorithm from the following:<br>[MD5], [SHA1]                                                         |
| IKE Life Time                  | Specify the life time of the ISAKMP SA as a time period. Enter a number of seconds.                                               |
| IKE Diffie-Hellman<br>Group    | Select the IKE Diffie-Hellman Group to be used in the generation of the IKE<br>encryption key from the following:<br>[DH1], [DH2] |
| Pre-Shared Key                 | Specify the PSK (Pre-Shared Key) to be used for authentication of a communicating device. Can contain up to 32 characters.        |
| Key Perfect Forward<br>Secrecy | Select whether to enable or disable PFS (Perfect Forward Secrecy).                                                                |

## Reference

• For details about IPsec, see p.437 "Transmission Using IPsec".

# Printing Lists/Reports

Click [Print List/Report] to display the page for printing reports. Then, select an item and click [Print] to print out information for that item.

| Print CaseVeport Configuration Page Pac Xournal Par TX/RX Standby File List Vauch Dale Destination List Pac Speed Dial Destination List Scanner Destination List Scanner Destination List Print Cancel Print Cancel | Print List/Report              |    |
|----------------------------------------------------------------------------------------------------|--------------------------------|----|
| Fax Journal     Fax Turk Standay File List     Ouck Dal Destination List     Scance Destination List     Scance Destination List     Scance Destination     Maintenance Page                                        |                                |    |
| Fax TVRX Standby File List     Quick Dal Destination List     Fax Speed Dal Destination List     Scanner Destination List     Scanner Journal     Maintenance Page                                                  |                                |    |
| O Quick Dial Destination List O Fax-Speed Dial Destination List O Scanner Destination List O Scanner Journal O Maintenance Page                                                                                     | -                              |    |
| O Fax Speed Dial Destination List Science Destination List Science Journal Maintenance Page                                                                                                    | Fax TX/RX Standby File List    |    |
| Scanner Destination List     Scanner Journal     Maintenance Page                                                                                                    | Quick Dial Destination List    |    |
| ○ Scanner Journal<br>○ Maintenance Page                                                                                                    | Fax Speed Dial Destination Lis | t  |
| ○ Maintenance Page                                                                                                    | Scanner Destination List       |    |
|                                                                                                    | Scanner Journal                |    |
|                                                                                                    | Maintenance Page               |    |
| Print Cancel                                                                                                    |                                |    |
|                                                                                                    | Print Cance                    | 21 |
|                                                                                                    |                                |    |
|                                                                                                    |                                |    |
|                                                                                                    |                                |    |
|                                                                                                    |                                |    |

#### Print List/Report

| ltem                               | Description                                                                                              |
|------------------------------------|----------------------------------------------------------------------------------------------------|
| Configuration Page                 | Prints general information about the machine and its current configuration.                              |
| Fax Journal                        | Prints a fax transmission and reception journal for the last 50 jobs.                                    |
| Fax TX/RX Standby File<br>List     | Prints a list of fax jobs remaining in the machine's memory to be printed, sent, or forwarded.           |
| Quick Dial Destination<br>List     | Prints a list of Quick Dial entries.                                                                     |
| Fax Speed Dial<br>Destination List | Prints a list of Speed Dial entries.                                                                     |
| Scanner Destination List           | Prints a list of scan destinations.                                                                      |
| Scanner Journal                    | Prints a scanner journal for the last 100 Scan to E-mail, Scan to FTP, and Scan to Folder transmissions. |
| Maintenance Page                   | Prints the maintenance page.                                                                             |

#### **Vote**

- Reports cannot be printed via Web Image Monitor if other jobs are printing. Before printing reports, confirm that machine is not printing.
- Reports will be printed using the tray set as the priority tray for the fax function.

No.61 レポート出力トレイの記述は、他の関連箇所も含めて仕 様書で確認して修正します。

• Reports will be printed on A4 or Letter size paper. Load one of these sizes of paper into the tray before printing reports.

### **Reference**

- For details about automatic fax journal printing, see p.272 "Fax Feature Settings".
- For details about priority tray settings, see p.327 "Specifying the Priority Tray".
- For details about loading paper, see p.96 "Loading Paper".

# **Configuring the Administrator Settings**

Click [Administrator Tools] to display the page for configuring the administrator settings.

This page contains the following tabs: [Administrator], [Reset Settings], [Backup Setting], [Restore Setting], [Set Date/Time], and [Energy Saver Mode].

## Configuring the Administrator Password and E-mail Address

Click the [Administrator] tab on the administrator settings page to configure the administrator password and e-mail address.

| Administrator      | Reset Settings Backup Set     | ting Restore Setting | Set Date/Time | Energy Saver Mode |
|--------------------|-------------------------------|----------------------|---------------|-------------------|
|                    |                               |                      |               |                   |
| Administrator Se   | ttings                        |                      |               |                   |
| Change Pass        | vord                          |                      |               |                   |
| New Password       |                               |                      |               |                   |
| Confirm New P      | assword                       |                      |               |                   |
| Change E-ma        | I Address                     |                      |               |                   |
| Administrator E    | -mail Address                 |                      |               |                   |
|                    |                               |                      |               |                   |
| lease enter the cu | rrent Administrator Password. |                      |               |                   |
|                    |                               |                      |               |                   |
| OK                 | Cancel                        |                      |               |                   |
|                    |                               |                      |               |                   |
|                    |                               |                      |               |                   |
|                    |                               |                      |               |                   |
|                    |                               |                      |               |                   |
|                    |                               |                      |               |                   |

#### **Administrator Settings**

| ltem                            | Description                                                                                                    |  |  |  |
|---------------------------------|----------------------------------------------------------------------------------------------------|--|--|--|
| Change Password                 | Check this to configure the administrator password.                                                                                                    |  |  |  |
| New Password                    | Enter the new administrator password. Can contain up to 16 characters.                                                                                                    |  |  |  |
| Confirm New Password            | Enter the same password again, to confirm.                                                                                                    |  |  |  |
| Change E-mail Address           | Check this to configure the administrator e-mail address.                                                                                                    |  |  |  |
| Administrator E-mail<br>Address | Enter the administrator e-mail address.<br>If the machine's e-mail address is not configured in the [SMTP] page, this<br>address will be used as the sender's address of e-mails sent from this<br>machine, such as notification e-mails and Internet Faxes. Can contain up to<br>64 characters. |  |  |  |

## Reference

• For details about the SMTP settings, see p.341 "Configuring the SMTP Settings".

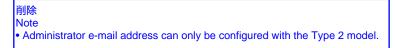

## Resetting the Machine's Settings

Click the [Reset Settings] tab on the administrator settings page to reset the machine's settings.

| Administrator Tools Administrator Reset Settings Backup Setting Restore Setting Set Date/Time Energy Saver Mode | =<br>【クリア/バックアップの対象】<br>WIM の設定クリア/バックアップの対象について確認をさせてください<br>(『PRO2 System Functional Specification V1.00_20110718』「Appendix H – |
|----------------------------------------------------------------------------------------------------|----------------------------------------------------------------------------------------------------|
| Reset Settings                                                                                                  | Webpage Clear/Backup/Restore Settings list )。                                                                                     |
| Reset Network Settings                                                                                          |                                                                                                    |
| Reset Menu Settings     Clear Scan Destination                                                                  | 以下の認識で良いでしょうか。                                                                                                    |
| Clear Scan Destination Reset Settings of Available Functions                                                    | ・Network Settings: WIMのネットワーク設定 + LDAP設定 + 管理者パスワード                                                                               |
| Clear Address Book                                                                                              | とメールアドレス                                                                                                    |
| Reset IPsec Settings                                                                                            |                                                                                                    |
|                                                                                                    | ・Menu Settings: その他WIMの設定                                                                                                    |
| Please enter Administrator Password.                                                                            | ・Scan Destination: スキャナーアドレス                                                                                                    |
| OK Cancel                                                                                                    | ・Available Functions: 利用機能制限設定 + ユーザー別カウンター                                                                                       |
|                                                                                                    | ・Address Book: ファクスアドレス + 特定相手先リスト                                                                                                |
|                                                                                                    | ・IPsec Settings: IPsec 設定                                                                                                    |
|                                                                                                    | PerMF3 では Network Application の Max. E-mail Size だけ、Network ではな                                                                   |
|                                                                                                    | - く Menu Settings でクリア/バックアップされる仕様がありましたが、Rinmei で                                                                                |
|                                                                                                    | ーはどうでしょうか。                                                                                                    |

#### **Reset Settings**

| ltem                   | Description                                                                                  |  |  |  |
|------------------------|----------------------------------------------------------------------------------------------|--|--|--|
| Reset Network Settings | Select to restore the following Web Image Monitor settings to their defaults:                |  |  |  |
|                        | Settings under [Network Settings]                                                            |  |  |  |
|                        | Settings under [LDAP Server]                                                                 |  |  |  |
|                        | Settings under the [Administrator] tab of [Administrator Tools]                              |  |  |  |
| Reset Menu Settings    | Select to restore Web Image Monitor settings that are not restored by other reset functions. |  |  |  |
| Clear Scan Destination | Select to clear the scan destinations.                                                       |  |  |  |
| Reset Settings of      | Select to clear the user restriction settings and counter information for each               |  |  |  |
| Available Functions    | user.                                                                                        |  |  |  |
| Clear Address Book     | Select to clear the fax destinations and Special Sender list.                                |  |  |  |
| Reset IPsec Settings   | Select to clear the IPsec settings.                                                          |  |  |  |

#### • Note

• [Reset IPsec Settings] appears only when a password is specified in [Administrator Password].

## Backing Up the Machine's Settings

Click the [Backup Setting] tab on the administrator settings page to create backup files containing the machine's configuration settings. If necessary, these backup files can be used to restore previous configurations.

#### Comportant 🗋

• When sending the machine for repair, it is important that you create backup files in advance. The machine's settings are returned to the default after repair.

| Backup Setting<br>Back up Network   |                          |  |  |
|-------------------------------------|--------------------------|--|--|
| Back up Network                     |                          |  |  |
|                                     | k Settings               |  |  |
| 🔿 Back up Menu S                    | Jettings                 |  |  |
| O Back up Scan D                    | estination               |  |  |
| <ul> <li>Back up Setting</li> </ul> | s of Available Functions |  |  |
| <ul> <li>Back up Addres</li> </ul>  | s Book                   |  |  |
| Back up IPsec S                     | Settings                 |  |  |
| Vease enter Adminis                 | Cancel                   |  |  |

#### **Backup Setting**

| ltem                                       | Description                                                                                                    |
|--------------------------------------------|----------------------------------------------------------------------------------------------------|
| Back up Network<br>Settings                | <ul> <li>Backs up the following Web Image Monitor settings to a file:</li> <li>Settings under [Network Settings]</li> <li>Settings under [LDAP Server]</li> <li>Settings under the [Administrator] tab of [Administrator Tools]</li> <li>Note that, however, [Max. E-mail Size] setting under [Network</li> <li>Application] will not be backed up here; it will be backed up by [Back up Menu Settings] instead.</li> </ul> |
| Back up Menu Settings                      | Backs up Web Image Monitor settings that are not backed up by other backup functions to a file.                                                                                                    |
| Back up Scan<br>Destination                | Backs up scan destinations to a file.                                                                                                    |
| Back up Settings of<br>Available Functions | Backs up user restriction settings and counter information for each user to a file.                                                                                                    |
| Back up Address Book                       | Backs up fax destinations and Special Sender list to a file.                                                                                                    |
| Back up IPsec Settings                     | Backs up the IPsec settings to a file.                                                                                                    |

Follow the procedure below to create configuration backup files.

- 1. Select the radio button for the type of data you wish to back up.
- 2. Enter the administrator password if required.
- 3. Click [OK].

- 4. Click [Save] in the confirmation dialog box.
- 5. Navigate to the location to save the backup file.
- 6. Specify a name for the file, and click [Save].

Note

• [Back up IPsec Settings] appears only when a password is specified in [Administrator Password].

### Restoring the Machine's Settings from a Backup File

Click the [Restore Setting] tab on the administrator settings page to restore the machine's settings from a previously created backup file.

🔁 Important 🔵

• When the machine is returned from repair, it is important that you restore the machine's settings from the backup files. The machine's settings are returned to the default after repair.

| Administra      | tor Tools      |                |                 |               |                   |  |
|-----------------|----------------|----------------|-----------------|---------------|-------------------|--|
| Administrator   | Reset Settings | Backup Setting | Restore Setting | Set Date/Time | Energy Saver Mode |  |
| Restore Setting |                |                |                 |               |                   |  |
| File to Restor  | e :            |                | Browse          |               |                   |  |
| OK              | Cance          |                |                 |               |                   |  |

#### **Restore Setting**

| ltem            | Description                                                                           |
|-----------------|---------------------------------------------------------------------------------------|
| File to Restore | Enter the path and name of the file to restore, or click [Browse] to select the file. |

Follow the procedure below to restore configuration backup files.

- 1. Click [Browse].
- 2. Navigate to the directory containing the backup file to restore.
- 3. Select the backup file, and click [Open].
- 4. Enter the administrator password if required.
- 5. Click [OK].

Note

• If the settings are not restored successfully, an error message appears. Try again to restore the file completely.

## Configuring the Date and Time Settings

Click the [Set Date/Time] tab on the administrator settings page to configure the date and time settings.

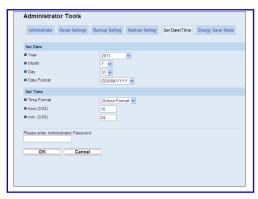

#### Set Date

| ltem        | Description                                                              |  |  |
|-------------|--------------------------------------------------------------------------|--|--|
| Year        | Enter the current year (2000 to 2099).                                   |  |  |
| Month       | Enter the current month (1 to 12).                                       |  |  |
| Day         | Enter the current day (1 to 31).                                         |  |  |
| Date Format | Select the date format from [MM/DD/YYYY], [DD/MM/YYYY], or [YYYY/MM/DD]. |  |  |

#### Set Time

| ltem         | Description                                                       |  |  |
|--------------|-------------------------------------------------------------------|--|--|
| Time Format  | Select 24- or 12-hour time format.                                |  |  |
| Time (AM/PM) | Select [AM] or [PM] if 12-hour time format is selected.           |  |  |
| hour (0-23)  | Enter the current hour if 24-hour time format is selected (0-23). |  |  |
| hour (1-12)  | Enter the current hour if 12-hour time format is selected (1-12). |  |  |
| min. (0-59)  | Enter the current minute (0-59).                                  |  |  |

## **Configuring the Energy Saver Mode Settings**

Click the [Energy Saver Mode] tab on the administrator settings page to set the machine to enter Energy Saver mode, Energy Saver mode 1 or Energy Saver mode 2, to reduce power consumption.

| Administrator Res   | et Settings | Backup Setting | Restore Setting | Set Date/Time | Energy Saver Mode |
|---------------------|-------------|----------------|-----------------|---------------|-------------------|
|                     |             |                |                 |               |                   |
| Energy Saver Mode   |             |                |                 |               |                   |
| Energy Saver Mode 1 |             | Inactive 💌     |                 |               |                   |
| Energy Saver Mode 2 |             | Inactive 💌     |                 |               |                   |
| ок                  | Cancel      |                |                 |               |                   |

#### **Energy Saver Mode**

| Item                | Description                                                                                                    |
|---------------------|----------------------------------------------------------------------------------------------------|
|                     | Description                                                                                                    |
| Energy Saver Mode 1 | Select [Active] to set the machine to enter Energy Saver mode 1 if the machine has been idle for about 30 seconds.                                                                                 |
|                     | It takes less time to recover from Energy Saver mode 1 than from power-off<br>state or Energy Saver mode 2, but power consumption is higher in Energy<br>Saver mode 1 than in Energy Saver mode 2. |
| Energy Saver Mode 2 | Select [Active] to set the machine to enter Energy Saver mode 2 after the period of time specified for [Waiting Time (1-240)] is passed (1 to 240 minutes).                                        |
|                     | The machine consumes less power in Energy Saver mode 2 than in Energy<br>Saver mode 1, but it takes longer to recover from Energy Saver mode 2<br>than from Energy Saver mode 1.                   |

### **Vote**

• The machine recovers from Energy Saver mode when it receives a print job, prints a received fax, or when the [Copy] or [Start] key is pressed.

# 9. Troubleshooting

This chapter provides a guide for solving problems in operating the machine.

# Overview

Troubleshooting is divided into the following sections:

- p.364 "Common Problems"
- p.366 "Paper Feed Problems"
- p.386 "Print Quality Problems"
- p.387 "Printer Problems"
- p.392 "Copier Problems"
- p.394 "Scanner Problems"
- p.395 "Fax Problems"
- p.401 "Error and Status Messages on the Screen"
- p.412 "Replacing the Print Cartridge"

#### 削除

p.398 "Replacing the Waste Toner Bottle"

# **Common Problems**

This section describes how to troubleshoot common problems that may occur while operating the machine.

| Problem                                                              | Possible cause                                                                                                    | Solution                                                                                                    |
|----------------------------------------------------------------------|----------------------------------------------------------------------------------------------------|----------------------------------------------------------------------------------------------------|
| The machine does not turn on.                                        | The power cord is not connected properly.                                                                                   | <ul> <li>Make sure that the power<br/>plug is firmly inserted into<br/>the wall outlet.</li> <li>Make sure that the wall<br/>outlet is not defective by<br/>connecting another<br/>working device.</li> </ul> |
| An error message is shown on the machine's screen.                   | An error has occurred.                                                                                                    | See p.401 "Error and Status<br>Messages on the Screen".                                                                                                    |
| Pages are not printed.                                               | The machine is warming up or receiving data.                                                                                | Wait until "Printing" appears<br>on the screen. If "Processing"<br>is displayed on the screen, the<br>machine is receiving data.                                                                              |
| Pages are not printed.                                               | The interface cable is not connected correctly.                                                                             | <ul><li>Reconnect the cable.</li><li>Check that the interface cable is the correct type.</li></ul>                                                                                                    |
| Strange noise is heard.                                              | The supplies or options are not properly installed.                                                                         | Confirm that the supplies or options are properly installed.                                                                                                    |
| Strange noise is heard.                                              | The machine executes periodic<br>cleaning of the interior when<br>[Auto Cleaning] in [System]<br>[Settings] is set to [On]. | The noise does not indicate a<br>malfunction. Wait until the<br>cleaning is complete.                                                                                                    |
| The volume of the sounds<br>produced by the machine is too<br>loud.  | The volume is set to the high<br>level.                                                                                     | Adjust the volume of the beep,<br>ring, speaker, and alarm<br>sounds. For details, see p.281<br>"System Settings".                                                                                            |
| The volume of the sounds<br>produced by the machine is too<br>quiet. | The volume is muted or set to the<br>low level.                                                                             | Adjust the volume of the beep,<br>ring, speaker, and alarm<br>sounds. For details, see p.281<br>"System Settings".                                                                                            |

• Note

• If any of these problems persist, turn off the power, pull out the power cord, and contact your sales or service representative.

# **Paper Feed Problems**

If the machine is operating but paper will not feed or paper jams occur frequently, check the condition of the machine and paper.

| Problem                       | Solution                                                                                                    |
|-------------------------------|----------------------------------------------------------------------------------------------------|
| Paper does not feed smoothly. | <ul> <li>Use supported types of paper. See p.84 "Supported<br/>Paper for Each Tray".</li> </ul>                                                       |
|                               | <ul> <li>Load paper correctly, making sure that the paper guides<br/>are properly adjusted. See p.96 "Loading Paper".</li> </ul>                      |
|                               | <ul> <li>If the paper is curled, straighten the paper.</li> </ul>                                                                                     |
|                               | <ul> <li>Take out the paper from tray and fan it well. Then,<br/>reverse the top and bottom of the paper, and put it back<br/>in the tray.</li> </ul> |
| Paper jams occur frequently.  | <ul> <li>If there are gaps between the paper and the paper<br/>guides, adjust the paper guides to remove the gaps.</li> </ul>                         |
|                               | <ul> <li>Avoid printing on both sides of paper when printing<br/>images that contain large solid areas, which consume a<br/>lot of toner.</li> </ul>  |
|                               | <ul> <li>Use supported types of paper. See p.84 "Supported<br/>Paper for Each Tray".</li> </ul>                                                       |
|                               | <ul> <li>Load paper only as high as the upper limit markings on<br/>the paper guide.</li> </ul>                                                       |
|                               | • Make sure that the friction pads and paper feed rollers are clean. See p.420 "Cleaning the Friction Pad and                                         |
|                               | Paper Feed Roller".<br>File Feed Roller".<br>File Feed Roller".<br>File Feed Roller                                                                   |

| Problem                                                                          | Solution                                                                                                    |
|----------------------------------------------------------------------------------|----------------------------------------------------------------------------------------------------|
| Multiple sheets of paper are fed at<br>one time.<br>レジストレーションローラーの<br>清掃に関する記述削除 | • Fan the paper well before loading. Also make sure that the edges are even by tapping the stack on a flat surface such as a desk.                               |
|                                                                                  | • Make sure that the paper guides are in the right position.                                                                                                    |
|                                                                                  | <ul> <li>Use supported types of paper. See p.84 "Supported<br/>Paper for Each Tray".</li> </ul>                                                                  |
|                                                                                  | <ul> <li>Load paper only as high as the upper limit markings on<br/>the paper guide.</li> </ul>                                                                  |
|                                                                                  | <ul> <li>Make sure that the friction pads and paper feed rollers</li> <li>are clean. See p.420 "Cleaning the Friction Pad and<br/>Paper Feed Roller".</li> </ul> |
|                                                                                  | <ul> <li>Check that paper was not added while there was still<br/>some left in the tray.</li> <li>Only add paper when there is none left in the tray.</li> </ul> |
| Paper gets wrinkles.                                                             | <ul> <li>Paper is damp. Use paper that has been stored properly.<br/>See p.84 "Paper and Other Media".</li> </ul>                                                |
|                                                                                  | • Paper is too thin. See p.84 "Paper and Other Media".                                                                                                    |
|                                                                                  | <ul> <li>If there are gaps between the paper and the paper<br/>guides, adjust the paper guides to remove the gaps.</li> </ul>                                    |
| The printed paper is curled.                                                     | • Load the paper upside down in the paper tray.                                                                                                    |
|                                                                                  | <ul> <li>If the paper curl is severe, take prints from the output tray<br/>more frequently.</li> </ul>                                                           |
|                                                                                  | <ul> <li>Paper is damp. Use paper that has been stored properly.</li> <li>See p.84 "Paper and Other Media".</li> </ul>                                           |
| Images are printed diagonally to the                                             | System Settings Anti Humidity M<br>調整による対処削除                                                                                                    |
| pages.                                                                           | If there are gaps between the paper and the paper guides,<br>adjust the paper guides to remove the gaps.                                                         |

#### **Removing Printing Jams**

If a paper jam occurs, one of the following messages appears on the screen:

- "Misfeed: Paper Tray"
- "Misfeed: Dup. Unit Remove Paper"
- "Internal Misfeed"
- "Misfeed: Stnd. Tray"
- "Misfeed: Tray 1"
- "Misfeed: Tray 2

- Important
- Jammed paper may be covered in toner. Be careful not to get toner on your hands or clothes.
- Toner on prints made immediately after clearing a paper jam may be insufficiently fused and can smudge. Make test prints until smudges no longer appear.
- Do not forcefully remove jammed paper, as it may tear. Torn pieces remaining inside the machine will cause further jams and possibly damage the machine.
- Paper jams can cause pages to be lost. Check your print job for missing pages and reprint any
  pages that did not print out.

#### Removing internal/tray 1/tray 2 jam

If "Internal Misfeed", "Misfeed: Tray 1", "Misfeed: Tray 2" appears on the display, follow the procedure below to remove it.

## 

 The inside of this machine becomes very hot. Do not touch the parts labeled "A" (indicating a hot surface).

## 

• Some of this machine's internal components get very hot. For this reason, take care when removing misfed paper. Not doing so could result in burns.

1. Pull tray 1 halfway out, and check for jammed paper. If there is jammed paper, remove it carefully.

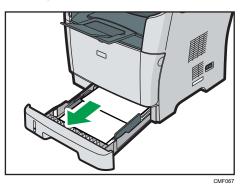

- 2. Carefully slide tray 1 back in until it stops.
- 3. If paper is loaded in the bypass tray, remove the paper.
- 4. Close the bypass tray.
- 5. Push the side button to open the front cover, and then carefully lower it.

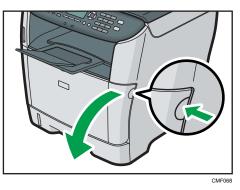

6. Carefully pull out the print cartridge horizontally, holding its center.

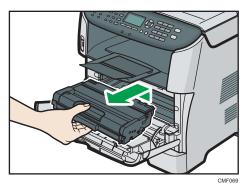

- Do not shake the removed print cartridge. Doing so can cause remaining toner to leak.
- Place the print cartridge on paper or similar material to avoid dirtying your workspace.

7. Lifting the guide plate, remove the jammed paper carefully.

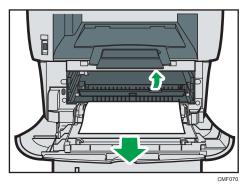

8. Slide the print cartridge in horizontally. When the cartridge can go no further, raise it slightly and push it fully in. Then push down on the cartridge until it clicks into place.

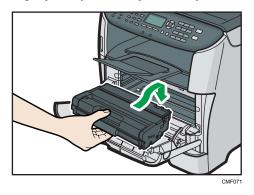

9. Using both hands, carefully push up the front cover until it closes.

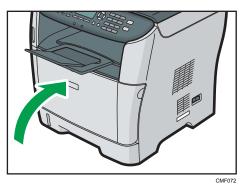

#### Note

- If paper is jammed in tray 2 but is difficult to locate, pull out tray 2 to remove it. After removing the paper, carefully push tray 2 all the way back inside the machine.
- When closing the front cover, push the upper area of the cover firmly. After closing the cover, check that the error is cleared.

## Removing paper tray jam (bypass tray jam)

If "Misfeed: Paper Tray" appears on the display, follow the procedure below to remove it.

## 

• The inside of this machine becomes very hot. Do not touch the parts labeled "<sup>()</sup>" (indicating a hot surface).

## 

- Some of this machine's internal components get very hot. For this reason, take care when removing misfed paper. Not doing so could result in burns.
- 1. If paper is jammed in the bypass tray input area, remove the jammed paper carefully.

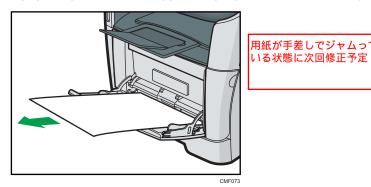

- 2. Close the bypass tray.
- 3. Push the side button to open the front cover, and then carefully lower it.

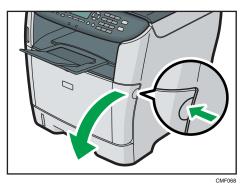

4. Carefully pull out the print cartridge horizontally, holding its center.

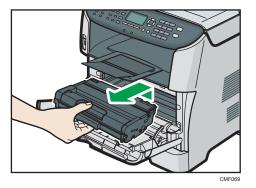

- Do not shake the removed print cartridge. Doing so can cause remaining toner to leak.
- Place the print cartridge on paper or similar material to avoid dirtying your workspace.
- 5. Lifting the guide plate, remove the jammed paper carefully.

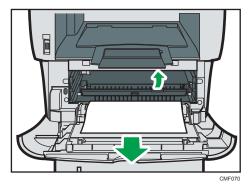

6. Slide the print cartridge in horizontally. When the cartridge can go no further, raise it slightly and push it fully in. Then push down on the cartridge until it clicks into place.

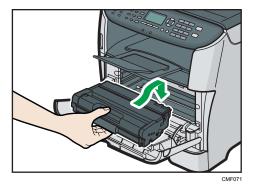

7. Using both hands, carefully push up the front cover until it closes.

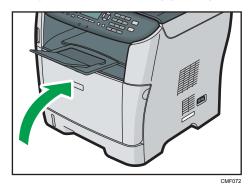

#### Note

• When closing the front cover, push the upper area of the cover firmly. After closing the cover, check that the error is cleared.

### Removing standard tray/duplex unit jam

If "Misfeed: Stnd. Tray" or "Misfeed: Dup. Unit Remove Paper" appears on the display, follow the procedure below to remove it.

## 

• The inside of this machine becomes very hot. Do not touch the parts labeled "<sup>()</sup>" (indicating a hot surface).

## 

- Some of this machine's internal components get very hot. For this reason, take care when removing misfed paper. Not doing so could result in burns.
- 1. Open the rear cover.

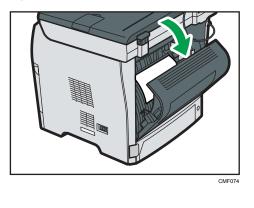

373

2. Remove the jammed paper carefully.

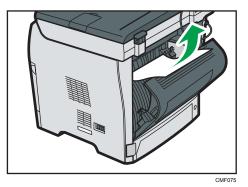

3. Close the rear cover.

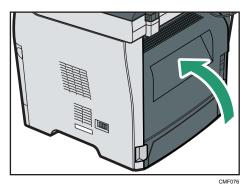

4. Pull tray 1 halfway out, and check for jammed paper. If there is jammed paper, remove it carefully.

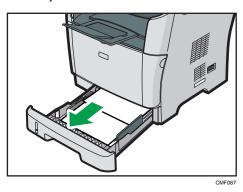

5. Pull tray 1 out completely with both hands.

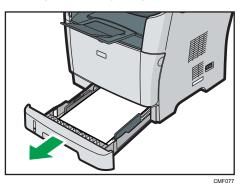

Place the tray on a flat surface.

6. Push the lever.

Pushing the lever lowers the duplex transport unit.

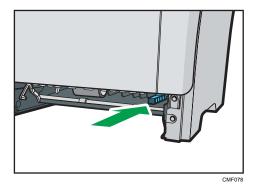

7. If there is jammed paper, carefully remove it.

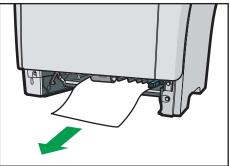

CMF079

8. With the duplex transport unit still lowered, carefully slide tray 1 back in until it stops.

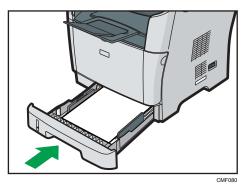

- 9. If paper is loaded in the bypass tray, remove the paper and close the bypass tray.
- 10. Push the side button to open the front cover, and then carefully lower it.

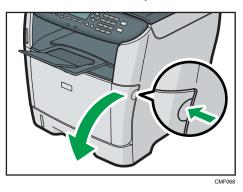

11. Carefully pull out the print cartridge horizontally, holding its center.

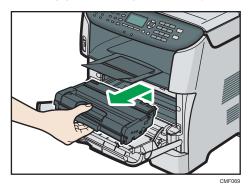

- Do not shake the removed print cartridge. Doing so can cause remaining toner to leak.
- Place the print cartridge on paper or similar material to avoid dirtying your workspace.

rinmei-mf2\_com\_user\_guide\_gb\_00059883\_eng.xml

12. Lifting the guide plate, remove the jammed paper carefully.

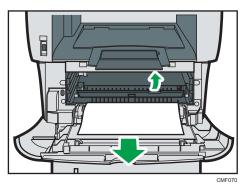

13. Slide the print cartridge in horizontally. When the cartridge can go no further, raise it slightly and push it fully in. Then push down on the cartridge until it clicks into place.

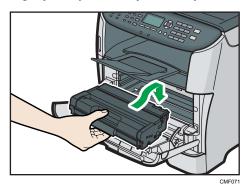

14. Using both hands, carefully push up the front cover until it closes.

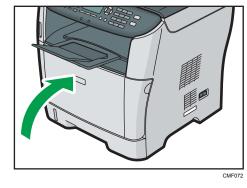

• Note

• When closing the covers, push the covers firmly. After closing the covers, check that the error is cleared.

## Removing Scanning Jams (Type 2 model)

When the following message appears on the screen, follow the procedure below to remove the original jammed in the ARDF:

- "ADF Original Misfeed Open ADF Cover and Remove paper."
- 1. Open the ARDF cover.

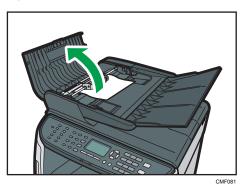

2. Gently pull the jammed original to remove it. Be careful not to pull the original too hard, as it may rip.

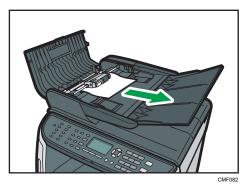

3. If you cannot pull out the jammed original easily, move the lever slightly to the machine rear, and then raise it to unlock the paper feed roller.

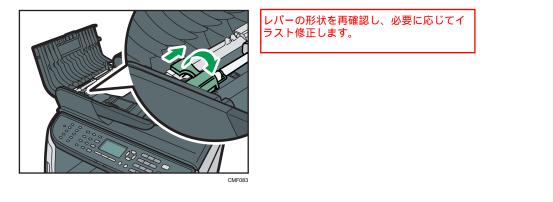

4. Lift the paper feed roller slightly and pull it out toward you.

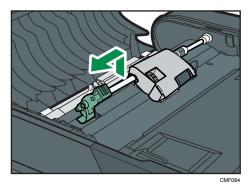

5. Gently pull the jammed original to remove it.

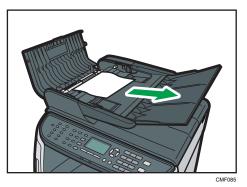

6. If you cannot pull out the jammed original easily, raise the input tray to see if the original is jammed in the output area.

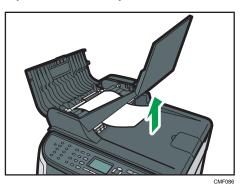

7. Gently pull the jammed original to remove it.

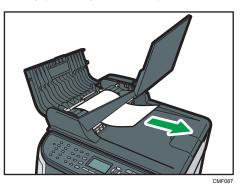

8. Put the paper feed roller back in with the roller part facing downwards.

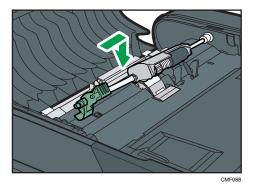

9. Lower the lever to lock the paper feed roller.

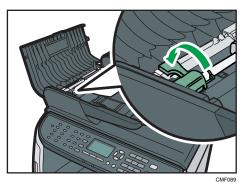

10. Close the ARDF cover.

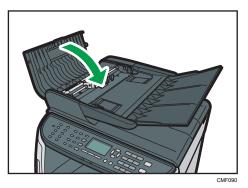

11. Lift the ARDF, and if there is original remaining in the ARDF, gently pull the jammed original to remove it.

Be careful not to hold the input tray when lifting the ARDF, for the tray might be damaged.

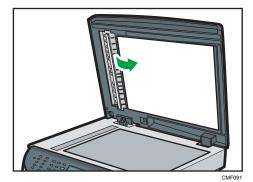

12. Close the ARDF.

## Removing Scanning Jams (Type 1 model)

When the following message appears on the screen, follow the procedure below to remove the original jammed in the ADF:

• "ADF Original Misfeed Open ADF Cover and Remove paper."

1. Open the ARDF cover.

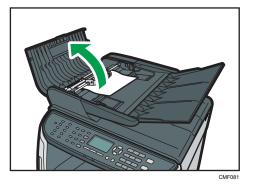

本体B機になっているので、A機に 修正します。

2. Gently pull the jammed original to remove it. Be careful not to pull the original too hard, as it may rip.

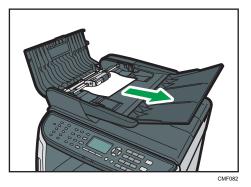

3. If you cannot pull out the jammed original easily, move the lever slightly to the machine rear, and then raise it to unlock the paper feed roller.

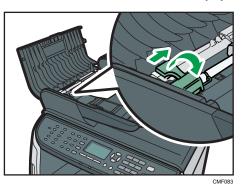

4. Lift the paper feed roller slightly and pull it out toward you.

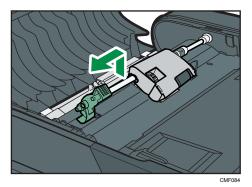

5. Gently pull the jammed original to remove it.

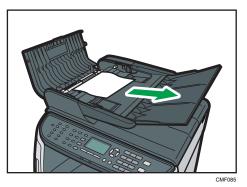

6. If you cannot pull out the jammed original easily, raise the input tray to see if the original is jammed in the output area.

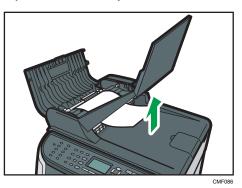

7. Gently pull the jammed original to remove it.

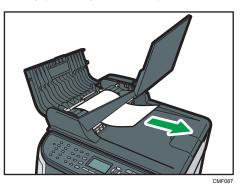

8. Put the paper feed roller back in with the roller part facing downwards.

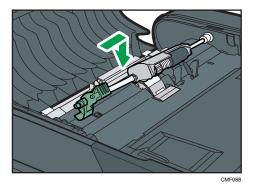

9. Lower the lever to lock the paper feed roller.

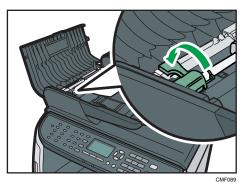

10. Close the ARDF cover.

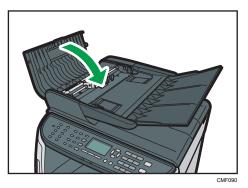

11. Lift the ARDF, and if there is original remaining in the ARDF, gently pull the jammed original to remove it.

Be careful not to hold the input tray when lifting the ARDF, for the tray might be damaged.

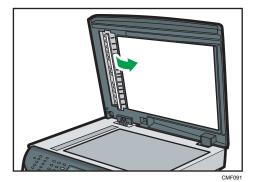

12. Close the ARDF.

# **Print Quality Problems**

This section describes likely causes of and possible solutions for problems with print quality.

### Checking the Condition of the Machine

If there is a problem with the quality of printing, first check the condition of the machine.

| Possible Cause                                         | Solution                                                                                                    |
|--------------------------------------------------------|----------------------------------------------------------------------------------------------------|
| There is a problem with the machine's location.        | Make sure that the machine is on a level surface. Place the machine where it will not be subject to vibration or shock.                                                                                                    |
| Unsupported types of paper is used.                    | Make sure that the paper being used is supported by the machine. See p.84 "Supported Paper for Each Tray".                                                                                                    |
| The paper type setting is incorrect.                   | Make sure that the paper type setting of the printer driver<br>matches the type of paper loaded. See p.113 "Specifying<br>Paper Type and Paper Size".                                                                                                    |
| A non-genuine print cartridge is being used.           | Refilled or non-genuine print cartridge reduces print quality<br>and can cause malfunctions. Use genuine print cartridge only.<br>See p.434 "Consumables".                                                                                                    |
| An old print cartridge is being used.                  | Print <mark>cartridge</mark> should be opened before their expiration date and used within six months of being opened.                                                                                                    |
| The machine is dirty.                                  | See p.419 "Cleaning", and clean the machine as required.                                                                                                    |
| Humidity level surrounding the machine may be too low. | Using the machine in a room where humidity level is too low<br>may cause black lines of a few millimeters thick appearing on<br>printouts with 75-millimeter spaces in between. Selecting [On]<br>for [Low humidity] under system settings may help to prevent<br>these lines from appearing. See p.281 "System Settings". |

9

追加

#### 削除 · Color degradation has soon

Color degradation has occurred.

# **Printer Problems**

This section describes printing problems and possible solutions.

| Problem                          | Solution                                                                                                    |
|----------------------------------|----------------------------------------------------------------------------------------------------|
|                                  | If an error occurs when printing, change the computer or printer driver settings.                                                                                                    |
|                                  | <ul> <li>Check the printer icon name does not exceed 32<br/>alphanumeric characters. If it does, shorten it.</li> </ul>                                                                                                    |
| An error occurs.                 | Check whether other applications are operating.                                                                                                    |
|                                  | Close any other applications, as they may be interfering<br>with printing. If the problem is not resolved, close<br>unneeded processes too.                                                                                                    |
| Legal サイズでのカラー4ビ<br>ット印刷に関する制約削除 | • Check that the latest printer driver is being used.                                                                                                    |
| A print job is canceled.         | If [I/O Timeout] under [System Settings] is set to 15 seconds,<br>increase the time period. A print job may be canceled if<br>printing is frequently interrupted by data from other ports, or if<br>printing data is large and takes time for processing. For<br>details, see p.281 "System Settings".                                                                                                    |
| A Locked Print file is canceled. | <ul> <li>The machine already has 5 jobs or 5 MB of Locked Print<br/>data. Print or delete an existing Locked Print file. For<br/>details, see p.140 "Printing a Locked Print file" or p.141<br/>"Deleting a Locked Print file".</li> </ul>                                                                                                    |
|                                  | • Even if the machine cannot store any more Locked Print<br>files, the machine holds the new Locked Print file for the<br>period of time specified in [Locked Print] under system<br>settings before canceling that file. Within this time, you<br>can print or delete the new Locked Print file. You can also<br>print or delete an existing Locked Print file so that the new<br>Locked Print file can be stored in the machine. For details<br>about [Locked Print], see p.281 "System Settings". |
|                                  | <ul> <li>The Locked Print file has too many pages or it is too large.<br/>Reduce the number of pages to print, or print with a<br/>lower setting for [Resolution] in [Print Quality]. For details,<br/>see the printer driver Help.</li> </ul>                                                                                                    |

機器カラー調整中の記述削除

| Problem                                                                                               | Solution                                                                                                    |
|----------------------------------------------------------------------------------------------------|----------------------------------------------------------------------------------------------------|
| There is considerable delay between<br>the print start command and actual<br>printing.                | <ul> <li>Processing time depends on data volume. High volume data, such as graphics-heavy documents, take longer to process.</li> <li>If "Processing" is displayed on the screen, the machine is receiving data. Wait for a while.</li> <li>To speed up printing, reduce the printing resolution using the printer driver. For details, see the printer driver Help.</li> </ul>   |
| Prints fall in front of the machine<br>when they are output.                                          | Raise the stop fence. See p.46 "Unpacking".                                                                                                    |
| Prints do not stack properly.<br>System Settings Anti Humidity<br>Mode操作の記述削除                         | <ul> <li>Paper is damp. Use paper that has been stored properly.<br/>See p.84 "Paper and Other Media".</li> <li>Raise the stop fence. See p.46 "Unpacking"</li> <li>Paper is damp. Use paper that has been stored properly.<br/>See p.84 "Paper and Other Media".</li> <li>If you enable [Toner Saving] under [System Settings],<br/>printing is generally less dense.</li> </ul> |
| The whole printout is blurred.<br>Economy Colorの記述削除                                                  | <ul> <li>Toner is almost depleted. If "Replacement Required:<br/>Toner Cartridge (Black)" appears on the screen, replace<br/>the print cartridge.</li> <li>Condensation may have collected. If rapid change in<br/>temperature or humidity occurs, use this machine only<br/>after it has acclimatized.</li> </ul>                                                                |
| The toner is powdery and comes<br>away from the paper, or the printed<br>image has a matt appearance. | Check if the levers for printing on envelopes inside the rear cover are properly set. Pull up the levers.                                                                                                    |
| Printed envelopes come out creased.                                                                   | Check if the levers for printing on envelopes inside the rear cover are properly set. Lower the levers.                                                                                                    |

### Changing the Printer Driver Settings

You may eliminate certain problems by changing the printer driver settings as described below.

| Possible Cause                                                                               | Solution                                                                                                    |
|----------------------------------------------------------------------------------------------|----------------------------------------------------------------------------------------------------|
| Cannot print properly when using a certain application, or cannot print image data properly. | <ul> <li>Increase the print quality settings.</li> <li>Adjust the image density.</li> <li>Set the document to print in gray-scale.</li> </ul> |
| Some characters are printed faintly or not printed.                                          | <ul><li>Increase the print quality settings.</li><li>Set the document to print in gray-scale.</li></ul>                                       |

### Print Positions Do Not Match Display Positions

If the position of items on the printed page differs from the position displayed on the computer screen, the cause may be one of the following.

| Possible Cause                                             | Solution                                                                                                    |
|------------------------------------------------------------|----------------------------------------------------------------------------------------------------|
| Page layout settings have not been configured.             | Check that the page layout settings are properly configured in the application.                                                                                 |
| The paper size setting does not match the paper<br>loaded. | Make sure the paper size selected in the printer<br>properties dialog box matches the size of the<br>paper loaded. For details, see the printer driver<br>Help. |
| The printable area has been changed.                       | Set the printable area to maximum. For details, see<br>the printer driver Help.                                                                                 |

#### 追加

### **Adjusting Printing Position**

You can adjust the printing position of each tray. Use the following procedure to adjust the printing position.

C Important

• A test page for checking the printing position will be output from the tray specified as a priority tray for [Printer] in [Paper Tray Priority] under system settings. Check that the tray you want to adjust is set as a priority tray before you perform the following procedure.

1. Press the [User Tools] key.

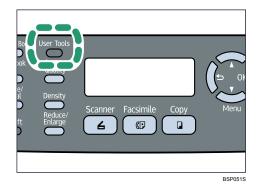

- 2. Press the [<sup>A</sup>] [<sup>V</sup>] keys to select [Printer Features], and then press the [OK] key.
- 3. Press the [▲] [▼] keys to select [List/Test Print], and then press the [OK] key.
- Press the [▲] [▼] keys to select [Test Page] or [Duplex Test Page], and then press the [OK] key.

Print a duplex test page to adjust duplex printing position (Type 2 model only).

5. Press [Yes] to print the test page to preview the settings.

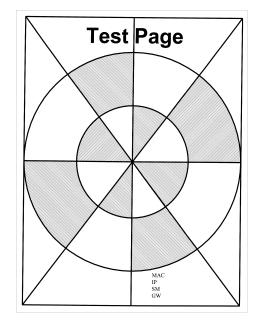

- 6. Press the [User Tools] key.
- 7. Press the [▲] [▼] keys to select [System Settings], and then press the [OK] key.
- 8. Press the [▲] [▼] keys to select [Print Registration], and then press the [OK] key.
- Press the [▲] [▼] keys to select the registration you want to adjust, and then press the [OK] key.

Press the [▲] [▼] keys to set the registration value from -15 to +15 (that is, from -1.5 to +1.5 mm, in 0.1 mm increments).

Increase the value to shift the print area in the positive direction, and decrease to shift in the negative direction. Adjust the margins of the test page so that they are equal in size.

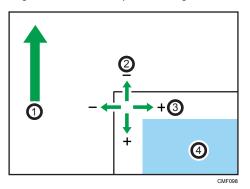

- 1. Feed Direction
- 2. Vertical Adjustment
- 3. Horizontal Adjustment
- 4. Print Area
- 11. Press the [User Tools] key to return to the initial screen.
- 12. Repeat steps 1 to 5 to confirm the adjustment result.
- 13. Press the [User Tools] key.

#### Reference

• For details about [Paper Tray Priority], see p.281 "System Settings".

# **Copier Problems**

This section describes photocopy problems and possible solutions.

| Problem                                                       | Solution                                                                                                    |
|---------------------------------------------------------------|----------------------------------------------------------------------------------------------------|
| Photocopied pages are not in correct order.                   | On the control panel, change the [Sort] setting under copy<br>settings to collate pages as you require. For details about<br>[Sort], see p.259 "Copy Settings".                                                                          |
| Photocopied paper is blank.                                   | The original is not set correctly.<br>When using the exposure glass, place originals copy side<br>down. When using the ARDF or ADF, place them copy side<br>up. See p.119 "Placing Originals".                                           |
| The wrong original was copied.                                | If copying from the exposure glass, make sure that there are no originals in the ARDF or ADF.                                                                                                    |
| Copied pages come out too light.                              | Low room temperature may have caused the machine to scan<br>originals unclearly. Selecting [Longer] for [Scan Warm-up<br>Time] under system settings may help to improve the scanning<br>quality. See p.281 "System Settings".           |
| Copied pages are too dark or too<br>light.                    | Adjust the image density. See p.169 "Adjusting Image<br>Density".                                                                                                    |
| Copied pages do not look the same<br>as the originals.        | Select the correct scan mode according to the type of original.<br>See p.170 "Selecting the Document Type According to<br>Original".                                                                                                    |
| Black spots appear when<br>photocopying a photographic print. | The original may have stuck to the exposure glass due to high<br>humidity.<br>Place the original on the exposure glass, and then place two<br>or three sheets of white paper on top of it. Leave the ARDF or<br>ADF open when copying.   |
| A moire pattern is produced.<br><b>R</b> → <b>R</b>           | The original probably has heavily lined or dotted areas.<br>Switching the setting for image quality between [Photo] and<br>[Mixed] may eliminate the moire pattern.<br>See p.170 "Selecting the Document Type According to<br>Original". |

| Problem                                                                                                    | Solution                                                                                                    |
|----------------------------------------------------------------------------------------------------|----------------------------------------------------------------------------------------------------|
| Photocopied paper is dirty.                                                                                   | <ul> <li>Image density is too high.<br/>Adjust the image density. See p. 169 "Adjusting Image<br/>Density".</li> <li>Toner on the printed surface is not dry.<br/>Do not touch printed surfaces immediately after copying.<br/>Remove freshly printed sheets one by one, taking care<br/>not to touch printed areas.</li> <li>The exposure glass or ARDF or ADF is dirty. See p.419<br/>"Cleaning".</li> <li>Before placing originals on the exposure glass, make<br/>sure that toner or correction fluid is dry.</li> </ul> |
| When copying from the exposure<br>glass, the print area of the copy is<br>out of alignment with the original. | Place the original copy side down, making sure that it is<br>aligned to the rear left corner and pressed flat against the<br>exposure glass.                                                                                                    |

# **Scanner Problems**

This section describes scanner problems and possible solutions.

| Problem                                                                          | Solution                                                                                                    |
|----------------------------------------------------------------------------------|----------------------------------------------------------------------------------------------------|
| The machine does not start scanning.                                             | The ARDF/ADF or its cover is open. Close the ARDF/ADF or its cover.                                                                                                    |
| The scanned image is dirty.                                                      | <ul> <li>The exposure glass or ARDF/ADF is dirty. See p.419<br/>"Cleaning".</li> <li>Before placing originals on the exposure glass, make<br/>sure that toner or correction fluid is dry.</li> </ul>                           |
| The scanned image is distorted or out of position.                               | The original was moved during scanning. Do not move the original during scanning.                                                                                                    |
| The scanned image is upside down.                                                | The original was placed upside down. Place the original in the correct orientation. See p.119 "Placing Originals".                                                                                                    |
| The scanned image is blank.                                                      | The original was placed with the front and back reversed.<br>When using the exposure glass, place originals copy side<br>down. When using the ARDF or ADF, place originals copy<br>side up. See p.119 "Placing Originals".     |
| The scanned image comes out too<br>light.                                        | Low room temperature may have caused the machine to scan<br>originals unclearly. Selecting [Longer] for [Scan Warm-up<br>Time] under system settings may help to improve the scanning<br>quality. See p.281 "System Settings". |
| The scanned image is too dark or too light.                                      | Adjust the image density. See p.192 "Adjusting image density".                                                                                                    |
| The Scan to E-mail, Scan to FTP, or<br>Scan to Folder function does not<br>work. | Check if a USB flash disk is inserted into the machine. If a USB<br>flash disk is inserted, scanning functions other than Scan to<br>USB are not possible from the control panel.                                              |

# **Fax Problems**

This section describes fax problems and possible solutions.

#### When an error code appears on the fax journal or transmission status report

The table below describes the meaning of error codes that appear under "Results" on the fax journal or transmission status report, and what to do when a particular error code appears.

"X" indicates a number in an error code that appear differently depending on a specific situation.

| Error Code       | Solution                                                                                                    |
|------------------|----------------------------------------------------------------------------------------------------|
| 1XXX11           | <ul> <li>An original has been jammed inside the ARDF or ADF while sending a fax in Immediate Transmission mode.</li> <li>Remove jammed originals, and then place them again.</li> <li>See p.378 "Removing Scanning Jams (Type 2 model)" or p.381 "Removing Scanning Jams (Type 1 model)".</li> <li>Check the originals are suitable for scanning. See p.119 "Placing Originals".</li> </ul>                                                                                                    |
| 1 XXX2 1         | <ul> <li>The line could not be connected correctly.</li> <li>Confirm that the telephone line is properly connected to the machine.</li> <li>Disconnect the telephone line from the machine, and connect a standard telephone in its place. Confirm that you can make calls using the telephone. If you cannot make calls this way, contact your telephone company.</li> <li>If the problem persists, contact your sales or service representative.</li> </ul>                                                           |
| 1XXX22 to 1XXX23 | <ul> <li>Dial fails when trying to send faxes.</li> <li>Confirm that the fax number you dialed is correct.</li> <li>Confirm that the destination is a fax machine.</li> <li>Confirm that the line is not busy.</li> <li>You may need to insert a pause between dial digits. Press the [Pause/Redial] key after, for example, the area code.</li> <li>Confirm that [PSTN / PBX] under [Admin. Tools] is set properly for your connection method to the telephone network. See p.301 "Administrator Settings".</li> </ul> |

| Error Code       | Solution                                                                                                    |
|------------------|----------------------------------------------------------------------------------------------------|
| 1XXX32 to 1XXX84 | <ul> <li>An error occurred while sending a fax.</li> <li>Confirm that the telephone line is properly connected to the machine.</li> <li>Disconnect the telephone line from the machine, and connect a standard telephone in its place. Confirm that you can make calls using the telephone. If you cannot make calls this way, contact your telephone company.</li> <li>If the problem persists, contact your sales or service representative.</li> </ul>                                                                                                    |
| 2XXX14           | <ul> <li>The machine was not able to print the received fax, or the machine's memory reached capacity while receiving a fax because the document was too large.</li> <li>The paper tray was empty. Load paper in the paper tray. See p.96 "Loading Paper".</li> <li>The tray set for [Select Paper Tray] under [Fax Features] did not contain A4, Letter, or Legal size paper. Load valid size paper in the tray, and configure the paper size settings under [System Settings] accordingly.</li> <li>A cover or tray was open. Close the cover or tray.</li> <li>There was a paper jam. Remove the jammed paper. See p.368 "Removing Printing Jams".</li> <li>A print cartridge was empty. Replace the print cartridge. See p.412 "Replacing the Print Cartridge".</li> <li>The received fax was too large. Ask the sender to re-send the document in parts as several smaller individual faxes, or to send at a lower resolution.</li> </ul> |
| 2XXX32 to 2XXX84 | <ul> <li>An error occurred while receiving a fax.</li> <li>Confirm that the telephone line is properly connected to the machine.</li> <li>Disconnect the telephone line from the machine, and connect a standard telephone in its place. Confirm that you can make calls using the telephone. If you cannot make calls this way, contact your telephone company.</li> <li>If the problem persists, contact your sales or service representative.</li> </ul>                                                                                                    |

| Error Code | Solution                                                                                                    |
|------------|----------------------------------------------------------------------------------------------------|
| 3XXX11     | <ul><li>Connection to the server failed while sending an Internet Fax.</li><li>Confirm that the network cable is properly connected to the machine.</li></ul>                                                                                                    |
|            | • Confirm that the network settings such as IP address,<br>DNS, and SMTP settings have been configured properly<br>(make sure that no double-byte character is used). See<br>p.334 "Configuring the Network Settings".                                                                                                    |
| 3XXX12     | <ul> <li>E-mail transmission failed while sending an Internet Fax.</li> <li>There was an error in the header of the e-mail. Confirm that the network settings such as IP address, DNS, and SMTP settings have been configured properly (make sure that no double-byte character is used). See p.334 "Configuring the Network Settings".</li> </ul>                      |
| 3XXX13     | <ul> <li>E-mail transmission failed while sending an Internet Fax.</li> <li>There was an error in the part header of the e-mail.<br/>Confirm that the network settings such as IP address,<br/>DNS, and SMTP settings have been configured properly<br/>(make sure that no double-byte character is used). See<br/>p.334 "Configuring the Network Settings".</li> </ul> |
| 3XXX14     | <ul> <li>E-mail transmission failed while sending an Internet Fax.</li> <li>There was an error in the converted TIFF file. Confirm that the network settings such as IP address, DNS, and SMTP settings have been configured properly (make sure that no double-byte character is used). See p.334 "Configuring the Network Settings".</li> </ul>                       |
| 3XXX33     | <ul> <li>The machine memory reached capacity while sending an<br/>Internet Fax.</li> <li>The fax was too large. Resend the document in parts as<br/>several smaller individual faxes, or send at a lower<br/>resolution.</li> </ul>                                                                                                    |

| Error Code | Solution                                                                                                    |
|------------|----------------------------------------------------------------------------------------------------|
| 4XXX21     | <ul> <li>Connection to the server failed while receiving an Internet Fax.</li> <li>Confirm that the network cable is properly connected to the machine.</li> <li>Confirm that the network settings such as IP address, DNS, and POP3 settings have been configured properly (make sure that no double-byte character is used). See p.334 "Configuring the Network Settings".</li> </ul> |
| 4XXX22     | <ul><li>E-mail reception failed while receiving an Internet Fax.</li><li>LIST command to the POP3 server failed. Ask the sender to check the e-mail settings.</li></ul>                                                                                                    |
| 4XXX23     | <ul> <li>E-mail reception failed while receiving an Internet Fax.</li> <li>There was an error in the header of the e-mail. Ask the sender to check the e-mail settings.</li> </ul>                                                                                                    |
| 4XXX24     | <ul> <li>E-mail reception failed while receiving an Internet Fax.</li> <li>There was an error in the part header of the e-mail. Ask the sender to check the e-mail settings.</li> <li>The e-mail had an invalid Content-Type, or an unsupported type of file (such as PDF or JPEG) was received. Ask the sender to check the file type.</li> </ul>                                      |
| 4XXX25     | <ul> <li>E-mail reception failed while receiving an Internet Fax.</li> <li>There was an error in the text part of the part body of the e-mail. Ask the sender to check the e-mail settings.</li> </ul>                                                                                                    |
| 4XXX26     | <ul> <li>E-mail reception failed while receiving an Internet Fax.</li> <li>There was an error in the received TIFF file (which resulted from a condition not indicated by the error codes 4XXX43 to 4XXX45). Ask the sender to check the TIFF file.</li> </ul>                                                                                                    |
| 4XXX42     | <ul><li>E-mail reception failed while receiving an Internet Fax.</li><li>There was an error in the part header of the e-mail. Ask the sender to check the e-mail settings.</li></ul>                                                                                                    |

| Error Code | Solution                                                                                                    |
|------------|----------------------------------------------------------------------------------------------------|
| 4XXX43     | <ul> <li>A TIFF file could not be received via Internet Fax properly.</li> <li>The compression method of the received TIFF file was other than MH/MR/MMR. Ask the sender to check the TIFF file.</li> </ul>                                             |
| 4XXX44     | <ul> <li>A TIFF file could not be received via Internet Fax properly.</li> <li>The resolution of the TIFF file was not supported, or the width of the TIFF file was A3 or B4. Ask the sender to check the TIFF file.</li> </ul>                         |
| 4XXX45     | <ul> <li>A TIFF file could not be received via Internet Fax properly.</li> <li>The format of the TIFF file was other than TIFF-S/F. Ask the sender to check the TIFF file.</li> </ul>                                                                   |
| 4XXX46     | <ul> <li>The machine memory reached capacity while receiving an<br/>Internet Fax.</li> <li>The fax was too large. Ask the sender to resend the<br/>document in parts as several smaller individual faxes, or<br/>send at a lower resolution.</li> </ul> |

### When other problems occur

The table below describes how to troubleshoot problems that do not produce an error code.

| Problem                                                  | Solution                                                                                                    |  |
|----------------------------------------------------------|----------------------------------------------------------------------------------------------------|--|
| Cannot send faxes.                                       | See the solutions provided for errors 1XXX32 to 1XXX84 in the above table.                                                                |  |
| Cannot receive faxes.                                    | See the solutions provided for errors 2XXX32 to 2XXX84 in the above table.                                                                |  |
|                                                          | • A print cartridge is empty. Replace the print cartridge.<br>See p.412 "Replacing the Print Cartridge".                                  |  |
| Cannot receive faxes even when sending them is possible. | <ul> <li>The paper tray is empty. Load paper in the paper tray.</li> <li>See p.96 "Loading Paper".</li> </ul>                             |  |
|                                                          | <ul> <li>If fax reception mode is FAX/TEL Manual mode, you<br/>must receive the fax manually. See p.241 "Receiving a<br/>Fax".</li> </ul> |  |

| Problem                                                                                                    | Solution                                                                                                    |  |
|----------------------------------------------------------------------------------------------------|----------------------------------------------------------------------------------------------------|--|
| Cannot print received faxes.                                                                                 | <ul> <li>The paper tray is empty. Load paper in the paper tray.<br/>See p.96 "Loading Paper".</li> <li>The paper tray does not contain paper of the right size.<br/>Load paper of the right size in the paper tray.</li> </ul>    |  |
| Faxes you sent appear spotty or dirty when received.                                                         | <ul> <li>The exposure glass or <u>ARDF/ADF</u> is dirty. See p.419<br/>"Cleaning".</li> <li>Before placing originals on the exposure glass, make<br/>sure that ink or correction fluid is dry.</li> </ul>                         |  |
| A fax you sent appears blank when received.                                                                  | The original was placed upside down. Place the original in the correct orientation. See p.119 "Placing Originals".                                                                                                    |  |
| The background of received images<br>is dirty, or images from the rear side<br>of the originals are visible. | Image density is too high. Adjust the image density. See p.224<br>"Adjusting image density".                                                                                                    |  |
| Faxes you sent come out too light on<br>the receiving end.                                                   | Low room temperature may have caused the machine to scan<br>originals unclearly. Selecting [Longer] for [Scan Warm-up<br>Time] under system settings may help to improve the scanning<br>quality.<br>See p.281 "System Settings". |  |
| Dial fails when trying to send faxes.                                                                        | See the solutions provided for errors 1XXX22 to 1XXX23 in the above table.                                                                                                    |  |

# Error and Status Messages on the Screen

This section describes the meaning of messages that appear on the screen and what to do when a particular message appears.

Messages are listed in alphabetical order in the table below.

"X" indicates the parts of the messages that appear differently depending on a specific situation, such as the paper sizes, paper types, or tray names.

| Message                           | Causes                                                                                    | Solutions                                                                                                    |
|-----------------------------------|-------------------------------------------------------------------------------------------|----------------------------------------------------------------------------------------------------|
|                                   | The machine was not able to<br>print the received fax, or the<br>machine's memory reached | <ul> <li>The paper tray was empty. Load<br/>paper in the paper tray. See p.96<br/>"Loading Paper".</li> </ul>                                                                                                    |
|                                   |                                                                                           | • The tray set for [Select Paper Tray]<br>under [Fax Features] did not contain<br>A4, Letter, or Legal size paper. Load<br>valid size paper in the tray, and<br>configure the paper size settings<br>under [System Settings] accordingly. |
| 0.000/1.4                         |                                                                                           | <ul> <li>A cover or tray was open. Close the<br/>cover or tray.</li> </ul>                                                                                                    |
| capacity while receiving a fe     | capacity while receiving a fax<br>because the document was too<br>large.                  | <ul> <li>There was a paper jam. Remove the<br/>jammed paper. See p.368</li> <li>"Removing Printing Jams".</li> </ul>                                                                                                    |
|                                   |                                                                                           | <ul> <li>A print cartridge was empty. Replace<br/>the print cartridge. See p.412<br/>"Replacing the Print Cartridge".</li> </ul>                                                                                                    |
|                                   |                                                                                           | <ul> <li>The received fax was too large. Ask<br/>the sender to resend the document in<br/>parts as several smaller individual<br/>faxes, or to send at a lower<br/>resolution.</li> </ul>                                                 |
| ADF Cover Open<br>Close ADF Cover | The ARDF/ADF cover is open.                                                               | • Close the cover completely.                                                                                                    |

No.77【両面コピーの用紙サイズエラー】 『Pro2 StatusList Spec V1.02 20110803』の以下の メッセージについて教えてください。 Available: 2 Sided Copy\_\$\_A4/B5/LG/LT/EXE/\_\$ \_8x13/8.25x13/8.5x13/16K 両面コピーの対応用紙サイズは A4、LTR、Legal だと 思いますが、その他の用紙サイズが表示されるのはな ぜでしょうか。

| ぜでしょうか。                                                                           |                                                                                                    |                                                                                                    |
|-----------------------------------------------------------------------------------|----------------------------------------------------------------------------------------------------|----------------------------------------------------------------------------------------------------|
| Message                                                                           | Causes                                                                                                    | Solutions                                                                                                    |
| ADF Original<br>Misfeed<br>Open ADF Cover<br>and<br>Remove paper.                 | An original has been jammed<br>inside the ARDF or ADF                                                                                   | <ul> <li>Remove jammed originals, and then<br/>place them again. See p.378<br/>"Removing Scanning Jams (Type 2<br/>model)" or p.381 "Removing<br/>Scanning Jams (Type 1 model)".</li> <li>Check the originals are suitable for</li> </ul>                                                |
|                                                                                   |                                                                                                    | scanning. See p.117.                                                                                                    |
| Application Error                                                                 | Scan to E-mail, Scan to FTP, or<br>Scan to Folder failed because<br>the use of the function is<br>disabled on Web Image<br>Monitor.     | Enable the use of the relevant function<br>under [Network Application] using Web<br>Image Monitor. See p.336 "Configuring<br>the Network Application Settings".                                                                                                    |
| Available: 2 Sided<br>Copy<br>A4/B5/LG/LT/<br>EXE/<br>8x13/8.25x13/8.5<br>x13/16K | 2-sided copy could not be<br>performed because the tray<br>does not contain the valid size<br>paper, which are A4, Letter, or<br>Legal. | <ul> <li>Specify the tray containing the A4,<br/>Letter, or Legal size paper in the<br/>[Select Paper] setting. See p.259<br/>"Copy Settings".</li> <li>Specify A4, Letter, or Legal for the<br/>tray selected for printing copies. See<br/>p.281 "System Settings".</li> </ul>          |
| Available: 2 Sided<br>Copy Tray 1 or Tray<br>2                                    | 2-sided copy could not be<br>performed because paper is set<br>to be fed from the bypass tray.                                          | Specify a setting other than [Bypass Tray]<br>for [Select Paper]. See p.259 "Copy<br>Settings".                                                                                                    |
| Available: IDCard<br>Copy A4 or 8 1/2 x<br>11                                     | ID card copy could not be<br>performed because the tray<br>does not contain the valid size<br>paper, which are A4 or Letter<br>size.    | <ul> <li>Set the machine to print copies using<br/>the A4 or Letter size paper in the<br/>[Select Paper] setting. See p.259<br/>"Copy Settings".</li> <li>Specify the A4 or Letter size paper for<br/>the tray selected for printing copies.<br/>See p.281 "System Settings".</li> </ul> |
| Busy                                                                              | Fax transmission could not be<br>completed because the<br>destination's line was busy.                                                  | Wait for a while and send the fax again.                                                                                                    |
| Bypass Tray Paper<br>Misfeed Jam                                                  | Paper has been jammed in the machine.                                                                                                   | Remove the jammed paper. See p.368<br>"Removing Printing Jams".                                                                                                    |

| 6【集約コピーの用紙サイ<br>ro2 StatusList Spec V1.02                                                  | 20110803』                                                                                                    |                                                  |                                                                                                    |
|--------------------------------------------------------------------------------------------|----------------------------------------------------------------------------------------------------|--------------------------------------------------|----------------------------------------------------------------------------------------------------|
| 'pr.Size: B6 / 7 1/4x10 1/2'<br>約コピーの対応用紙サイン<br>C のサイズが表示されるの                              | ズは A4、LTR、Legal だと思いますが、                                                                                                    | B6と                                              | Solutions                                                                                                    |
| Cannot Copy This<br>Setting<br>Comb.: 2 on 1 / 4<br>on 1<br>Ppr.Size: B6 / 7<br>1/4x10 1/2 | Combined copying could not be<br>performed because the tray<br>does not contain the valid size<br>paper, which are A4, Letter, or<br>Legal size. | the<br>the<br>"Co<br>• Spo<br>pa                 | t the machine to print copies using<br>A4, Letter, or Legal size paper in<br>[Select Paper] setting. See p.259<br>opy Settings".<br>ecify the A4, Letter, or Legal size<br>per for the tray selected for printing<br>pies. See p.281 "System Settings".                                           |
| Cannot copy.<br>Set Original to ADF                                                        | Combined copying/2-sided<br>copying could not be performed<br>because the originals were not<br>placed in the ARDF or ADF.                       | cop<br>• If y<br>turn<br>cop<br>cop              | e the ARDF or ADF, even when<br>pying a single sheet.<br>You need to use the exposure glass,<br>in off combined copying/2-sided<br>pying in [Duplex/Combine] under<br>py settings, and then try again. See<br>259 "Copy Settings".                                                                |
| Check Paper Size                                                                           | The paper size set for the<br>document differs from the size of<br>the paper in the indicated tray.                                              |                                                  | ormFeed] to begin printing, or<br>obReset] to cancel the job.                                                                                                    |
| Check Paper Type                                                                           | The paper type set for the<br>document differs from the type<br>of the paper in the indicated<br>tray.                                           |                                                  | ormFeed] to begin printing, or<br>obReset] to cancel the job.                                                                                                    |
| Connection Failed                                                                          | The line could not be connected correctly.                                                                                                    | pro<br>Dis<br>the<br>tele<br>you<br>tele<br>this | infirm that the telephone line is<br>operly connected to the machine.<br>aconnect the telephone line from<br>a machine, and connect a standard<br>ophone in its place. Confirm that<br>u can make calls using the<br>ophone. If you cannot make calls<br>is way, contact your telephone<br>mpany. |
| Cover open                                                                                 | A cover is open.                                                                                                    | Close th                                         | e cover completely.                                                                                                    |
| Dest. is not<br>Programmed                                                                 | No Quick Dial entry is<br>associated with the One Touch<br>button you pressed.                                                                   | • Ass<br>On                                      | ess a different One Touch button.<br>sign a registered destination to the<br>ne Touch button. See p.175<br>egistering Scan Destinations".                                                                                                    |

| Message                                       | Causes                                                                                                    | Solutions                                                                                                    |
|-----------------------------------------------|----------------------------------------------------------------------------------------------------|----------------------------------------------------------------------------------------------------|
| Dial Failed                                   | The fax could not be sent.                                                                                                    | <ul> <li>Confirm that the fax number you dialed is correct.</li> <li>Confirm that the destination is a fax machine.</li> <li>Confirm that the line is not busy.</li> <li>You may need to insert a pause between dial digits. Press the [Pause/Redial] key after, for example, the area code.</li> </ul> |
| Disconnected                                  | Telephone line was<br>disconnected while sending a<br>fax.                                                                                                    | Check the telephone cable connection,<br>and send the fax again.                                                                                                    |
| Eng. Paper Size<br>Mismatch Form<br>Feed? Y/N | The machine has stopped<br>temporarily before printing out<br>the second and later pages,<br>because the tray's paper size<br>setting does not match the<br>actual paper loaded in the tray. | <ul> <li>Press the [Start] key to continue printing. Note that if the paper is too small, the printed image will be cropped.</li> <li>Press the [Clear/Stop] key to stop printing. You cannot stop printing if you are receiving a fax.</li> </ul>                                                      |
| Engine<br>Communication Error                 | There is a fatal error in the machine cannot function.                                                                                                    | Contact your sales or service representative.                                                                                                    |
| Exceeded Max.E-<br>mail Size                  | The scan file exceeds the size<br>limit for files that can be sent<br>through e-mail.                                                                                                    | <ul> <li>Configure [Resolution] under scanner<br/>settings to reduce the scanning<br/>resolution. See p.265 "Scanner<br/>Settings".</li> <li>Configure [Max. E-mail Size] under<br/>scanner settings to increase the<br/>allowed size. See p.265 "Scanner<br/>Settings".</li> </ul>                     |
| Failed to Access File<br>Press Clear key      | The Scan to USB function failed<br>because the machine could not<br>access the USB flash disk<br>properly.                                                                                   | Use a USB flash disk that is not password-<br>or write-protected.                                                                                                    |

|       | Message                                  | Causes                                                                                                    | Solutions                                                                                                    |
|-------|------------------------------------------|----------------------------------------------------------------------------------------------------|----------------------------------------------------------------------------------------------------|
|       | Failed to Create File<br>Press Clear key | The Scan to USB function failed<br>because there was not enough<br>memory on the USB flash disk.                                                                                               | Use a USB flash disk with enough memory.                                                                                                    |
|       | Fax Job Memory<br>Overflow               | The number of fax jobs in<br>memory (unsent or unprinted<br>faxes) has reached maximum,<br>so new jobs cannot be stored.                                                                       | Wait until pending jobs have been<br>transmitted or printed.                                                                                                    |
|       | I-Fax POP3 fails                         | Connection to the POP3 server<br>failed.                                                                                                    | <ul> <li>Confirm that the network cable is properly connected to the machine.</li> <li>Confirm that the network settings such as IP address, DNS, and POP3 settings have been configured properly (make sure that no double-byte character is used). See p.334 "Configuring the Network Settings".</li> </ul> |
|       | I/O Timeout                              | The timeout period set in [I/O<br>Timeout] expires when printing<br>is frequently interrupted by data<br>from other ports, or when<br>printing data is large and takes<br>time for processing. | If [I/O Timeout] is set to 15 seconds,<br>increase the time period. For details, see<br>p.281 " <del>System</del> Settings".                                                                                                    |
|       | Indep.Sply.Toner:<br>Black               | A non-supported print cartridge<br>is installed. 削除 for the<br>indicated color.                                                                                                    | Remove and replace it with a print<br>cartridge specified by an authorized<br>dealer.                                                                                                    |
|       | Internal Misfeed                         | Paper has been jammed in the machine.                                                                                                    | Remove the jammed paper. See p.368<br>"Removing Printing Jams".                                                                                                    |
| Memor | Memory Full<br>y Overflow に変更します         | The machine's memory reached<br>capacity while storing a fax in<br>memory in Memory<br>Transmission mode.                                                                                      | Resend the fax in parts as several at a<br>lower resolution.                                                                                                    |
|       | Memory Almost Full                       | Memory has almost reached capacity during sort copy.                                                                                                    | If several originals are still to be scanned,<br>it is recommended to start printing now,<br>and copy the remaining originals<br>separately. If originals are being scanned<br>from the ARDF or ADF, remove any<br>remaining pages from the ARDF or ADF.                                                      |

| Message                                             | Causes                                                                                                    | Solutions                                                                                                    |
|-----------------------------------------------------|----------------------------------------------------------------------------------------------------|----------------------------------------------------------------------------------------------------|
| Memory Overflow<br>Legal仕様時の制約<br>(4ビット印刷)を<br>から削除 | <ul> <li>The data is too large or complex to print.</li> <li>If you try to print a Locked Print file stored in the machine with the printer driver's [Resolution] set to [1200 × 600 dpi] or higher in the [Print Quality] tab, printing may be canceled depending on the machine's current memory usage.</li> </ul> | <ul> <li>Select [600 × 600 1 bit] in<br/>[Resolution] under [Printer Features]<br/>to reduce the size of data. See p.307<br/>"Printer Feature Settings".</li> <li>If using the PCL6 printer driver, set<br/>[Resolution] in [Print Quality] to [600<br/>× 600 dpi]. If using the PostScript 3<br/>printer driver, set [Print Quality:] in<br/>[Graphics] to [1200×1200dpi].</li> <li>Print or delete other Locked Print files<br/>in the machine, and then print the<br/>Locked Print file that the machine<br/>failed to print. Alternately, resend the<br/>Locked Print file to the machine with<br/>[Resolution] set to [600 × 600 dpi],<br/>and then print the Locked Print file.</li> </ul> |
| Memory Overflow                                     | <ul> <li>The machine's memory<br/>reached capacity while<br/>scanning the first page of<br/>the original to store a fax<br/>job in memory before<br/>transmission.</li> <li>The machine's memory<br/>reached capacity while<br/>sending a fax via LAN-Fax.</li> </ul>                                                | Resend the fax in parts as several smaller<br>individual faxes, or send at a lower<br>resolution.                                                                                                    |
| Memory Overflow<br>TX<br>Cancel                     | Memory has reached capacity<br>while scanning the second or<br>later pages of the original when<br>trying to send a fax in Memory<br>Transmission mode.                                                                                                    | Press [TX] to send only the pages that have<br>been scanned in memory, or press<br>[Cancel] to cancel.                                                                                                    |
| Misfeed: Dup. Unit<br>Remove Paper                  | Paper has been jammed in the<br>duplex unit.                                                                                                    | Remove the jammed paper. See p.368<br>"Removing Printing Jams".                                                                                                    |
| Misfeed: Paper Tray                                 | Paper has been jammed in the paper tray.                                                                                                    | Remove the jammed paper. See p.368<br>"Removing Printing Jams".                                                                                                    |
| Misfeed: Stnd. Tray                                 | Paper has been jammed in the paper exit area.                                                                                                    | Remove the jammed paper. See p.368<br>"Removing Printing Jams".                                                                                                    |

| Message                                    | Causes                                                                                                    | Solutions                                                                                                    |
|--------------------------------------------|----------------------------------------------------------------------------------------------------|----------------------------------------------------------------------------------------------------|
| Misfeed: Tray 1                            | Paper has been jammed in the<br>tray 1 paper input area.                                                                                                    | Remove the jammed paper. See p.368<br>"Removing Printing Jams".                                                                                                    |
| Misfeed: Tray 2                            | Paper has been jammed in the<br>tray 2 paper input area.                                                                                                    | Remove the jammed paper. See p.368<br>"Removing Printing Jams".                                                                                                    |
| Net Communication<br>Error                 | Connection with the server was<br>lost while sending or receiving<br>data.                                                                                   | Contact the network administrator.                                                                                                    |
| Network is not Ready                       | A scanned file could not be sent<br>because the machine has not<br>received IP address information<br>from the DHCP server<br>completely.                    | Wait until the machine receives the IP<br>address information completely, and th<br>try the operation again.                                                                      |
| No Response                                | Fax transmission could not be completed because there was an error.                                                                                          | Turn off the power, and then turn it bac<br>on.                                                                                                    |
| On Hook or Stop key                        | The machine has been off-hook<br>for an extended period of time.                                                                                             | Put down the handset or press the [Clea<br>Stop] key.                                                                                                    |
| Out of Paper: X                            | The indicated tray has run out of paper.                                                                                                    | Load paper to the indicated tray. See p<br>"Loading Paper".                                                                                                    |
| Please Restart<br>Machine                  | The machine needs to be restarted.                                                                                                    | Turn off the power, and then turn it bac<br>on.                                                                                                    |
| Remove Paper:<br>Bypass Tray               | The machine failed to proceed<br>with the print job, because tray<br>1 or tray 2 was specified as the<br>input tray but paper was set in<br>the bypass tray. | Remove paper from the bypass tray.                                                                                                    |
| Replace Toner: Black<br>Continue printing? | The machine has run out of toner.                                                                                                    | <ul> <li>Press [No] to cancel the job and<br/>replace the print cartridge. See p.<br/>412 "Replacing the Print Cartridg</li> <li>Press [Yes] to finish printing before</li> </ul> |

Replace the print cartridge. See p.xx "Replacing the Print Cartridge".

| Message                                                   | Causes                                                                                        | Solutions                                                                                                    |
|-----------------------------------------------------------|-----------------------------------------------------------------------------------------------|----------------------------------------------------------------------------------------------------|
| Replacement<br>Required:<br>Fusing Unit                   | The fusing unit is no longer<br>usable, and must be replaced.                                 | Contact your sales or service representative.                                                                              |
| Replacement<br>Required:<br>Intermediate Transfer<br>Unit | The intermediate transfer unit is<br>no longer usable, and must be<br>replaced.               | Contact your sales or service representative.                                                                              |
| Replacement<br>Required:<br>Transfer Roller               | The transfer roller is no longer<br>usable, and must be replaced.<br>に修正します                   | Contact your sales or service<br>representative.                                                                           |
|                                                           | The print cartridge is almost<br>empty.                                                       | Prepare a new print cartridge.                                                                                             |
| RX Comm. Error                                            | A reception error occurred, and<br>the fax could not be received<br>correctly.                | If possible, contact the sender of the fax<br>and ask them to resend it.                                                   |
| Scan (NW)<br>Disconnected                                 | A scanned file could not be sent<br>because the Ethernet cable was<br>not connected properly. | Reconnect the Ethernet cable properly,<br>and then try the operation again.                                                |
| Scan (USB)<br>Disconnected                                | The USB cable was<br>disconnected while scanning<br>from a computer.                          | Reconnect the USB cable properly, and then try the operation again.                                                        |
| Scanner Carriage<br>Error                                 | There is an error with the<br>position of the scanning unit<br>inside the machine             | Turn off the power, and then turn it back<br>on. If the problem persists, contact your<br>sales or service representative. |
| Scanner Memory<br>Allocation Failure                      | The machine's memory reached capacity while scanning originals to perform copying.            | Turn off the power, and then turn it back<br>on. If the problem persists, contact your<br>sales or service representative. |
| Server Connection<br>Failed                               | A scanned file could not be sent<br>because the destination could<br>not be reached.          | Confirm that the destination is registered correctly, and then try the operation again.                                    |

| Message                                                                             | Causes                                                                                                    | Solutions                                                                                                    |
|-------------------------------------------------------------------------------------|----------------------------------------------------------------------------------------------------|----------------------------------------------------------------------------------------------------|
| Server Response<br>Error                                                            | An error occurred in<br>communication with the server<br>before beginning transmission.                                                                                                    | Confirm that the destination is registered<br>correctly, and then try the operation again.<br>If the problem could not be solved, contact<br>the network administrator.                                                                                                    |
| Service call - X                                                                    | A fatal hardware error has<br>occurred, and the machine<br>cannot function.                                                                                                    | Contact your sales or service<br>representative.                                                                                                    |
| Set Correct Paper                                                                   | The tray set for [Select Paper<br>Tray] under [Fax Features] does<br>not contain A4, Letter, or Legal<br>size paper.                                                                                                  | While the message is displayed, press the<br>[OK] key. A menu for changing the paper<br>size of the current tray appears.<br>Load A4/Letter/ Legal size paper in the<br>tray, and then select the corresponding<br>paper size using [▲][♥] keys and press the<br>[OK] key. The machine will then print out<br>the fax.<br>Note that the paper size setting for the tray<br>under system settings will be changed. See<br>p.281 "System Settings". |
| Set Correct Size<br>Paper                                                           | The paper size set for the document differs from the size of the paper in the bypass tray.                                                                                                    | Press [FormFeed] to begin printing, or press [JobReset] to cancel the job.                                                                                                    |
| Set Original to ADF<br>Cannot use exposure<br>glass<br>with set. in [Scan<br>Size]. | Scanning could not be<br>performed because the originals<br>were not placed in the ARDF or<br>ADF, even though the machine<br>is set to scan originals larger<br>than A4/Letter size.<br>The machine's memory reached | <ul> <li>Use the ARDF or ADF, even when scanning A4/Letter or smaller size originals.</li> <li>If you need to use the exposure glass, set A4/Letter or smaller size in [Scan Size] under scanner settings, and then try again. See p.265 "Scanner Settings".</li> <li>[Exit]</li> <li>Press the [Clear/Stop] key to print the originale that ware successfully scanned.</li> </ul>                                                                |
| Sort Copy was<br>Cancelled                                                          | capacity while originals were<br>being scanned from the ARDF<br>or ADF to perform sort copying.                                                                                                    | originals that were successfully scanned<br>into memory. Then, copy again the<br>originals left in the ARDF or ADF.                                                                                                    |

| Message                               | Causes                                                                                                    | Solutions                                                                                                    |
|---------------------------------------|----------------------------------------------------------------------------------------------------|----------------------------------------------------------------------------------------------------|
| Toner Set Error: Black                | The print cartridge has not been<br>installed or has not been<br>installed correctly.                                                                                                    | Reinstall the print cartridge. See p.412<br>"Replacing the Print Cartridge".                                                                                                    |
| Tray Uninstalled Auto<br>Tray?Y/N     | Tray 2 was selected for printing,<br>but tray 2 was not installed in<br>the machine.                                                                                                    | <ul> <li>Install tray 2.</li> <li>Select a tray other than tray 2 using the printer driver.</li> </ul>                                                                                                    |
| TX Comm. Error                        | A transmission error occurred,<br>and the fax could not be<br>transmitted correctly.                                                                                                    | If the [Auto Redial] setting is enabled, the<br>machine will redial the number and try<br>again. If all attempts fail, or if the machine<br>is in Immediate Transmission mode, the fax<br>will not be transmitted. Try the operation<br>again. |
| Unavailable Paper<br>Type             | 2-sided copy could not be<br>performed because the tray<br>does not contain the valid type<br>paper, which are thin, plain,<br>middle thick, recycled, color,<br>preprinted or prepunched. | <ul> <li> by the tray containing the valid type paper in the [Select Paper] setting. See p.259 "Copy Settings". </li> <li> Specify the valid paper type for the tray selected for printing copies. See p.281 "System Settings". </li> </ul>    |
| Unsupported Device<br>Please Remove   | The Scan to USB function failed<br>because a USB device other<br>than a USB flash disk or a USB<br>flash disk with an unsupported<br>file system was used.                                 | Use a USB flash disk that is compatible<br>with the Scan to USB function.                                                                                                    |
| Unsupported Device<br>Press Clear key | The Scan to USB function failed<br>because a USB device other<br>than a USB flash disk or a USB<br>flash disk with an unsupported<br>file system was used.                                 | Use a USB flash disk that is compatible<br>with the Scan to USB function.                                                                                                    |
| Unsupported USB<br>Hub Please Remove  | The Scan to USB function failed<br>because a USB device other<br>than a USB flash disk or a USB<br>flash disk with an unsupported<br>file system was used.                                 | Use a USB flash disk that is compatible<br>with the Scan to USB function.                                                                                                    |

| Message                                   | Causes                                                                                                    | Solutions                                                                                                    |
|-------------------------------------------|----------------------------------------------------------------------------------------------------|----------------------------------------------------------------------------------------------------|
| USB Disconnected<br>Press Clear key       | The Scan to USB function failed<br>because the USB flash disk was<br>removed before the operation<br>could be completed. | Check that the USB flash disk is securely<br>inserted in the machine. Do not pull out the<br>USB flash disk until "Ready" appears on<br>the display. |
| USB Memory<br>Overflow Press Clear<br>key | The Scan to USB function failed<br>because there was not enough<br>memory on the USB flash disk.                         | Use a USB flash disk with enough memory.                                                                                                    |
| Write Protect Press<br>Clear key          | The Scan to USB function failed<br>because the machine could not<br>access the USB flash disk<br>properly.               | Use a USB flash disk that is not password-<br>or write-protected.                                                                                    |

# Replacing the Print Cartridge

## **WARNING**

 Do not incinerate toner (new or used) or toner containers. Doing so risks burns. Toner will ignite on contact with naked flame.

## \Lambda WARNING

• Do not store toner (new or used) or toner containers anywhere near naked flames. Doing so risks fire and burns. Toner will ignite on contact with naked flame.

### **WARNING**

追加

9

- The following explains the warning messages on the plastic bag used in this product's packaging.
  - Keep the polythene materials (bags, gloves, etc.) supplied with this machine away from babies and small children at all times. Suffocation can result if polythene materials are brought into contact with the mouth or nose.

### **WARNING**

• Do not use the cleaner to suck spilled toner (including used toner). Sucked toner may cause firing or explosion due to electrical contact flickering inside the cleaner. However, it is possible to use the cleaner designed for dust explosion-proof purpose. If toner is spilled over the floor, sweep up spilled toner slowly and clean remainder with wet cloth.

## 

• Do not crush or squeeze toner containers. Doing so can cause toner spillage, possibly resulting in dirtying of skin, clothing, and floor, and accidental ingestion.

## 

• Store toner (new or used), toner containers, and components that have been in contact with toner out of reach of children.

## 

• If toner or used toner is inhaled, gargle with plenty of water and move into a fresh air environment. Consult a doctor if necessary.

# 

• When removing jammed paper or replacing toner, avoid getting toner (new or used) on your clothing. If toner comes into contact with your clothing, wash the stained area with cold water. Hot water will set the toner into the fabric and make removing the stain impossible.

# 

 When removing jammed paper or replacing toner, avoid getting toner (new or used) on your skin. If toner comes into contact with your skin, wash the affected area thoroughly with soap and water.

## 

• If toner or used toner gets into your eyes, flush immediately with large amounts of water. Consult a doctor if necessary.

# 

• If toner or used toner is swallowed, dilute by drinking a large amount of water. Consult a doctor if necessary.

## 

• The inside of this machine becomes very hot. Do not touch the parts labeled "A" (indicating a hot surface).

### Comportant 🔿

追加

- Store print cartridge in a cool dark place.
- Actual printable numbers vary depending on image volume and density, number of pages printed at a time, paper type and size, and environmental conditions such as temperature and humidity. Toner quality degrades over time. Early replacement of the print cartridge might be necessary. Therefore, we recommend you always keep a new print cartridge ready.
- For good print quality, the manufacturer recommends that you use genuine toner from the manufacturer.
- The manufacturer shall not be responsible for any damage or expense that might result from the use of parts other than genuine parts from the manufacturer with your office products.

#### Messages on the screen

- Replace the print cartridge when "Replace Toner: Black" appears on the screen.
- Prepare a new print cartridge when "Replacement Required: Toner Cartridge (Black)" appears on the screen.

#### 🚼 Important

- Do not allow paper clips, staples, or other small objects to fall inside the machine.
- Do not expose the print cartridge without its cover to direct sunlight for a long time.
- Do not touch the print cartridge's photo conductor unit.

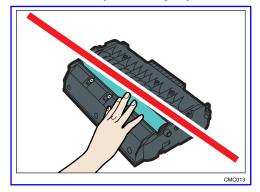

• Do not touch the ID chip on the side of the print cartridge as indicated in the illustration below.

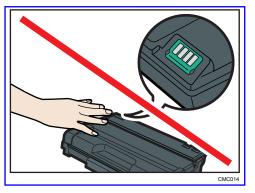

- If toner runs out, you cannot print until the print cartridge is replaced.
- 1. If paper is loaded in the bypass tray, remove the paper and close the bypass tray.
- 2. Push the side button to open the front cover, and then carefully lower it.

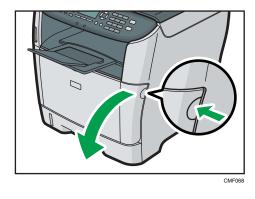

3. Carefully pull out the print cartridge horizontally, holding its center.

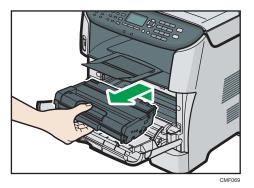

- Do not shake the removed print cartridge. Doing so can cause remaining toner to leak.
- Place the old print cartridge on paper or similar material to avoid dirtying your workspace.
- 4. Take the new print cartridge out of the box, and then take it out of the plastic bag.

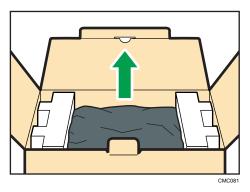

No.69【サプライトナーの開梱状態】 サプライトナー開梱時のイラストが現在 のイラストのままでよいかご確認をお願 いします。

5. Place the print cartridge on a flat surface, and then remove the protection sheet.

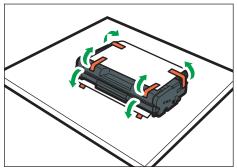

CMC019

6. Hold the print cartridge and shake it from side to side five or six times.

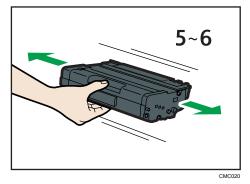

Even distribution of toner within the bottle improves print quality.

7. Slide the print cartridge in horizontally. When the cartridge can go no further, raise it slightly and push it fully in. Then push down on the cartridge until it clicks into place.

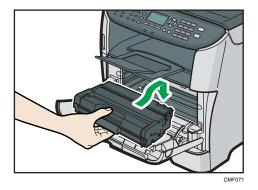

8. Carefully push up the front cover until it closes. Be careful not to you're your fingers. After closing the front cover, wait until the initial screen is displayed.

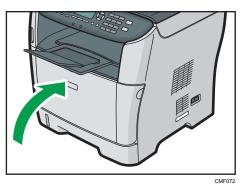

9. Put the protective sheet you removed in step 5 on the old print cartridge. Then, put the old print cartridge into the bag, and then put it into the box.

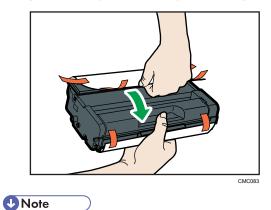

```
• Make sure to cover the old print cartridge with the protective cover for recycling and environmental purposes.
```

• Comply with the print cartridge Recycling Program, whereby used print cartridges are collected for processing. For details, ask your sales or service representative.

項目削除 Replacing the Waste Toner Bottle 9. Troubleshooting

# 10. Maintenance

This chapter describes how to maintain the machine.

# Cleaning

**Cautions to Take When Cleaning** 

# **WARNING**

- Do not remove any covers or screws other than those explicitly mentioned in this manual. Inside this machine are high voltage components that are an electric shock hazard and laser components that could cause blindness. Contact your sales or service representative if any of the machine's internal components require maintenance, adjustment, or repair.
- Do not attempt to disassemble or modify this machine. Doing so risks burns and electric shock. Note again that exposure to the laser components inside this machine risks blindness.

# 

• The inside of this machine becomes very hot. Do not touch the parts labeled "A" (indicating a hot surface).

# 

• Be sure to disconnect the plug from the wall outlet and clean the prongs and the area around the prongs at least once a year. Allowing dust to build up on the plug constitutes a fire hazard.

Clean the machine periodically to maintain high print quality.

Dry wipe the exterior with a soft cloth. If dry wiping is not enough, wipe with a soft, damp cloth that is wrung out well. If you still cannot remove the stain or grime, use a neutral detergent, wipe over the area with a well-wrung damp cloth, and then dry wipe the area and allow it to dry.

🔁 Important

- To avoid deformation, discoloration, or cracking, do not use volatile chemicals, such as benzine and thinner, or spray insecticide on the machine.
- If there is dust or grime inside the machine, wipe with a clean, dry cloth.
- You must disconnect the plug from the wall outlet at least once a year. Clean away any dust and grime from the plug and outlet before reconnecting. Accumulated dust and grime pose a fire hazard.
- Do not allow paper clips, staples, or other small objects to fall inside the machine.

項目削除 Cleaning the Toner Density Sensor

# **Cleaning the Friction Pad and Paper Feed Roller**

If the friction pad or paper feed roller is dirty, a multi-feed or jam might occur. In this case, clean the friction pad and paper feed roller as follows:

# 

• Unplug the power cord from the wall outlet before you move the machine. While moving the machine, take care that the power cord is not damaged under the machine. Failing to take these precautions could result in fire or electric shock.

# 

• Do not pull out the paper tray forcefully. If you do, the tray might fall and cause an injury.

# 

• Do not put your hands inside the machine when the input tray is removed. Some internal parts become hot and are a burn hazard.

## 🔁 Important

- Do not use chemical cleaning fluids or organic solvents such as thinner or benzine.
- 1. Turn off the power.
- 2. Unplug the power cord from the wall outlet. Remove all the cables from the machine.
- 3. Pull out tray 1 carefully with both hands.

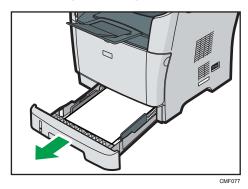

Place the tray on a flat surface. If there is paper in the tray, remove it.

4. Wipe the friction pads with a damp cloth.

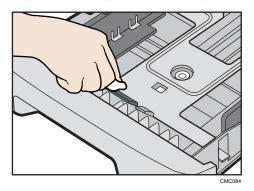

5. Wipe the rubber part of the roller with a soft damp cloth. After that, wipe it with a dry cloth to remove the moisture.

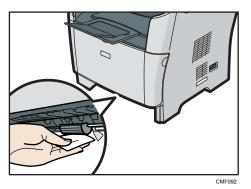

6. Reload the removed paper into the tray, and then push the tray carefully into the machine until it clicks into place.

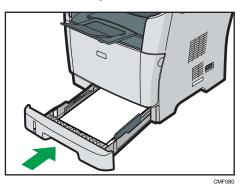

- 7. Insert the plug of the power cord into the wall socket securely. Connect all the interface cables that were removed.
- 8. Turn on the power.

Note

- If jams or multi-sheet feeds occur after cleaning the friction pad, contact your sales or service representative.
- If the optional tray 2 is installed, clean its friction pad and paper feed roller in the same way as you did for tray 1.

# **Cleaning the Exposure Glass**

The following procedure describes how to clean the exposure glass.

1. Lift the ARDF or ADF.

Be careful not to hold the input tray when lifting the ARDF or ADF, for the tray might be damaged.

2. Clean the parts indicated with arrows with a soft damp cloth and then wipe the same parts with a dry cloth to remove any remaining moisture.

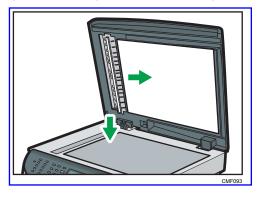

# Cleaning the ARDF or ADF

The following procedure describes how to clean the ARDF or ADF.

1. Lift the ARDF or ADF.

Be careful not to hold the input tray when lifting the ARDF or ADF, for the tray might be damaged.

2. Clean the parts indicated with arrows with a soft damp cloth and then wipe the same parts with a dry cloth to remove any remaining moisture.

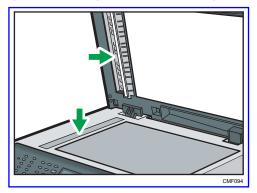

# **Moving the Machine**

This section provides cautions that you must follow when moving the machine both short and long distances.

# 

• If you have to move the machine when the optional paper tray unit is attached, do not push on the main unit's top section. Doing so can cause the optional paper tray unit to detach, possibly resulting in injury.

# 

• The machine weighs approximately 18.0 kg (39.6 lb.). When moving the machine, use the inset grips on both sides, and lift slowly! The machine will break or cause injury if dropped.

削除 in pairs

• Unplug the power cord from the wall outlet before you move the machine. While moving the machine, take care that the power cord is not damaged under the machine. Failing to take these precautions could result in fire or electric shock.

# 

• When disconnecting the power cord from the wall outlet, always pull the plug, not the cord. Pulling the cord can damage the power cord. Use of damaged power cords could result in fire or electric shock.

# 

廃トナーボトルの記載削除

• When moving the machine after use, do not take out the toner to prevent toner spill inside the machine.

Repack the machine in its original packing materials when moving it a long distance.

# 🔂 Important

- Be sure to disconnect all cables from the machine before transporting it.
- The machine is a precision piece of machinery. Be sure to handle it carefully when moving it.
- Make sure to move the machine horizontally. Take extra caution when carrying the machine up or down stairs.
- If tray 2 is installed, remove it from the machine, and move them separately.
- Do not hold onto the tray area when lifting the machine.

# Moving over a Short Distance

### Comportant 🗋

- Do not remove the print cartridge when moving the machine.
- 1. Be sure to check the following points:
  - The power switch is turned off.
  - The power cord is unplugged from the wall outlet.
  - All other cables are unplugged from the machine.
- 2. If tray 2 is installed, remove it.
- Return the scanning unit inside the machine to its original position using [Scanner Carriage] under [System Settings].
- Lift the machine using the inset grips on both sides of the machine, and then move it horizontally to the place where you want to use it.

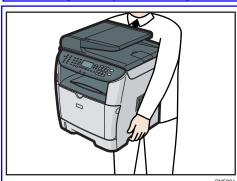

2人で運搬するという記述削除

5. If you have removed tray 2, reinstall it.

#### Note

 Be sure to hold the machine level while carrying it. To prevent toner from spilling, move the machine carefully.

### Reference

• For details about [Scanner Carriage], see p.281 "System Settings".

# Moving over a Long Distance

If you intend to move the machine over a long distance, you must pack it well. Empty all the paper trays, but do not remove the print cartridge. Take care not to tip or tilt the machine during transit.

🔁 Important 🗋

• Do not remove the print cartridge when moving the machine.

- 1. Be sure to check the following points:
  - The power switch is turned off.
  - The power cord is unplugged from the wall outlet.
  - All other cables are unplugged from the machine.
  - All paper trays are empty.
- 2. If tray 2 is installed, remove it.
- 3. Return the scanning unit inside the machine to its original position using [Scanner Carriage] under [System Settings].

#### Note

- Toner might spill inside the machine if the machine is not kept level during transit.
- For more information about moving the machine, contact your sales or service representative.

## Reference

• For details about [Scanner Carriage], see p.281 "System Settings".

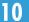

# Disposal

Ask your sales or service representative for information about correct disposal of this machine.

# If the Machine is Not Going to Be Used for a Long Time

If the machine is going to be inactive for a long time, follow the procedure shown here.

# **WARNING**

 It is dangerous to handle the power cord plug with wet hands. Doing so could result in electric shock.

# 

 The inside of this machine becomes very hot. Do not touch the parts labeled "A" (indicating a hot surface).

# 

• Unplug the power cord from the wall outlet before you move the machine. While moving the machine, take care that the power cord is not damaged under the machine. Failing to take these precautions could result in fire or electric shock.

# Preparing the Machine for a Long Period of Inactivity

Use this procedure to prepare the machine for a long period of inactivity with its power switch turned off.

Note that not using the following procedure could result in unusual noises when use of this machine is resumed.

## 🔂 Important 🔵

- Do not switch off the machine during printing.
- 1. Turn off the power switch.

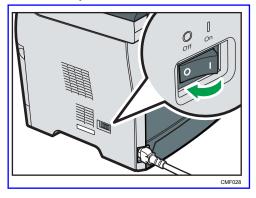

428

- 2. Pull out the plug from the socket.

3. Open the rear cover.

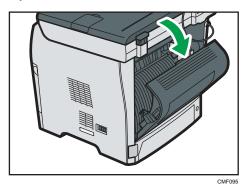

4. Lower the levers for printing envelopes on both side to the position indicated with an envelope mark.

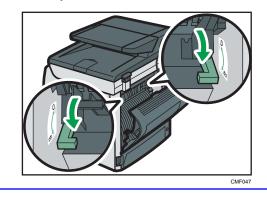

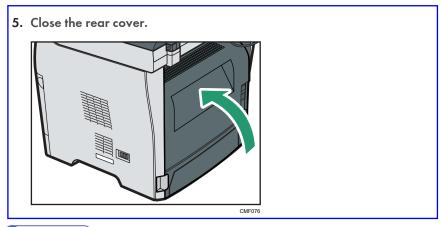

## Note

• This step is not necessary if the machine's power switch is on but the machine has been inactive for a long time.

# Using the Machine Again After It Has Been Inactive for a Long Period

Use the following procedure to start using the machine again after it has been inactive for a long period.

1. Plug in the power cable.

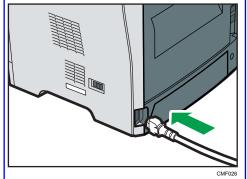

2. Open the rear cover.

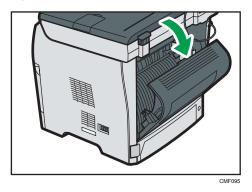

3. Pull up the levers for printing envelopes on both sides to the position indicated with a paper mark.

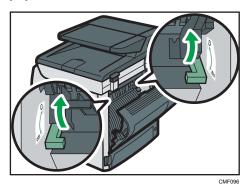

4. Close the rear cover.

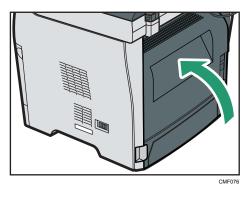

5. Turn the power switch to " I On".

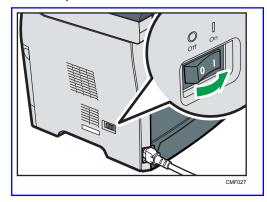

# Where to Inquire

Contact your sales or service representative for further information about topics covered in this manual or to inquire about topics not covered in this manual.

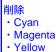

# Consumables

# 

• Our products are engineered to meet high standards of quality and functionality, and we recommend that you use only the expendable supplies available at an authorized dealer.

| Print Cartridge |                                                    |
|-----------------|----------------------------------------------------|
| Print cartridge | Average printable number of pages per cartridge *1 |
| Black           | 2,500 pages, 5,000 pages                           |

\*1 The printable number of pages is based on pages that are compliant with ISO/IEC 19752 and the image density set as the factory default. ISO/IEC 19752 is an international standard on measurement of printable pages, set by the International Organization for Standardization.

# **Vote**

- If print cartridge is not changed when necessary, printing will become impossible. For easy replacement, we recommend you purchase and store extra print cartridges.
- The actual number of printable pages varies depending on the image volume and density, number of pages printed at a time, paper type and paper size used, and environmental conditions such as temperature and humidity.
- Print cartridge may need to be changed sooner than indicated above due to deterioration over the period of use.
- Print cartridge (consumable) is not covered by warranty. However, if there is a problem, contact the store where they were purchased.
- When you first use this machine, use the print cartridge packaged with the machine.
- The supplied cartridge is good for approximately 1,500 pages.

|   | 出版全  |  |
|---|------|--|
| _ | TANG |  |

• This machine routinely performs cleaning and uses toner during this operation to maintain quality.

| 項目ごと削除             |  |
|--------------------|--|
| Waste Toner Bottle |  |

# 11. Appendix

# Functions and Network Settings Available in an IPv6 Environment

The functions and network settings of this machine that are available in an IPv6 environment differ from those available in an IPv4 environment. Make sure the functions you use are supported in an IPv6 environment, and then configure the necessary network settings.

### Reference

• For details about specifying the IPv6 settings, see p.289 "Network Settings" or p.334 "Configuring the Network Settings".

# **Available Functions**

#### Print via FTP

Prints documents via FTP using the EPRT and EPSV commands. Windows Vista/7 and an FTP application that supports IPv6 are required to use these commands.

#### Printer

Prints documents using the printer driver.

#### Scan to FTP

Delivers files that have been scanned using the control panel to an FTP server.

### Scan to E-mail

Sends files scanned using the control panel via e-mail.

#### Scan to Folder

Sends files scanned using the control panel to a shared folder on a computer on the network.

This function is not available on Mac OS X.

# Network TWAIN Server

Controls the scanning function from a computer on the network, and delivers scanned data to the computer directly. This function is available only to computers that have a TWAIN-supporting application. The IP address of the multi-cast group supported by IPv6 is ff12::fb88:1.

#### Bonjour

Allows the machine to communicate with Bonjour protocol-supported computers on the network. The IP address of the multi-cast group supported by IPv6 is ff02::fb.

## LAN-Fax

Sends a document created in an application as a fax and without printing it.

### Web Image Monitor

Allows you to check the machine's status and configure its settings using a Web browser.

## **Configuration Page**

Prints a configuration page that shows you the machine's configuration, IP address, and other details.

## Internet Fax

Transmission and reception of Internet Faxes.

# **Transmission Using IPsec**

For securer communications, this machine supports the IPsec protocol. When applied, IPsec encrypts data packets at the network layer using shared key encryption. The machine uses encryption key exchange to create a shared key for both sender and receiver. To achieve even higher security, you can also renew the shared key on a validity period basis.

# 🔂 Important

- IPsec is not applied to data obtained through DHCP, DNS, or WINS.
- IPsec compatible operating systems are Windows XP SP2, Windows Vista/7, Windows Server 2003/2003 R2/2008/2008 R2, Mac OS X 10.4.8 and later, Red Hat Enterprise Linux WS 4.0, and Solaris 10. However, some setting items are not supported depending on the operating system. Make sure the IPsec settings you specify are consistent with the operating system's IPsec settings.
- If you cannot access Web Image Monitor due to IPsec configuration problems, disable IPsec under [Admin. Tools] on the control panel, and then access Web Image Monitor.

### Reference

- For details about specifying the IPsec settings using Web Image Monitor, see p.349 "Configuring the IPsec Settings".
- For details about enabling and disabling IPsec using the control panel, see p.442 "Enabling and Disabling IPsec Using the Control Panel".

# **Encryption and Authentication by IPsec**

IPsec consists of two main functions: the encryption function, which ensures the confidentiality of data, and the authentication function, which verifies the sender of the data and the data's integrity. This machine's IPsec function supports two security protocols: the ESP protocol, which enables both of the IPsec functions at the same time, and the AH protocol, which enables only the authentication function.

### ESP Protocol

The ESP protocol provides secure transmission through both encryption and authentication. This protocol does not provide header authentication.

- For successful encryption, both the sender and receiver must specify the same encryption algorithm and encryption key. The encryption algorithm and encryption key are specified automatically.
- For successful authentication, the sender and receiver must specify the same authentication algorithm and authentication key. The authentication algorithm and authentication key are specified automatically.

### AH Protocol

The AH protocol provides secure transmission through authentication of packets only, including headers.

 For successful authentication, the sender and receiver must specify the same authentication algorithm and authentication key. The authentication algorithm and authentication key are specified automatically.

### AH Protocol + ESP Protocol

When combined, the ESP and AH protocols provide secure transmission through both encryption and authentication. These protocols provide header authentication.

- For successful encryption, both the sender and receiver must specify the same encryption algorithm and encryption key. The encryption algorithm and encryption key are specified automatically.
- For successful authentication, the sender and receiver must specify the same authentication algorithm and authentication key. The authentication algorithm and authentication key are specified automatically.

### Note

Some operating systems use the term "Compliance" in place of "Authentication".

# Security Association

This machine uses encryption key exchange as the key setting method. With this method, agreements such as the IPsec algorithm and key must be specified for both sender and receiver. Such agreements form what is known as an SA (Security Association). IPsec communication is possible only if the receiver's and sender's SA settings are identical.

The SA settings are auto configured on both parties' machines. However, before the IPsec SA can be established, the ISAKMP SA (Phase 1) settings must be auto configured. When this is done, the IPsec SA (Phase 2) settings, which allow actual IPsec transmission, will be auto configured.

Also, for further security, the SA can be periodically auto updated by applying a validity period (time limit) for its settings. This machine only supports IKEv1 for encryption key exchange.

Multiple settings can be configured in the SA.

### Settinas 1-10

You can configure ten separate sets of SA details (such as different shared keys and IPsec algorithms).

IPsec policies are searched through one by one, starting at [No.1].

# Encryption Key Exchange Settings Configuration Flow

This section explains the procedure for specifying encryption key exchange settings.

| Machine                                         | PC                                                   |
|-------------------------------------------------|------------------------------------------------------|
| 1. Set the IPsec settings on Web Image Monitor. | 1. Set the same IPsec settings as the machine on PC. |
| 2. Enable IPsec settings.                       | 2. Enable IPsec settings.                            |
| 3. Confirm IPse                                 | ec transmission.                                     |

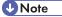

- After configuring IPsec, you can use "ping" command to check if the connection is established correctly. Because the response is slow during initial key exchange, it may take some time to confirm that transmission has been established.
- If you cannot access Web Image Monitor due to IPsec configuration problems, disable IPsec on the control panel, and then access Web Image Monitor.

## Reference

• For details about disabling IPsec using the control panel, see p.442 "Enabling and Disabling IPsec Using the Control Panel".

# Specifying Encryption Key Exchange Settings

- 1. Start the Web browser, and access the machine by entering its IP address.
- 2. Click [IPsec Settings].
- 3. Click the [IPsec Policy List] tab.
- 4. Select the number of the setting you want to modify in the list, and then click [Change].
- 5. Modify the IPsec related settings as necessary.
- 6. Enter the administrator password, and then click [Apply].
- 7. Click the [IPsec Global Settings] tab, and then select [Active] in [IPsec Function].
- If necessary, specify [Default Policy], [Broadcast and Multicast Bypass], and [All ICMP Bypass] also.
- 9. Enter the administrator password, and then click [Apply].

# Specifying IPsec Settings on the Computer

Specify exactly the same settings for IPsec SA settings on your computer as are specified for the IPsec Settings on the machine. Setting methods differ according to the computer's operating system. The following procedure is based on Windows 7 in an IPv4 environment as an example.

- 1. On the [Start] menu, click [Control Panel], [Performance and Maintenance], and then click [Administrative Tools].
- 2. Double-click [Local Security Policy].
- 3. Click [IP Security Policies on Local Computer].
- 4. In the "Action" menu, click [Create IP Security Policy].
  - The IP Security Policy Wizard appears.
- 5. Click [Next].
- 6. Enter a security policy name in "Name", and then click [Next].
- 7. Clear the "Activate the default response rule" check box, and then click [Next].
- 8. Select "Edit properties", and then click [Finish].
- 9. In the "General" tab, click [Advanced].
- In "Authenticate and generate a new key after every", enter the same validity period (in minutes) that is specified on the machine in [IKE Life Time], and then click [Methods].
- Confirm that the Encryption Algorithm ("Encryption"), Hash Algorithm ("Integrity"), and IKE Diffie-Hellman Group ("Diffie-Hellman Group") settings in "Security method preference order" all match those specified on the machine in [IKE Settings].

If the settings are not displayed, click [Add].

- 12. Click [OK] twice.
- 13. Click [Add] in the "Rules" tab.

The Security Rule Wizard appears.

- 14. Click [Next].
- 15. Select "This rule does not specify a tunnel", and then click [Next].
- 16. Select the type of network for IPsec, and then click [Next].
- 17. Select "Use this string to protect the key exchange (preshared key)", and then enter the same PSK text specified on the machine with the pre-shared key.
- 18. Click [Next].
- 19. Click [Add] in the IP Filter List.
- **20.** In [Name], enter an IP Filter name, and then click [Add]. The IP Filter Wizard appears.
- 21. Click [Next].

- 22. Select "My IP Address" in "Source address", and then click [Next].
- 23. Select "A specific IP Address" in "Destination address", enter the machine's IP address, and then click [Next].
- 24. For the IPsec protocol type, select "Any", and then click [Next].
- 25. Click [Finish].
- 26. Click [OK].
- 27. Select the IP filter that you have just created, and then click [Next].
- 28. Select the IPsec security filter, and then click [Edit].
- 29. In the "Security Methods" tab, check "Negotiate security" and then click [Add].
- 30. Select "Custom" and click [Settings].
- 31. When [ESP] is selected for the machine in [Security Protocol] under [IPsec Settings], select [Data integrity and encryption (ESP)], and configure the following settings:

Set the value of [Integrity algorithm] to the same value as the [Authentication Algorithm for ESP] specified on the machine.

Set the value of [Encryption algorithm] to the same value as the [Encryption Algorithm for ESP] specified on the machine.

32. When [AH] is selected for the machine in [Security Protocol] under [IPsec Settings], select [Data and address integrity without encryption (AH)], and configure the following settings:

Set the value of [Integrity algorithm] to the same value as the [Authentication Algorithm for AH] specified on the machine.

Clear the [Data integrity and encryption (ESP)] check box.

33. When [ESP&AH] is selected for the machine in [Security Protocol] under [IPsec Settings], select [Data and address integrity without encryption (AH)], and configure the following settings:

Set the value of [Integrity algorithm] under [Data and address integrity without encryption (AH)] to the same value as [Authentication Algorithm for AH] specified on the machine.

Set the value of [Encryption algorithm] under [Data integrity and encryption (ESP)] to the same value as [Encryption Algorithm for ESP] specified on the machine.

- 34. In the Session key settings, select "Generate a new key every", and enter the same validity period (in seconds or Kbytes) as that specified for [Life Time] on the machine.
- 35. Click [OK] three times.
- 36. Click [Next].
- 37. Click [Finish].

If you are using IPv6 under Windows Vista or a newer version of Windows, you must repeat this procedure from step 13 and specify ICMPv6 as an exception. When you reach step 24, select

[58] as the protocol number for the "Other" target protocol type, and then set [Negotiate security] to [Permit].

- 38. Click [OK].
- 39. Click [Close].

The new IP security policy (IPsec settings) is specified.

 Select the security policy that you have just created, right click on it, and then click [Assign].

IPsec settings on the computer are enabled.

🕗 Note

 To disable the computer's IPsec settings, select the security policy, right click, and then click [Unassign].

# Enabling and Disabling IPsec Using the Control Panel

- 1. Press the [User Tools] key.
- 2. Press the [▲][▼] key to select [Admin. Tools], and then press the [OK] key.
- 3. If you are requested to enter a password, enter the password using the number keys, and then press the [OK] key.
- 4. Press the [▲][♥] keys to select [IPsec], and then press the [OK] key.
- 5. Press the [▲][♥] keys to select [Active] or [Inactive], and then press the [OK] key.
- 6. Press the [Clear/Stop] key to return to the initial screen.

#### Vote

- A password for accessing the [Admin. Tools] menu can be specified in [Admin. Tools Lock].
- You can press the [Escape] key to exit to the previous level of the menu tree.

### E Reference

• For details about [Admin. Tools Lock], see p.301 "Administrator Settings".

# 追加

# Using the LDAP Authentication and Address Search Functions

By configuring the LDAP settings, you will be able to use the LDAP authentication and address search functions.

## LDAP authentication

LDAP authentication enables you to prevent unauthorized access to the machine, by limiting its use to users who can log in to the machine with correct login user names and passwords.

The table below shows the functions that require users to log in and functions that will be disabled under LDAP authentication.

| Function                                                                                                    | Details                                                                                                    |
|----------------------------------------------------------------------------------------------------|----------------------------------------------------------------------------------------------------|
| • Entering the [User Tools] menu                                                                                        | Without logging in, users can only check supplies status<br>and counter information.<br>The user must log in to the machine from the control panel. |
| <ul><li>Copier function</li><li>Scanner function</li><li>Fax function</li></ul>                                         | No operation is possible without logging in.<br>The user must log in to the machine from the control panel.                                         |
| <ul> <li>Printing (using the PCL6 printer driver)</li> <li>Sending faxes via LAN-Fax</li> <li>TWAIN scanning</li> </ul> | No job will be processed without logging in.<br>The user must log in to the machine from the printer, LAN-<br>Fax, or TWAIN driver.                 |
| <ul> <li>Printing (using the PostScript 3 printer driver)</li> <li>WIA scanning</li> </ul>                              | Will be disabled at all times.                                                                                                    |

### LDAP address search

LDAP address search allows you to retrieve addresses from the server when using the scanner or fax functions.

Note

LDAP authentication and user restriction settings can be used in combination, except for printing
using the PCL6 printer driver and sending LAN-Faxes. Under LDAP authentication, users will only
be able to authenticate for PCL6 printing and LAN-Faxes using user names and passwords for the
LDAP server, not user codes for the user restriction settings.

# Reference

- For details about how to log in to the machine when LDAP authentication is specified, see p.448 "When LDAP Authentication is Specified".
- For details about supplies status information, see p.281 "System Settings".
- For details about user restriction settings, see p.125 "Restricting Machine Functions According to User".

# **Programming the LDAP Server**

This section describes how to specify the LDAP server settings.

Use Web Image Monitor to program the LDAP server settings.

#### **Operational requirements**

To program the LDAP server settings, the following requirements must be met:

- The network configuration must allow the machine to detect the presence of the LDAP server.
- When SSL is being used, TLSv1, SSLv2, or SSLv3 can function on the LDAP server.
- The LDAP server must be registered in the machine.

#### Reference

 For details about individual items related to LDAP server settings, see p.345 "Configuring the LDAP Server Settings".

### Programming the LDAP server

This section describes how to program the LDAP server.

### 🚼 Important

- Enter the user's login user name using up to 128 characters, and then enter the user's login password using up to 128 characters.
- 1. Start the Web browser, and access the machine by entering its IP address.

2. Click [LDAP Server].

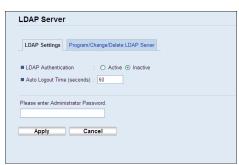

 Under "LDAP Settings", select [Active] for [LDAP Authentication] to enable LDAP authentication.

If necessary, also configure [Auto Logout Time (seconds)].

- 4. Enter the administrator password if required.
- 5. Click [Apply].
- 6. Click [Program/Change/Delete LDAP Server].

| IAP Search O Ac        |                |                     |
|------------------------|----------------|---------------------|
| IAP Search Timeout : 5 | (1-60 seconds) |                     |
| am/Change/Delete       |                |                     |
| hange 👩 Delete         |                |                     |
|                        | I DAP Server   | Identification Name |
| 0                      | LDAP Server    | Not Programmed      |
|                        | 1              |                     |
| 0                      | 2              | Not Programmed      |
| 0                      | 3              | Not Programmed      |
| 0                      | 4              | Not Programmed      |
| 0                      | 5              | Not Programmed      |
|                        |                |                     |

7. Select [Active] for [LDAP Search] to enable LDAP address search.

If necessary, also configure [LDAP Search Timeout].

 Under "Program/Change/Delete", select the LDAP server you want to configure, and then click [Change].

"Edit LDAP Server" page appears.

- 9. Enter the server's name in [Identification Name (Required)].
- 10. Enter the server's host name or IP address in [Server Name (Required)].
- Enter the position within the LDAP directory's structure from which to start user searches in [Search Base (Required)].

For example, if the search target is the sales department of ABC company, enter "dc=sales department, o=ABC". (In this example, the description is for an active directory. "dc" is for the organization unit, and "o" is for the company.)

Search base registration may be required depending on your server environment. When registration is required, unspecified searches will result in error.

Check your server environment and enter any required specifications.

12. Enter the port number used to connect to the LDAP server in [Port Number (Required)].

Specify a port according to your environment.

### 13. Select whether or not to use SSL with the LDAP server in [SSL].

Select [SSL] or [TLS] to encrypt communication between the machine and LDAP server; select [Inactive] for communication without encryption.

The port number will automatically change depending on this setting: it will be 389 when set to [None] or [TLS], or 636 when set to [SSL].

### 14. Select the authentication method in [Authentication].

Authentication setting must comply with your server's authentication settings. Check your server settings before setting this machine.

If you select [Active], authentication is Cleartext, in which a password is sent to the LDAP server without any encryption processing.

If you select [High Security], authentication is CRAM-MD5.

If [Active] or [High Security] is selected, you must proceed to the next steps to set [Login Name Attribute (Optional)], [User Name (Optional)], and [Password (Optional)].

 Enter the user name prefix or login name attribute of Bind DN, such as "uid" or "cn" in [Login Name Attribute (Optional)].

The attribute value may change depending on the server environment.

- 16. Enter the user name to log in to the LDAP server in [User Name (Optional)].
- 17. Enter the password to log in to the LDAP server in [Password (Optional)].
- Select the character code the LDAP server uses for [Japanese Character Code Set (Required)].
- 19. Click the [Start] button for connection test.

Access the LDAP server to check that the proper connection is established. Check authentication works according to the authentication settings.

20. Press [Exit].

If the connection test fails, check your settings and try again.

This function does not check search conditions or the search base.

 Under "Search Conditions", enter an attribute type by which the user can be distinguished in the following: [Identification Name (Required)], [Email Address (Required)], [Fax Number (Required)], [Company Name (Required)], and [Department Name (Required)].

You can enter an attribute as a typical search keyword. Using the entered attribute, the function searches the LDAP server's Address Book.

22. Under "Search Options", enter an attribute type by which the user can be distinguished in [Attribute (Optional)].

The attribute value may change depending on the server environment.

- 23. Enter the name shown on the machine's control panel, which is used for LDAP search to search a user based on the attribute type specified in [Attribute (Optional)], in [Key Display (Optional)].
- 24. Enter the administrator password if required.
- 25. Click [Apply].
- 26. Close the Web browser.

# Changing the LDAP server

This section describes how to change the programmed LDAP server.

- 1. Start the Web browser, and access the machine by entering its IP address.
- 2. Click [LDAP Server].
- 3. Click [Program/Change/Delete LDAP Server].
- 4. Under "Program/Change/Delete", select the LDAP server you want to change, and then click [Change].

"Edit LDAP Server" page appears.

- 5. Change the settings as necessary.
- 6. Enter the administrator password if required.
- 7. Click [Apply].
- 8. Close the Web browser.

# Deleting the LDAP server

This section describes how to delete the programmed LDAP server.

- 1. Start the Web browser, and access the machine by entering its IP address.
- 2. Click [LDAP Settings].
- 3. Click [Global Address Book List].
- 4. Under "Program/Change/Delete", select the LDAP server you want to delete, and then click [Delete].

Current configuration of the selected LDAP server appears.

- 5. Enter the administrator password if required.
- 6. Click [Apply].

# 7. Close the Web browser.

# When LDAP Authentication is Specified

When LDAP authentication is specified, only the users who can log in to the machine with correct user name and password can use the machine.

If you want to enter the [User Tools] menu or use the copier, scanner, or fax functions, you must enter a valid user name and password to log in to the machine. When you are finished with using the machine, be sure to log out to prevent unauthorized users from using the machine.

If you want to print using the PCL6 printer driver, send LAN-Faxes, or perform TWAIN scanning, you must log in to the machine through respective drivers.

## • Note

- If [Auto Logout Time (seconds)] under LDAP settings is specified with Web Image Monitor, the machine automatically logs you off if you do not use the control panel within a given time.
- You will not need to log out from the machine if you logged in through printer, LAN-Fax, or TWAIN driver.
- Under LDAP authentication, PostScript 3 printing and WIA scanning will always be disabled.

## Reference

• For details about [Auto Logout Time (seconds)], see p.345 "Configuring the LDAP Settings".

# Logging in using the control panel

Use the following procedure to log in to the machine using the control panel.

- 1. In [User name:], enter the user name (up to 128 characters).
- Press the [▲][▼] keys to select [Password:], and then enter the password (up to 128 characters).
- 3. Press the [OK] key.

If authentication is successful, the initial screen of the priority function will be displayed.

# Reference

• For details about entering characters, see p.123 "Entering Characters".

### Logging out using the control panel

When you are finished with using the machine, be sure to log out to prevent unauthorized users from using the machine.

1. Press [Logout] in the standby screen.

# 2. Press [Yes].

# Logging in using the printer, LAN-Fax, TWAIN driver

When LDAP authentication is specified, make sure the user authentication settings are made on the printer, LAN-Fax, or TWAIN driver.

## C Important

- To configure printer or LAN-Fax driver's default settings, log on using an account that has Manage Printers permission. Members of the Administrators group have Manage Printers permission by default.
- You cannot change the printer or LAN-Fax driver's default settings for each user. Settings configured in the properties dialog box are applied to all users. Procedures and screens might vary depending on the operating system you are using.
- The following procedure is based on Windows 7 as an example. If you are using another operating system, the procedure might vary slightly.

## PCL6 printer driver, LAN-Fax driver

- 1. On the [Start] menu, click [Devices and Printers].
- 2. Right click the icon of the printer you want to use, and then click [Printer properties].
- 3. Click the [Advance Options] tab.
- 4. Select the [User Authentication] (PLC6 printer driver) or [User Authentication] (LAN-Fax driver) check box.
- 5. Click [Apply].
- 6. Click the [General] tab, and then click [Preferences...].
- 7. Click [Authentication...] on the [Valid Access] tab (PLC6 printer driver) or [Authentication] (LAN-Fax driver).
- 8. In a dialog box that appears, enter the login user name (up to 128 characters) and login password (up to 128 characters).

With the PCL6 printer driver, you need to enter the same password for confirmation.

9. Click [OK] three times.

### **TWAIN driver**

- 1. Perform the scanning operation.
- 2. In a dialog box that appears, enter the login user name (up to 128 characters) and login password (up to 128 characters).
- 3. Click [OK].

Reference

• For details about TWAIN scanning operation, see p.195 "Scanning from a Computer".

# Specifying the LDAP Address Search Conditions

LDAP address search allows you to retrieve addresses from the server when using the scanner or fax functions.

To search for specific destinations from the programmed LDAP servers, you can configure search conditions using the control panel.

1. Press the [Scanner] key or [Facsimile] key.

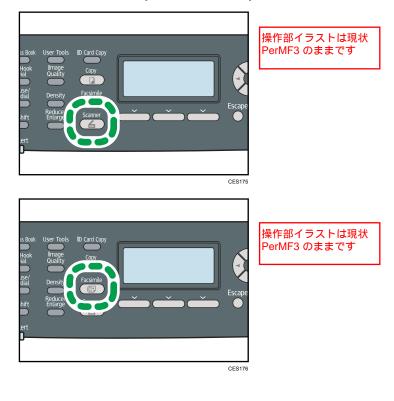

2. Press the [Address Book] key.

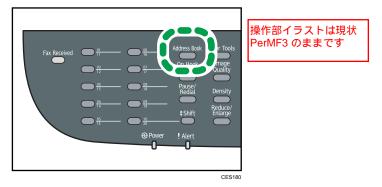

- 3. Press the [▲][▼] keys to select [Search LDAP], and then press the [OK] key.
- To select a specific LDAP server, press the [▲][▼] keys to select [Select Server], and then press the [OK] key.
- 5. Press the [▲][▼] keys to select the desired LDAP server, and then press the [OK] key.
- To specify specific search conditions, press the [▲][♥] keys to select [Advanced Search], and then press the [OK] key.
- Press the [▲][♥] keys to scroll through the list of search options, press [▶] to select the desired item, and then press the [OK] key.

You can select [Identification name], [Email Address], [Fax number], [Company Name], [Department Name], or any other item you have defined in "Search Options" using Web Image Monitor.

To deselect a search option, press [▶] again.

- 8. Enter a string of characters that will be used for searching using the number keys, and then press the [OK] key.
- 9. Press the [▲][♥][♥][♥] keys to select the search criteria, and then press the [OK] key.
  - [Include]: Search for strings that include the specified string.
     Example: To search for "ABC", enter "A", "B", or "C".
  - [First Word]: Search for strings that start with the specified string. Example: To search for "ABC", enter "A".
  - [Exact Match]: Search for strings that fully match the specified string.
     Example: To search for "ABC", enter "ABC".
  - [Exclude]: Search for strings that do not include the specified string. Example: To search for "ABC", enter "D".
  - [Last Word]: Search for strings that end with the specified string. Example: To search for "ABC", enter "C".
  - [Fuzzy Search]: Search for strings that are close to the specified string.

The result of fuzzy search depends on the search method implemented in the LDAP server.

To specify more search options, return to step 7.

10. Press the [User Tools] key to return to the initial screen.

## • Note

• If you perform LDAP address search without any specific search conditions, the search result will contain all destinations registered in the LDAP servers.

# Reference

- For details about entering characters, see p.123 "Entering Characters".
- For details about LDAP server settings of Web Image Monitor, see p.345 "Configuring the LDAP Server Settings".

## **Specifications of the Machine**

This section lists the machine's specifications.

### **General Function Specifications**

#### Configuration

Desktop

#### **Print process**

Laser electrostatic transfer

#### Maximum paper size for scanning

• Exposure glass

A4, Letter  $(8^1/_2 " \times 11 ")$ 

#### Maximum paper size for printing

Legal  $(8^{1}/_{2} \times 14)$ 

#### Warm-up time

Less than 30 seconds (23 °C, 71.6 °F)

#### **Paper sizes**

• Standard paper sizes

A4, B5 JIS, A5, A6, Legal (8<sup>1</sup>/<sub>2</sub> " × 14 "), Letter (8<sup>1</sup>/<sub>2</sub> " × 11 "), Half Letter (5<sup>1</sup>/<sub>2</sub> " × 8<sup>1</sup>/<sub>2</sub> "), Executive (7<sup>1</sup>/<sub>4</sub> " × 10<sup>1</sup>/<sub>2</sub> "), 8 " × 13 ", B6 JIS, 8<sup>1</sup>/<sub>2</sub> " × 13 ", Folio (8<sup>1</sup>/<sub>4</sub> " × 13 "), 16K (195 × 267 mm), Com 10 (4<sup>1</sup>/<sub>8</sub>"×9<sup>1</sup>/<sub>2</sub>"), Monarch (3<sup>7</sup>/<sub>8</sub> " × 7<sup>1</sup>/<sub>2</sub> "), C5 Env (162 × 229 mm), C6 Env (114 × 162 mm), DL Env (110 × 220 mm)

- Custom size
  - Tray 1

100 to 216 mm (3.94 to 8.50 inches) in width, 148 to 356 mm (5.83 to 14.02 inches) in length

• Bypass Tray

90 to 216 mm (3.54 to 8.50 inches) in width, 140 to 356 mm (5.51 to 14.02 inches) in length

### • Duplex supported paper sizes

A4, Legal  $(8^{1}/_{2} \times 14)$ , Letter  $(8^{1}/_{2} \times 11)$ 

B5 JIS 削除

Executive (71/4 " × 101/2 ") 削除

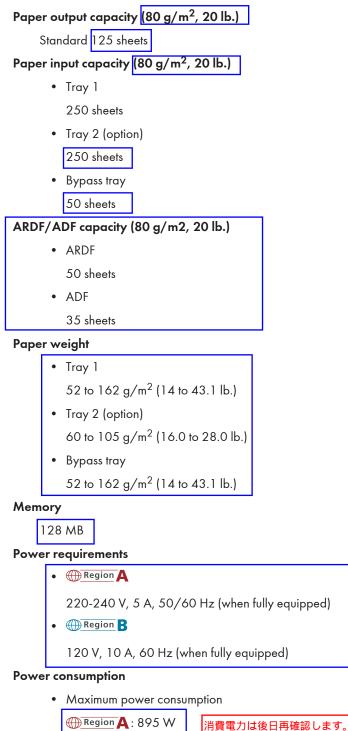

- Region A: 895 W
   Region B: 850 W
- Energy Saver mode 1

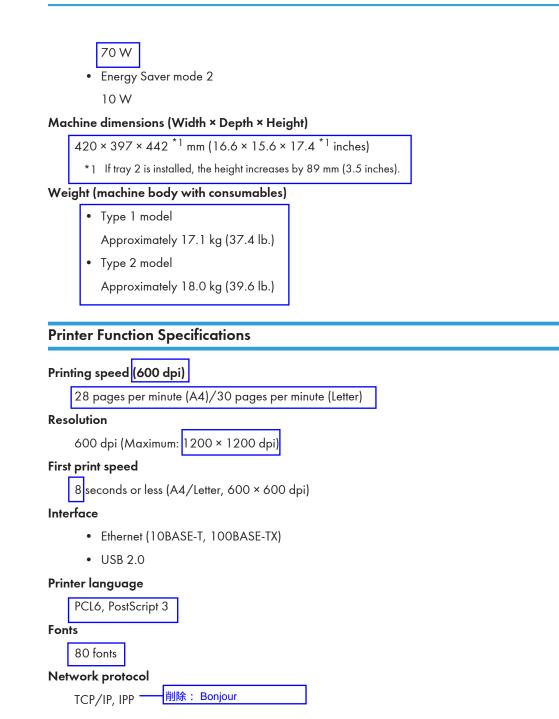

**Copier Function Specifications** 

#### Maximum resolution (scanning and printing)

• Exposure glass

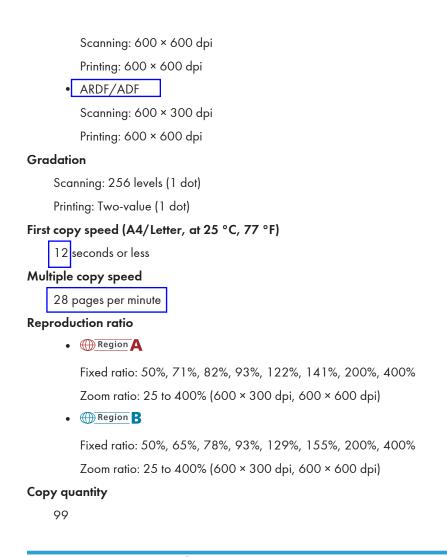

### **Scanner Function Specifications**

#### Maximum scanning area (horizontal × vertical)

• Exposure glass

216 × 297 mm (8.5 × 11.7 inches)

• ARDF/ADF

216 × 356 mm (8.5 × 14.1 inches)

# Maximum resolution when scanning from the control panel (Scan to E-mail, Scan to FTP, Scan to Folder, Scan to USB)

• Exposure glass

600 × 600 dpi

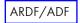

600 × 600 dpi

#### Maximum resolution when scanning from a computer (TWAIN)

• Exposure glass

19200 × 19200 dpi

600 × 600 dpi

#### Maximum resolution when scanning from a computer (WIA)

• Exposure glass

600 × 600 dpi

600 × 600 dpi

#### Gradation

Input: 16 bit color processing

Output: 8 bit color processing

### Scanning time (600 dpi)

Black and white: 5 seconds or less

削除: (A4/200 dpi/Compressed)

Not including transfer time.

#### ARDF/ADF throughput (300 dpi)

Black and white: 120 mm per second

Color: 60 mm per second

\_\_\_\_削除: (200 dpi)

#### Interface

- Scanning from the control panel Ethernet (10BASE-T, 100BASE-TX), USB2.0 (Scan to USB)
- Scanning from a computer

Ethernet (10BASE-T, 100BASE-TX), USB 2.0

#### Sendable file formats

TIFF, JPEG, PDF

#### Address book

Maximum 100 items

Number of redials: 1

### **Fax Function Specifications**

#### Fax transmission and reception

#### Access line

- Public switched telephone networks (PSTN)
- Private branch exchange (PBX)

#### **Transmission mode**

ITU-T Group 3 (G3)

#### Scan line density

8 dots per mm × 3.85 line per mm (200 × 100 dpi)

8 dots per mm × 7.7 line per mm (200 × 200 dpi)

#### **Transmission time**

3-4 seconds (8 dots per mm × 3.85 line per mm, 33.6 kbps, MMR, ITU-T # 1 chart)

#### Transfer rate

33.6 kbps to 2400 bps (auto shift down system)

#### Data compression method

MH, MR, MMR, JBIG

#### Memory capacity

More than 100 sheets (8 dots per mm × 3.85 line per mm)

#### Address book

• Speed dial

200 items

• Quick dial

20 items

• Number of redials for Fax

1

#### Internet Fax transmission and reception

### Interface

Ethernet (10BASE-T, 100BASE-TX)

#### **Communication protocols**

• Transmission

SMTP, TCP/IP

• Reception POP3, TCP/IP

#### **Transmission function**

E-mail

### E-mail format

Single/Multi-part, MIME Conversion

Attached file forms (transmission): TIFF-S (MH encoding)

Attached file forms (reception): TIFF-S/TIFF-F (MH/MR/MMR encoding)

#### Authentication method

SMTP-AUTH, POP before SMTP, A-POP

#### Original size

A4 (Length is up to 356 mm)

#### Scan line density

8 dots per mm × 3.85 line per mm (200 × 100 dpi)

8 dots per mm × 7.7 line per mm (200 × 200 dpi)

#### **Destination machine specifications**

- Communication protocols
  - Transmission

SMTP, TCP/IP

- Reception
   POP3, TCP/IP
- E-mail format
  - Format

MIME, Base64

• Content-Type

Image/tiff

Multipart/mixed (text/plain, Image/tiff (attached file forms))

- Data format
  - Profile

TIFF-S

Encoding

ΜH

• Original size

A4

Resolution (dpi)
 200 × 100, 200 × 200

## **Specifications of Options**

This section lists the specifications of the various options.

| Paper Feed Unit TK <mark>1080</mark>                                                                                            |
|----------------------------------------------------------------------------------------------------|
| Paper capacity                                                                                                    |
| 250 sheets                                                                                                    |
| Paper size                                                                                                    |
| A4, B5 JIS, A5, Legal ( $8^{1}/_{2}$ " × 14 "), Letter ( $8^{1}/_{2}$ " × 11 "), Half Letter ( $5^{1}/_{2}$ " × $8^{1}/_{2}$ ") |
| Dimensions (Width × Depth × Height)                                                                                             |
| 420 × 397 × 89 mm (16.6 × 15.6 × 3.5 inches)                                                                                    |
| Paper weight                                                                                                    |
| 60 to 105 g/m <sup>2</sup> (16.0 to 28.0 lb.)                                                                                   |
| Weight                                                                                                    |
| Less than 2.4 kg (5.3 lb.)                                                                                                    |

## **Electromagnetic Interference**

If this machine is located close to another electronic device, both devices may malfunction due electromagnetic interference.

Televisions and radios may produce noise if located too close to this machine. If this happens, do the following:

- Move the television or radio as far as possible from the machine.
- Change the position of the antenna of the television or radio.
- Use a different wall outlet on a different circuit.

## Copyright Information about Installed Applications

### expat

Copyright (c) 1998, 1999, 2000 Thai Open Source Software Centre, Ltd. and Clark Cooper.

Copyright (c) 2001, 2002 Expat maintainers.

Permission is hereby granted, free of charge, to any person obtaining a copy of this software and associated documentation files (the "Software"), to deal in the Software without restriction, including without limitation the rights to use, copy, modify, merge, publish, distribute, sublicense, and/or sell copies of the Software, and to permit persons to whom the Software is furnished to do so, subject to the following conditions:

The above copyright notice and this permission notice shall be included in all copies or substantial portions of the Software.

THE SOFTWARE IS PROVIDED "AS IS", WITHOUT WARRANTY OF ANY KIND, EXPRESS OR IMPLIED, INCLUDING BUT NOT LIMITED TO THE WARRANTIES OF MERCHANTABILITY, FITNESS FOR A PARTICULAR PURPOSE AND NONINFRINGEMENT. IN NO EVENT SHALL THE AUTHORS OR COPYRIGHT HOLDERS BE LIABLE FOR ANY CLAIM, DAMAGES OR OTHER LIABILITY, WHETHER IN AN ACTION OF CONTRACT, TORT OR OTHERWISE, ARISING FROM, OUT OF OR IN CONNECTION WITH THE SOFTWARE OR THE USE OR OTHER DEALINGS IN THE SOFTWARE.

### JPEG LIBRARY

• The software installed on this product is based in part on the work of the Independent JPEG Group.

### 1章から移動 アルファベット順にソート Trademarks Adobe, Acrobat, PostScript, and Reader are either registered trademarks or trademarks of Adobe Systems Incorporated in the United States and/or other countries. Apple, Bonjour, Macintosh, Mac OS, TrueType, and Safari are trademarks of Apple Inc., registered in the U.S. and other countries. Firefox<sup>®</sup> is a registered trademark of the Mozilla Foundation. LINUX<sup>®</sup> is the registered trademark of Linus Torvalds in the U.S. and other countries. Microsoft<sup>®</sup>, Windows<sup>®</sup>, Windows Server<sup>®</sup>, Windows Vista<sup>®</sup>, and Internet Explorer<sup>®</sup> are either registered trademarks or trademarks of Microsoft Corporation in the United States and/or other countries. PageManagerの記載は 削除いたします。 PCL<sup>®</sup> is a registered trademark of Hewlett-Packard Company. "Presto! PageManager" and "NewSoft" are trademarks and/or registered trademarks of NewSoft Technology Corporation subject to trademark protection of domestic trademark laws and international trademark conventions. Red Hat is a registered trademark of Red Hat, Inc. in the United States and other countries. Solaris is a trademark or registered trademark of Sun Microsystems, Inc. in the U.S. and other countries. Other product names used herein are for identification purposes only and might be trademarks of their respective companies. We disclaim any and all rights to those marks. The proper name of Internet Explorer 6 is Microsoft<sup>®</sup> Internet Explorer<sup>®</sup> 6. The proper names of the Windows operating systems are as follows: • The product names of Windows XP are as follows: Microsoft<sup>®</sup> Windows<sup>®</sup> XP Professional Edition Microsoft<sup>®</sup> Windows<sup>®</sup> XP Home Edition Microsoft<sup>®</sup> Windows<sup>®</sup> XP Professional x64 Edition • The product names of Windows Vista are as follows: Microsoft<sup>®</sup> Windows Vista<sup>®</sup> Ultimate 11 Microsoft<sup>®</sup> Windows Vista<sup>®</sup> Business Microsoft<sup>®</sup> Windows Vista<sup>®</sup> Home Premium Microsoft<sup>®</sup> Windows Vista<sup>®</sup> Home Basic Microsoft<sup>®</sup> Windows Vista<sup>®</sup> Enterprise The product names of Windows 7 are as follows: Microsoft<sup>®</sup> Windows<sup>®</sup> 7 Starter

Microsoft<sup>®</sup> Windows<sup>®</sup> 7 Home Premium

Microsoft<sup>®</sup> Windows<sup>®</sup> 7 Professional

Microsoft<sup>®</sup> Windows<sup>®</sup> 7 Ultimate Microsoft<sup>®</sup> Windows<sup>®</sup> 7 Enterprise

- The product names of Windows Server 2003 are as follows: Microsoft<sup>®</sup> Windows Server<sup>®</sup> 2003 Standard Edition Microsoft<sup>®</sup> Windows Server<sup>®</sup> 2003 Enterprise Edition Microsoft<sup>®</sup> Windows Server<sup>®</sup> 2003 Web Edition Microsoft<sup>®</sup> Windows Server<sup>®</sup> 2003 Datacenter Edition
- The product names of Windows Server 2003 R2 are as follows: Microsoft<sup>®</sup> Windows Server<sup>®</sup> 2003 R2 Standard Edition Microsoft<sup>®</sup> Windows Server<sup>®</sup> 2003 R2 Enterprise Edition Microsoft<sup>®</sup> Windows Server<sup>®</sup> 2003 R2 Datacenter Edition
- The product names of Windows Server 2008 are as follows: Microsoft<sup>®</sup> Windows Server<sup>®</sup> 2008 Foundation Microsoft<sup>®</sup> Windows Server<sup>®</sup> 2008 Standard Microsoft<sup>®</sup> Windows Server<sup>®</sup> 2008 Enterprise Microsoft<sup>®</sup> Windows Server<sup>®</sup> 2008 Datacenter

Microsoft<sup>®</sup> Windows Server<sup>®</sup> 2008 for Itanium-based Systems

Microsoft<sup>®</sup> Windows<sup>®</sup> Web Server 2008

Microsoft<sup>®</sup> Windows<sup>®</sup> HPC Server 2008

The product names of Windows Server 2008 R2 are as follows: Microsoft<sup>®</sup> Windows Server<sup>®</sup> 2008 R2 Foundation 削除 Microsoft<sup>®</sup> Windows Server<sup>®</sup> 2008 R2 Standard Microsoft<sup>®</sup> Windows Server<sup>®</sup> 2008 R2 Enterprise Microsoft<sup>®</sup> Windows Server<sup>®</sup> 2008 R2 Datacenter

Microsoft® Windows Server® 2008 Standard without Hyper-VTM Microsoft® Windows Server® 2008 Enterprise without Hyper-VTM Microsoft® Windows Server® 2008 Datacenter without Hyper-VTM

Microsoft<sup>®</sup> Windows Server<sup>®</sup> 2008 R2 for Itanium-based Systems

Microsoft<sup>®</sup> Windows<sup>®</sup> Web Server 2008 R2

Microsoft<sup>®</sup> Windows<sup>®</sup> HPC Server 2008 R2

#### Note

• PostScript<sup>®</sup> 3 in this manual stands for "Adobe PostScript 3 Emulation".

11. Appendix

# INDEX

| 2-sided copy          | 25, | 158 |
|-----------------------|-----|-----|
| 2-sided copy (manual) |     | 168 |

#### Α

| About originals117                                   |
|------------------------------------------------------|
| Address book175, 279                                 |
| Address book (LAN-Fax)227, 228, 229, 230, 231, 232   |
| Address Book key                                     |
| ADF14                                                |
| ADF (Auto Document Feeder)36, 117, 121, 422          |
| Adjust sound volume281                               |
| Admin. tools lock                                    |
| Administrator e-mail address357                      |
| Administrator password357                            |
| Administrator settings                               |
| Alert indicator                                      |
| Anti-humidity level                                  |
| ARDF14                                               |
| ARDF (Auto Reverse Document Feeder)35, 117, 120, 422 |
| Authentication437                                    |
| Authorized reception249, 250, 324, 332               |
| Auto cleaning                                        |
| Auto continue                                        |
| Auto document feeder14                               |
| Auto e-mail notification settings                    |
| Auto redial270                                       |
| Auto reverse document feeder14                       |

#### B

### 

### С

| C                            |               |
|------------------------------|---------------|
| Cable cover                  | 37            |
| Cancel fax                   | 215, 235      |
| Cancel print job             | 137, 138      |
| Cardstock                    | 86            |
| Characters                   | 123           |
| Cleaning                     | 419, 420, 422 |
| Clear/Stop key               |               |
| Color paper                  | 86            |
| Color Start key              |               |
| Colour adjustment            |               |
| Colour registration          |               |
| Combined copy                | 158           |
| Communication settings       | 272           |
| Community                    |               |
| Compression (Colour)         |               |
| Confidential document        | 139           |
| Configuration page           | 293, 294, 355 |
| Consumables                  | 434           |
| Control panel                | 35, 36, 38    |
| Copier function              | 25, 455       |
| Copier mode                  |               |
| Copy key                     | 38, 59, 151   |
| Copy settings                | 259           |
| Copyright information        | 463           |
| Counter information          |               |
| Country                      |               |
| Cover for the exposure glass | 35, 36        |
| Cover sheet                  | 236, 237      |
| Coverage                     |               |
|                              |               |

### D

| Date and time settings |                       |
|------------------------|-----------------------|
| Date setting           |                       |
| Default settings       |                       |
| Delete TX standby file |                       |
| Density169, 192        | 2, 224, 260, 266, 270 |
| Density key            |                       |
| Destinations           | 205                   |
| DHCP                   | 70, 73                |
| Dial/Push phone        |                       |
| Disposal               | 427                   |
| DNS setting            |                       |
|                        |                       |

| Document type | 170 |
|---------------|-----|
| DupComb       | 260 |
| Duplex        | 318 |

### E

| E-mail notification 1        |                  |
|------------------------------|------------------|
| E-mail notification 2        |                  |
| Economy color prints         |                  |
| Electromagnetic interference | 462              |
| Encryption                   | 437              |
| Encryption key exchange      | 439              |
| Energy saver                 | 60               |
| Energy saver mode            |                  |
| Enlarged copy                | 25, 156          |
| Envelope                     |                  |
| Error messages               | 401              |
| Escape key                   |                  |
| Ethernet                     | 66, 289          |
| Ethernet port                |                  |
| Ethernet speed               | 75               |
| expat                        | 463              |
| Exposure glass               | 35, 36, 119, 422 |
| Extender for the ADF tray    | 36               |
| Extender for the ARDF tray   | 35               |
| Exterior                     |                  |
| External telephone           | 33, 221, 223     |
| External telephone connector |                  |
|                              |                  |

## F

| Fax destinations205, 206, 207, 208, 210, 216, 331 |
|---------------------------------------------------|
| Fax feature settings272                           |
| Fax function32, 458                               |
| Fax journal293, 297, 355                          |
| Fax mode                                          |
| Fax number confirmation301, 324                   |
| Fax only mode243                                  |
| Fax printing247                                   |
| Fax received file processing                      |
| Fax Received indicator                            |
| Fax Speed Dial Dest279                            |
| Fax Speed Dial destination list293, 355           |
| Fax transmission211, 213                          |

| Fax transmission settings   | 269     |
|-----------------------------|---------|
| Fax TX/RX standby file list | 355     |
| FAX/TAD mode                | 244     |
| FAX/TEL automatic mode      | 243     |
| FAX/TEL manual mode         | 242     |
| Feature highlights          | 23      |
| File type                   |         |
| Forwarding                  | 245     |
| Friction pad                | 420     |
| Front cover                 | 35, 36  |
| Function priority           | 59, 301 |
|                             |         |

## G

| G3 (analog) line interface connector | 37  |
|--------------------------------------|-----|
| Gateway                              | 289 |
| General status                       | 334 |
| Group (LAN-Fax)                      | 230 |
|                                      |     |

## н

| How to read this manual14 | 4 |
|---------------------------|---|
|---------------------------|---|

### I

| I/O timeout               |
|---------------------------|
| ID card copy27, 166       |
| ID Card Copy key38        |
| IKE settings350           |
| Image quality170          |
| Image Quality key         |
| Immediate transmission211 |
| Immediate TX270           |
| Initial setup58           |
| Input tray for the ADF36  |
| Input tray for the ARDF35 |
| Inquiry                   |
| Installing the machine43  |
| Interior                  |
| Internet Fax212, 244, 458 |
| Internet Fax settings     |
| IP address15, 70, 289     |
| IPsec                     |
| IPsec global settings     |
| IPsec policy350           |
| IPsec settings            |
| IPsec transmission437     |

| IPv4 configuration | 289 |
|--------------------|-----|
| IPv6 configuration | 289 |
| IPv6 environment   | 435 |
| IPv6 settings      | 335 |
| J                  |     |

### L

| Label paper                        |
|------------------------------------|
| LAN-Fax33, 227, 234, 238           |
| LAN-Fax driver properties239       |
| Language                           |
| Laws and regulations16             |
| LDAP address search186, 219, 443   |
| LDAP address search conditions450  |
| LDAP authentication443, 448, 449   |
| LDAP server                        |
| LDAP settings                      |
| LED lamps68                        |
| Legal prohibition16                |
| Legal size100                      |
| Letterhead86                       |
| Limitless scan                     |
| List of option19                   |
| List/Test print                    |
| Loading paper96, 105, 108          |
| Locked Print24, 139, 140, 141, 142 |
| Long period of inactivity428, 430  |
|                                    |

### Μ

| Mac OS X               | 132, 134, 196  |
|------------------------|----------------|
| Machine counter        |                |
| Machine information    |                |
| Machine location       | 43             |
| Maintenance page       |                |
| Manual duplex copying  | 168            |
| Manual duplex printing | 145            |
| Manual IP address      | 71, 74         |
| Manuals                | 12, 20, 21, 22 |
| Max. e-mail size       |                |
| mDNS setting           |                |
| Memory reception       | 245, 247       |
| Memory transmission    | 211            |
|                        |                |

| Menu chart                 | 255      |
|----------------------------|----------|
| Menu screen                | 253      |
| Middle Thick paper         | 86       |
| Missing image area         | 118      |
| Model types                | 17       |
| Model-specific information | 17       |
| Moving                     | 424, 425 |
| Multi-access               | 61       |

### Ν

| Names and functions       | 35              |
|---------------------------|-----------------|
| Names of major items      | 14              |
| Network application       |                 |
| Network connection        | 23, 66          |
| Network print setting     |                 |
| Network printer           | 80              |
| Network settings7         | 0, 72, 289, 334 |
| Network status            |                 |
| Note                      | 14              |
| Notice                    | 13              |
| Notify toner almost empty |                 |
| Number keys               |                 |
|                           |                 |

| 0                          |              |
|----------------------------|--------------|
| OK key                     |              |
| On Hook Dial               |              |
| On Hook Dial key           |              |
| One Touch buttons          | 38, 185, 216 |
| Operation modes            |              |
| Options                    | 81, 461      |
| Original                   | 193, 226     |
| Original type              |              |
| Output tray                | 35, 36       |
| Output tray for the ADF    | 36           |
| Output tray for the ARDF   | 35           |
| Outside line access number | 78           |

### Ρ

| Page counter           | 318     |
|------------------------|---------|
| Paper capacity         |         |
| Paper feed roller      | 420     |
| Paper Feed Unit TK1010 |         |
| Paper Feed Unit TK1080 | 461     |
| Paper jam              | 78, 381 |

| Paper recommendations.   |                   |
|--------------------------|-------------------|
| Paper settings           |                   |
| Paper size               |                   |
| Paper storage            |                   |
| Paper tray               |                   |
| Paper type               |                   |
| Paper weight             | 8                 |
| Pause time               |                   |
| Pause/Redial key         |                   |
| РВХ                      |                   |
| PBX access number        |                   |
| PCL menu                 |                   |
| Placing originals        | 117, 11           |
| Plain paper              |                   |
| POP3 settings            |                   |
| Power cord               | 5                 |
| Power failure report     |                   |
| Power indicator          |                   |
| Power off                | 5                 |
| Power on                 | 5                 |
| Power socket             |                   |
| Power switch             |                   |
| Preprinted paper         | 8                 |
| Prepunched paper         | 8                 |
| Presto! PageManager      |                   |
| Print cartridge          |                   |
| Print fax header         |                   |
| Print functions          |                   |
| Print output functions   |                   |
| Print quality functions  |                   |
| Printable area           |                   |
| Printer feature settings |                   |
| Printer function         |                   |
| Printer properties       |                   |
| Printing position        |                   |
| Priority tray            |                   |
| Program fax information. |                   |
| PS menu                  |                   |
|                          |                   |
| PSTN                     | 68 7 <sup>°</sup> |

| Quick Dial | Dest             |      | 279 |
|------------|------------------|------|-----|
| Quick Dial | destination list | 293, | 355 |

### R

| Rear cover37                                  |
|-----------------------------------------------|
| Receiving a fax241                            |
| Reception mode241                             |
| Reception settings272                         |
| Recycled paper86                              |
| Redial221                                     |
| Reduce/Enlarge260                             |
| Reduce/Enlarge key                            |
| Reduced copy25, 156                           |
| Region A model17                              |
| Region B model17                              |
| Report print settings272                      |
| Reports                                       |
| Reset settings                                |
| Resolution192, 225, 266, 270                  |
| Restore settings                              |
| Restrict user function125, 127, 128, 129, 333 |
|                                               |

### S

| SA438                                    | 6 |
|------------------------------------------|---|
| Scan destinations175, 181, 185, 186, 331 |   |
| Scan settings169, 190, 224               | ŀ |
| Scan size191, 266                        | ) |
| Scan to E-mail                           | 5 |
| Scan to Folder                           | 5 |
| Scan to FTP30, 175, 183                  | 5 |
| Scan to USB32, 188                       | 5 |
| Scanner carriage281                      |   |
| Scanner destination list293, 355         | ) |
| Scanner function                         | ) |
| Scanner journal                          | ) |
| Scanner key                              |   |
| Scanner mode                             |   |
| Scanner send setting                     | ) |
| Scanner settings                         | ) |
| Scanning from a computer195              | ) |
| Scanning using the control panel183      | 5 |
| Screen                                   | 6 |
| Scroll keys                              |   |
| Search conditions                        | , |
|                                          |   |

#### Q

Quick Dial......205, 206, 207, 208, 210, 216, 279

| Search options                              |
|---------------------------------------------|
| Select paper260, 324                        |
| Select paper tray272, 324                   |
| Selection key                               |
| Set date                                    |
| Set date/time                               |
| Set time                                    |
| Shift key                                   |
| Short cut key settings                      |
| SMTP settings                               |
| SNMP settings                               |
| Sort                                        |
| Sound volume adjustment321                  |
| Special sender list293                      |
| Special senders249, 332                     |
| Specifications453, 455, 456, 458            |
| Speed Dial205, 206, 207, 208, 210, 217, 279 |
| Status information                          |
| Status messages401                          |
| Stop fences                                 |
| Subnet mask289                              |
| Supplies status                             |
| Symbols14                                   |
| System                                      |
| System auto reset timer301                  |
| System information317                       |
| System settings281, 321                     |

### т

| TCP/IP status     |               |
|-------------------|---------------|
| Telephone line    | 68, 76        |
| Telephone network | 68, 76        |
| Thick paper 1     | 86            |
| Thick paper 2     | 86            |
| Thin paper        | 86            |
| Time setting      | 203, 301, 361 |
| Toner             |               |
| Toner saver mode  | 328           |
| Toner saving      |               |
| Top cover         | 35, 36        |
| Тор раде          |               |
| Trademarks        | 464           |
| Transmission mode |               |
| Тгар              | 339           |

| Tray 135, 36, 96                                              |
|---------------------------------------------------------------|
| Tray 235, 36, 81, 105                                         |
| Tray paper settings281                                        |
| Troubleshooting364, 366, 386, 387, 388, 389,<br>392, 394, 395 |
| TWAIN scanning                                                |
| TX/RX standby file list293, 298                               |
| Type 1 model17                                                |
| Type 2 model17                                                |

### U

| Unpacking      | 46     |
|----------------|--------|
| USB connection | 23, 66 |
| USB port       |        |
| User code      | 129    |
| User Tools key | 38     |
|                |        |

### W

| Web Image Monitor | 313 |
|-------------------|-----|
| WIA scanning29,   | 195 |

MEMO